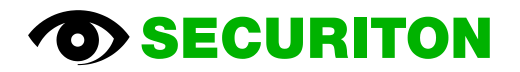

# **SecuriFire Studio SRP 2.0**

**Manual** 

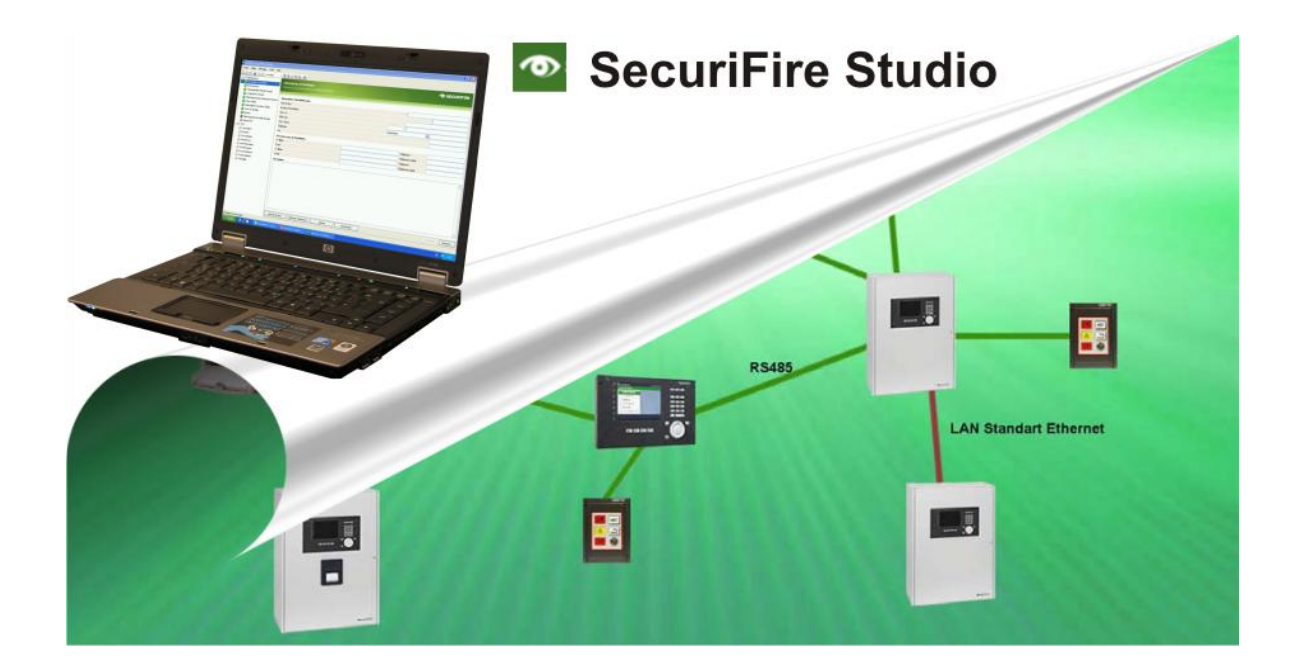

# **Contents**

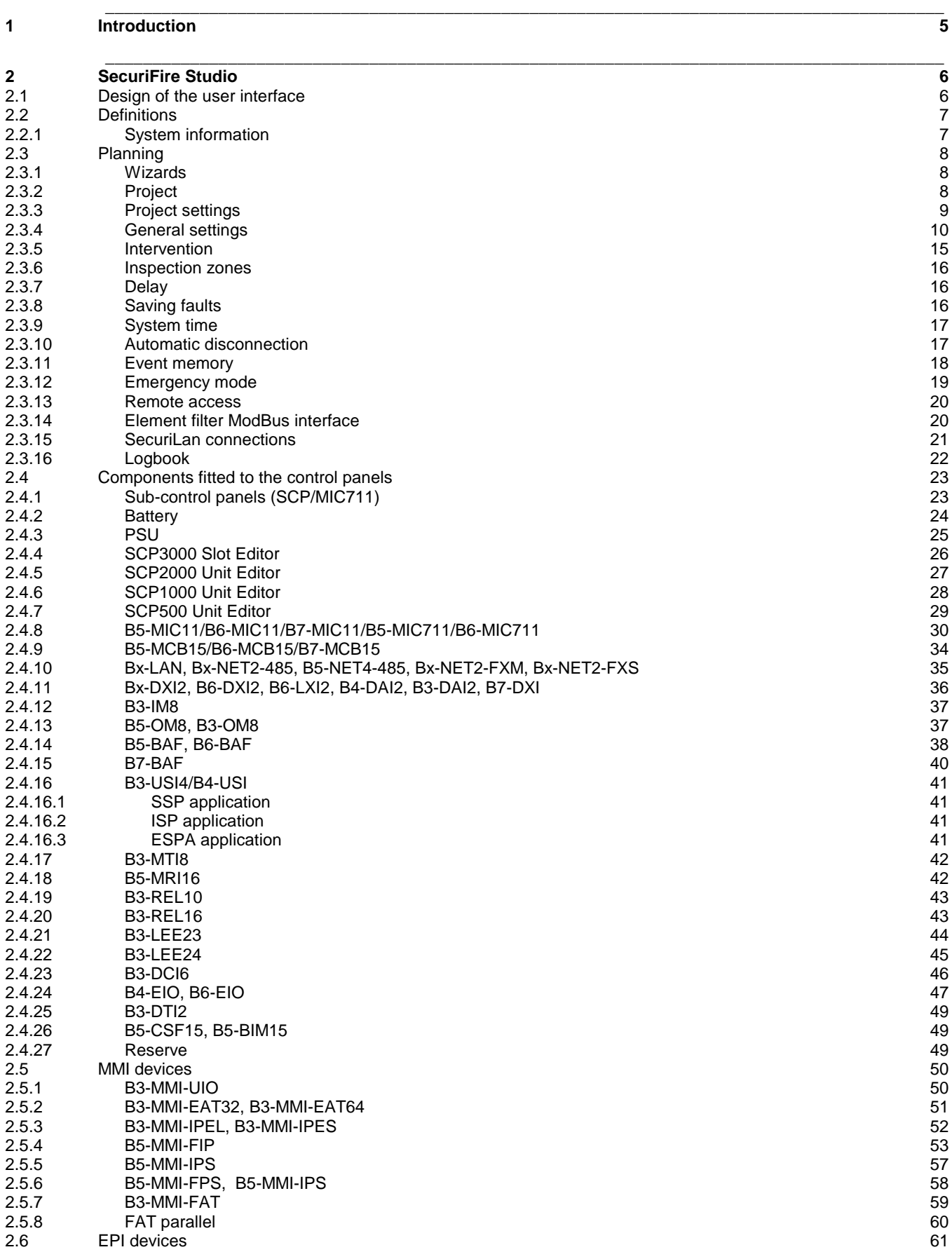

# **Introduction**

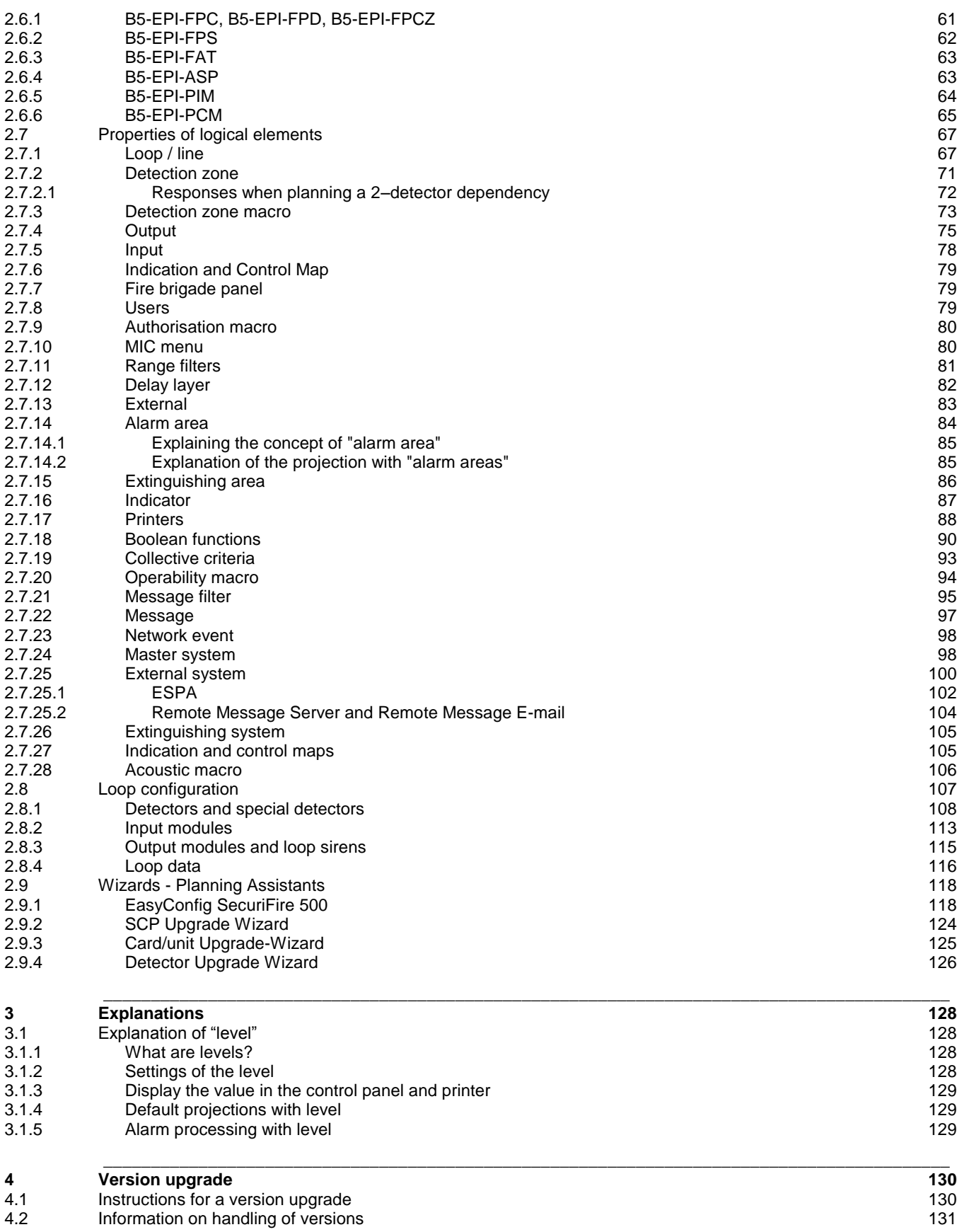

# <span id="page-4-0"></span>**1 Introduction**

SecuriFire Studio is the standard PC application complete with all software modules (programs) for project planning, commissioning, maintenance and diagnostics of all the control panels and indication and control maps belonging to the SecuriFire system family and for the detector loop periphery.

Use of the software is individually regulated by means of a dongle and licensing.

Once the software is installed, the language used for the user interface and the online help can be selected dynamically from German, French, Italian and English.

SecuriFire Studio is used for all applications and control panel types of the SecuriFire system family:

- SCP3000 FCP Fire alarm control panel, modular system<br>SCP3000 ECP Multi-area extinguishing control panel
- Multi-area extinguishing control panel
- SCP3000 FEP Combined fire alarm/multi-area extinguishing control panel
- SCP2000 FCP Fire alarm control panel, compact system (2 loops)
- SCP2000 ECP Single-area extinguishing control panel
- SCP2000 FEP Combined fire alarm/single-area extinguishing control panel
- SCP1000 FCP Fire alarm control panel, 1 loop
- SCP500 FCP Fire alarm control panel, 1 loop

This document focuses on the system planning and the configuration of the loop devices.

The other elements of SecuriFire Studio are described in the Online Help.

Documents complementing this Manual:

- SecuriFire Studio Online Help
- SecuriFire Studio Release Notes
- SecuriFire Studio Installation Instructions
- SecuriFire Studio Dongle Driver Installation
- Data sheets and technical documentation for the hardware components

Each edition of SecuriFire Studio is assigned a release No. The SecuriFire Release Package SRP 2.0 comprises the Securi-Fire Studio Release No. 2.0.x.

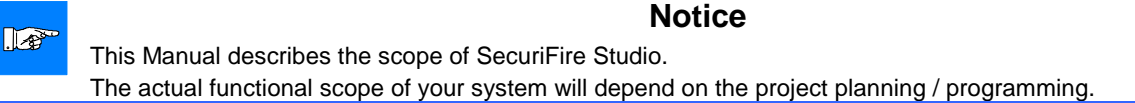

#### **SecuriFire Online Help** Project [SW\_Manual\_201.bsa] V V System information V Projection<br>
V Projection download  $\checkmark$ A Loop configuration<br>A Loop configuration download  $\checkmark$  $\sqrt{\phantom{a}}$  Object texts  $\checkmark$ V Object texts download  $\checkmark$ V Data Center  $\checkmark$  $\sqrt{\phantom{a}}$  Maintenance  $\checkmark$ Project file download  $\checkmark$  $\Box$  Tools LoopAnalysis  $\checkmark$ Reporting  $\checkmark$ ServiceMonitor  $\checkmark$ ServiceCenter  $\checkmark$ SystemInformation  $\checkmark$ SystemDesigner  $\checkmark$ DocumentExplorer  $\checkmark$ VersionDatabase  $\checkmark$ Traceability  $\checkmark$

**SecuriFire Studio Manual**

<span id="page-5-0"></span>A licensed dongle is required to start SecuriFire Studio.

# <span id="page-5-1"></span>**2.1 Design of the user interface**

The SecuriFire Studio user interface is designed according to the Explorer concept ad comprises the following main elements.

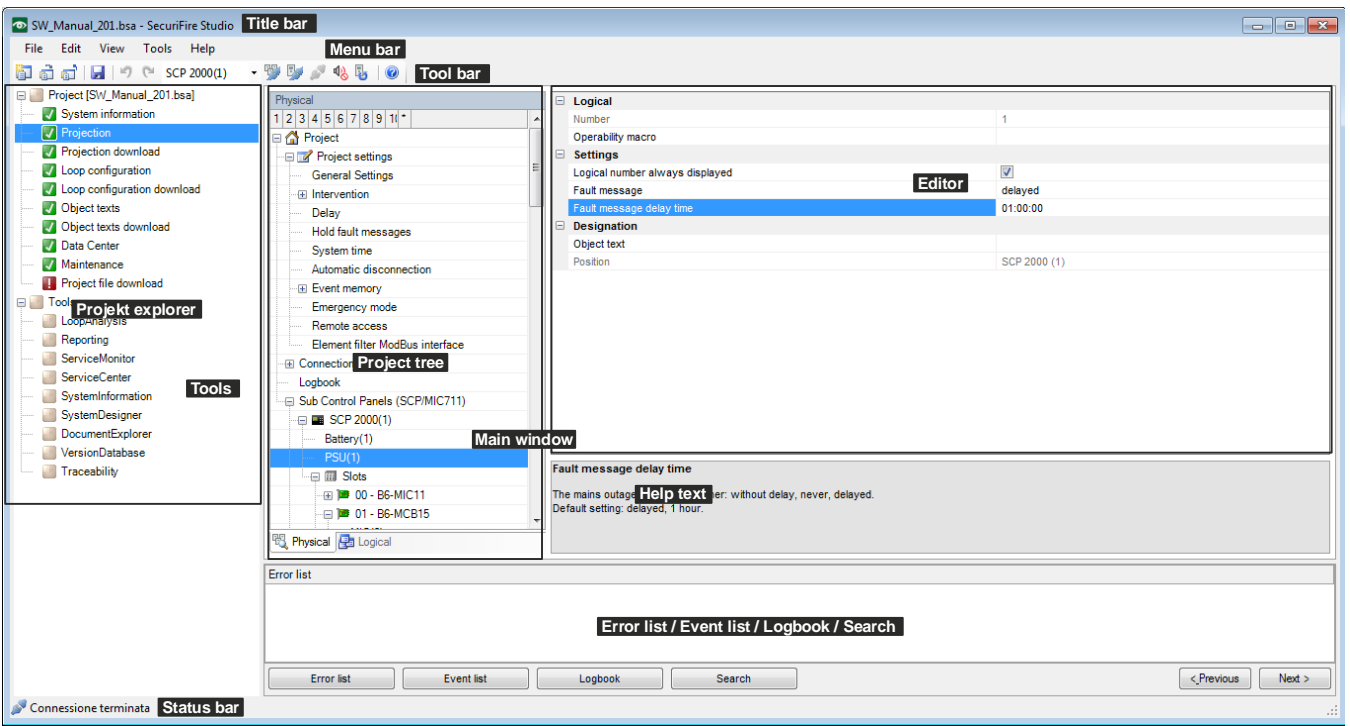

**Title bar**: The title bar displays the name of the project file alongside the Securiton logo.

**Menu bar**: The menu bar contains the main menus. The sub-menus are displayed dynamically as active or inactive depending on the application.

**Tool bar:** The tool bar is situated immediately below the menu bar. It features the standard icons, with additional icons displayed dynamically depending on the application.

**Project Explorer:** The Project Explorer on the left-hand side of the SecuriFire Studio interface is divided into two main items: 1. Main project steps These are the steps carried out for a system's complete commissioning.

2. Tools These are independent of the commissioning and provide tools for system maintenance, etc.

The Project Explorer can be switched off to provide more space for the **main window**.

**Main window:** The **Project tree** contains the sub-steps of the Project Explorer. The **Editor** is used to enter the actual data. A **Help text** is displayed for each of the Editor's individual fields.

Displayed below the main window is either the **Error list**, the **Event list**, the **Logbook** or the **Search** function. This area can be switched off to provide more space for the **main window**.

**Status bar:** The status bar displays the possible states of the physical connection between SecuriFire Studio and the Securi-Fire control panel.

# <span id="page-6-0"></span>**2.2 Definitions**

# <span id="page-6-1"></span>**2.2.1 System information**

The "System information" project step is used to enter the data used for identifying the system.

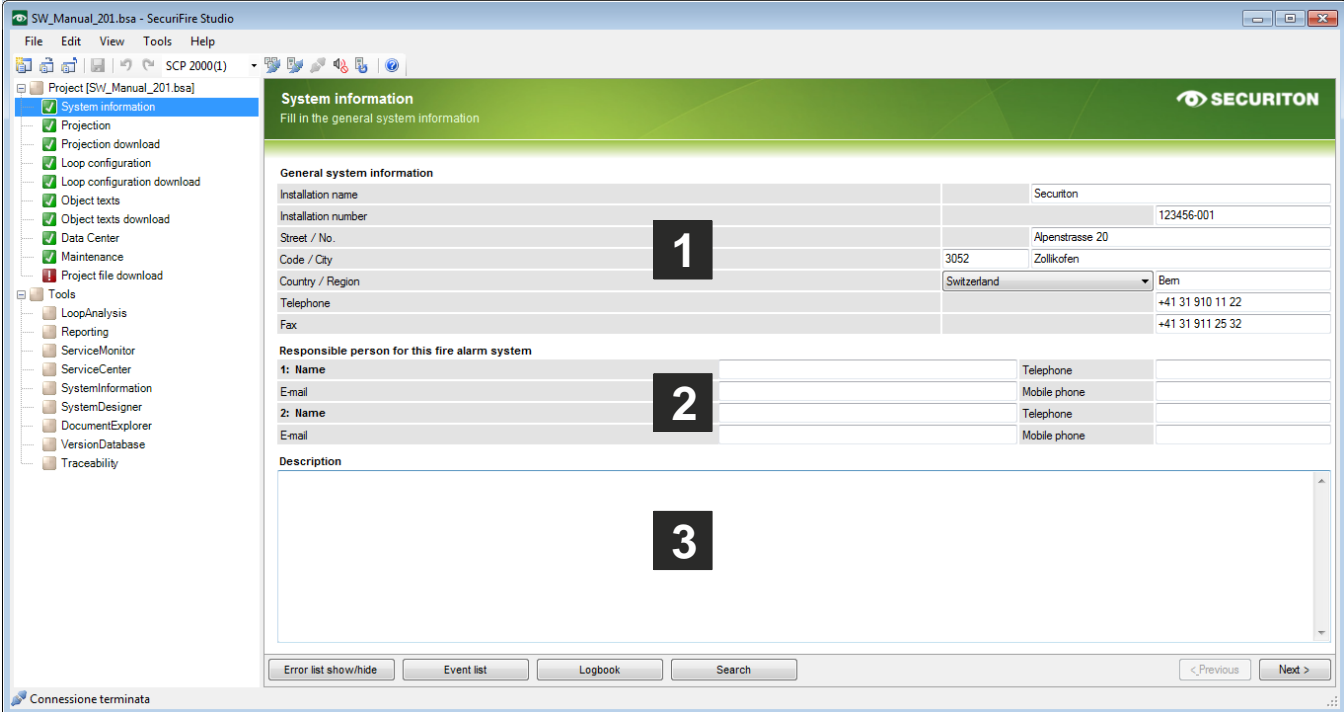

### **(1) General system information**

These fields are used to enter the data used for identifying the system.

The "Installation name" and "Installation number" fields are used by SecuriFire Studio for automatically generating the project folders and project file names. See also Chap. [4.2](#page-130-0) [Information on handling of versions.](#page-130-0)

### **(2) Persons responsible for this fire alarm system**

These fields are used to enter the data used for identifying the persons responsible for this system (by the system operator).

### **(3) Description**

Information on particularities of the system and program change information for each version. This ensures that any changes made to the project planning can be tracked.

# <span id="page-7-0"></span>**2.3 Planning**

The **Projection (1)** project step is used for the actual project planning of the system. The physical objects and logical objects of a system are entered here and their behaviour is defined. The **Project tree (2)** is used to navigate within the step, with a distinction made between **physical** and **logical** views **(3).**

### <span id="page-7-1"></span>**2.3.1 Wizards**

Programming aids in the form of Assistants are available for the following tasks:

- $\bullet$ 
	- EasyConfig SecuriFire 500: for planning the SecuriFire 500. See Chap. [2.9.1](#page-117-1)
	- SCP Upgrade Wizard: replaces a SCP with a more powerful SCP type. See chap. [2.9.2](#page-123-0)
- $\bullet$ Card/unit Upgrade-Wizard: Replaces a card/unit with a newer type. See chap[. 2.9.3](#page-124-0)
	- Detector Upgrade Wizard: for updating the detector types. See Chap. [2.9.4](#page-125-0)
- 

 $[\nabla$ Physical view,  $\Box$  logical view]

**(4) Project Editor**

<span id="page-7-2"></span>**2.3.2 Project**

 $\bullet$ 

- Selects the SecuriLan participants (control panels and MIC711) and places them on the graphical interface.
- Selects the connection type and connects the participants using the Networking Editor.
- Option: an image can be stored in the graphic area (e.g. building plan)

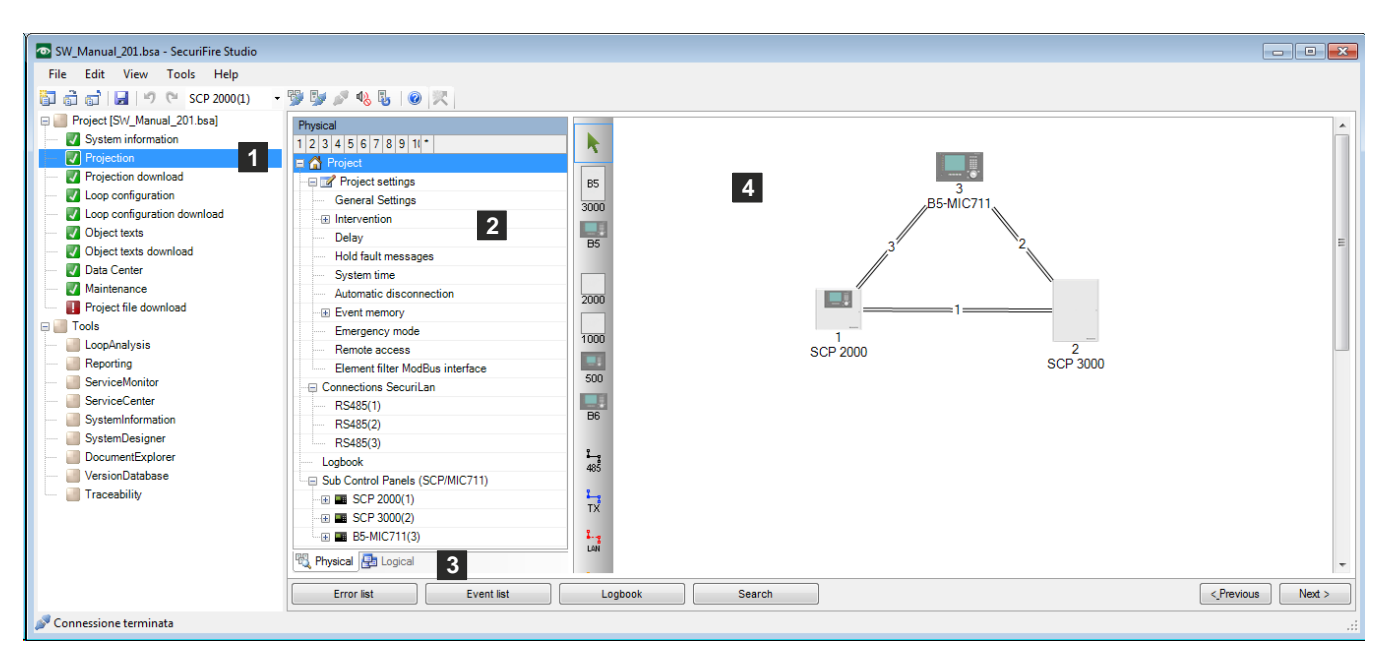

### <span id="page-8-0"></span>**2.3.3 Project settings**

### **(1) System language**

Selects the language(s) for the display on the indication and control maps within the system. For each indication and control map one of these languages can be selected as the (idle) display language.

### **[2] Download Version**

The project version is displayed in the following format: V2.0.x.xx. V.2.0 corresponds to the project planning tool release.

x.xx is a serial number incremented after every download, see also Cha[p 2.3.16](#page-21-0) [Logbook.](#page-21-0) 

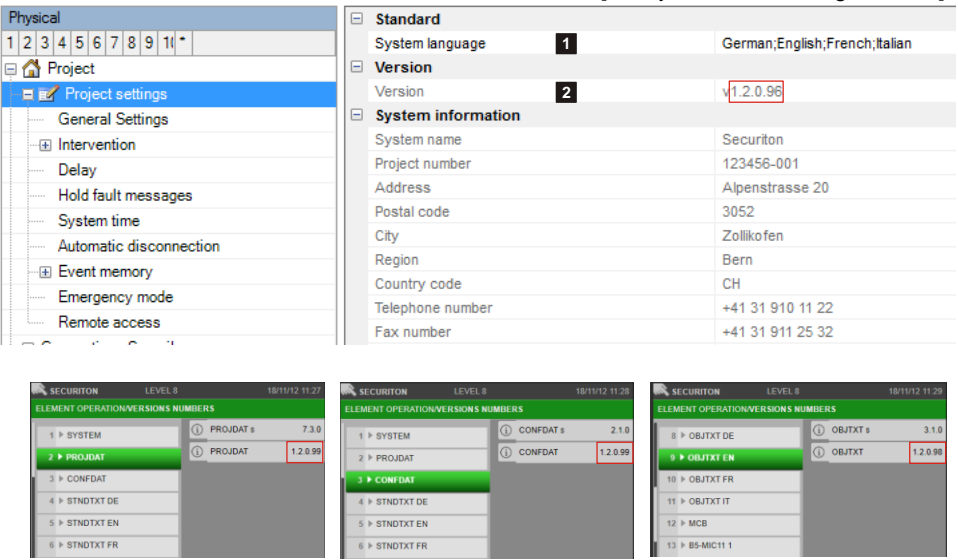

<span id="page-8-1"></span>The project version number can be verified on the MIC; this applies to the project planning, the loop configuration and the object texts.

### $[\nabla$ Physical view,  $\Box$  logical view]

Physical

Gene

# <span id="page-9-0"></span>**2.3.4 General settings**

### [ØPhysical view,  $\Box$  logical view]

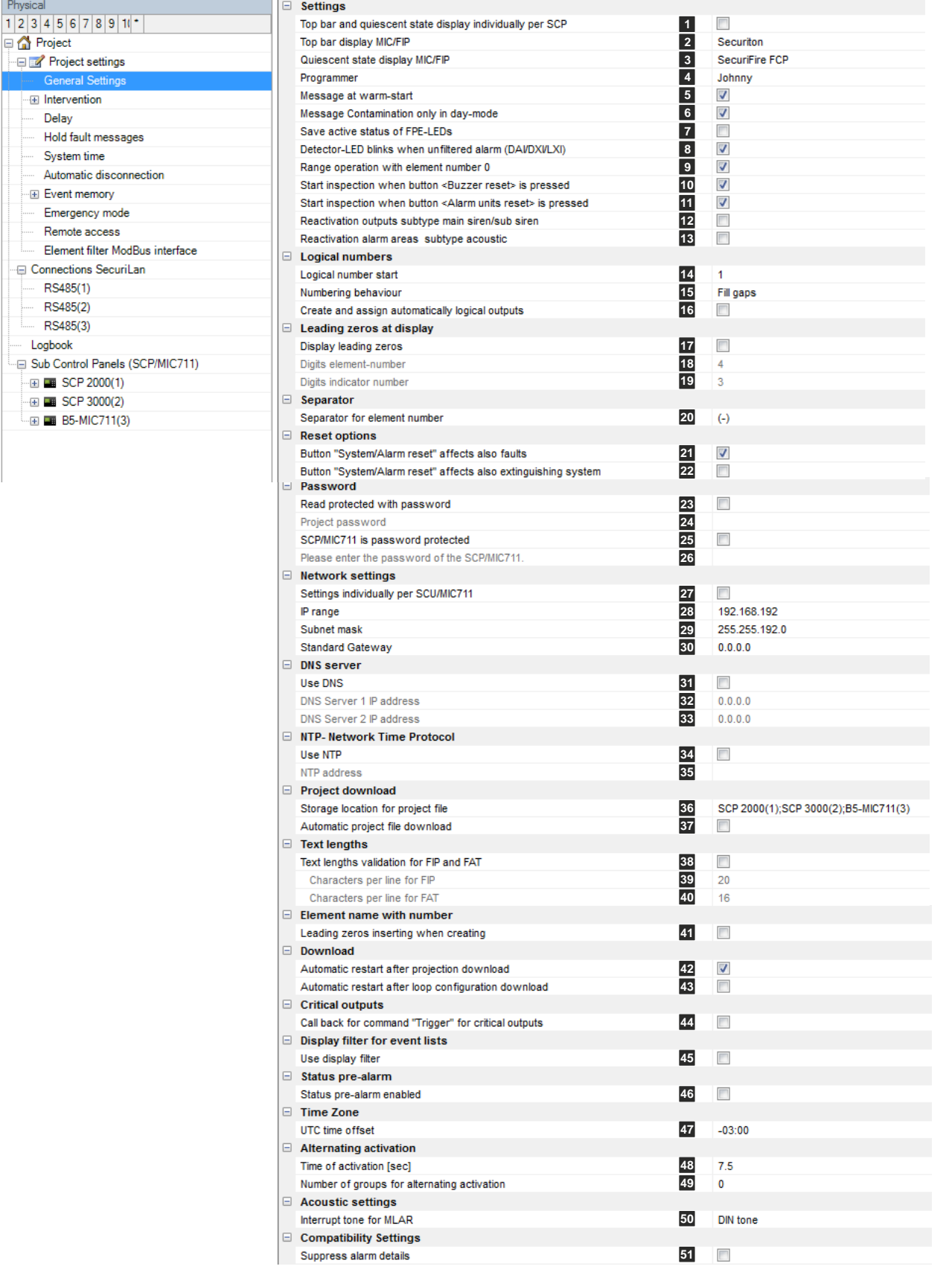

### **(1) Top bar and quiescent state display individually per SCP**

Option inactive: All MICs/FIPs on this system have the same text in the top bar or quiescent state display. Option active: The texts for the top bar or quiescent state display on the MIC/FIP can be configured individually for each SCP.

### **(2) Top bar display MIC/FIP**

This text is displayed in the top bar of the display. It can be up to 16 characters long.

### **(3) Quiescent state display MIC/FIP**

This text appears in the middle of the display in the system's normal state.

### **(4) Programmer**

Name of the person carrying out the project planning.

### **(5) Message at warm start**

The "Warm start" fault must be reset manually using MIC (Y/N)

### **(6) Message contamination only in day mode**

Any contamination that occurs during the night is displayed only after the switchover to day mode on the control panel. This is subject to day/night mode having been programmed via the delay layer.

### **(7) Save active status of FPE LEDs**

Saves the active status of the collective displays for fire protection equipment (actuation, trigger and fault) in the fire detector state

### **(8) Detector LED blinks when unfiltered alarm (DAI/DXI/LXI)**

The detector LED starts to flash if the fire characteristic (smoke, heat) that can lead to an alarm on the system is detected and the detector is in the armed state.

### **(9) Range operation with element number 0**

The input of element number 0 allows a command to be made for ALL the elements of the selected element type.

### **(10) Start inspection when button <Buzzer reset> is pressed**

If this option is set, pressing the "Buzzer reset" button will also reset the sirens.

### **(11) Start inspection when button <Alarm units reset> is pressed**

If this option is set, the buzzer is reset when the "Alarm units reset" button is pressed.

### **(12) Reactivation outputs subtype main siren/sub siren**

If the option is set, the outputs with the main/ancillary siren subtype are activated at each further alarm (collective alarm) regardless of the assigned activation criterion, provided they are configured to "Reactivation possible".

### **(13) Reactivation alarm areas subtype acoustic**

If the option is set, the alarm areas with the acoustic subtype are activated at each further alarm (collective alarm) regardless of the assigned activation criterion, provided they are configured to "Reactivation possible".

### **(14) Logical number start**

When SecuriFire Studio assigns a logical number to a newly created element, this entry is used as an offset.

### **(15) Numbering behaviour**

Instruction to SecuriFire Studio either to fill existing gaps when assigning logical numbers or to continue at the highest number.

### **(16) Create and assign automatically logical outputs**

If new outputs are planned in (e.g. B3-REL10) the relevant logical outputs can be made manually or automatically by Securi-Fire Studio.

### **(17) Display leading zeros**

If this option is selected, a fixed number of digits can be defined for displaying the element number and indicator number.

### **(18) Digits, element number**

It is possible to display the element number (e.g. detection zone) using two, three, four or five digits. If the element number is smaller than two, three, four or five digits, the blank digit is filled with a zero.

### **(19) Digits, indicator number**

It is possible to display the indicator number (e.g. detector) using two or three digits. If the indicator number is smaller than two or three digits, the blank digit is filled with a zero.

### **(20) Separator for element number**

Selects one of the characters  $(-)$ ,  $(.)$ ,  $(')$ ,  $(.)$  for separating MG-DET. The character is edited using the " \* " key.

### **(21) Button "System/Alarm reset" also affects faults**

Pressing the "System/Alarm reset" button also resets faults.

### **(22) Button "System/Alarm reset" also affects extinguishing system**

Pressing the "System/Alarm reset" button also resets the extinguishing system element. This allows the corresponding controls to end the trigger state.

### **(23) Read protected with password**

This option is used to stipulate whether a password is needed to open this planning file with SecuriFire Studio. The file can always be uploaded from the SCP to the PC, regardless of this setting.

### **(24) Project password**

Defines the password that has to be entered to open this planning file.

### **(25) SCP/MIC711 is password protected**

This option is used to stipulate whether a password is needed to access the SCP/MIC711 with SecuriFire Studio.

### **(26) SCP/MIC711 password**

Definition of the password which must be entered to access the SCP/MIC711 with SecuriFire Studio.

### **(27) Settings individually per SCU/MIC711**

Option inactive: All the SecuriLan participants must be in the same subnet. Option active: Networking expanded beyond a common subnet, allowing different locations to be networked via the internet.

### **(28) IP range**

Indicates the first 3 bytes of the network address for the SecuriLan. The fourth byte corresponds to the SCP/MIC711 device number and is assigned permanently by SecuriFire Studio.

### **(29) Subnet mask**

The 4 bytes of the subnet mask are used to divide the IP address into a network part and a device part.

### **(30) Standard gateway**

The address of standard gateway can be entered here if required.

### **(31) Use DNS**

A DNS server is needed if URLs (e.g.: [www.example.com\)](http://www.example.com/) are used in the project. The DNS server supplies the IP address to the corresponding URL.

### **(32) DNS server 1 IP address**

IP address of DNS server 1

### **(33) DNS server 2 IP address**

IP address of DNS server 2

### **(34) Use NTP**

Synchronizes the system time via the NTP server. (NTP=Network Time Protocol)

### **(35) NTP address**

Possible formats for the address. IP address: e.g. 192.168.1.11 URL: e.g. www.example.com Important: if the address is entered as a URL, a DNS server must be specified (in "General settings").

### **(36) Storage location for project file**

Default setting specifying the SCP or MIC711 for the project file download.

### **(37) Automatic project file download**

Option inactive: The download of the project file must be made manually in the "Download project file" step. Option active: SecuriFire carries out the project file download automatically together with each projetion download, loop configuration download or object text download. This ensures that the most recent \*.bsa file is always available on each control panel.

### **(38) Text lengths validation for FIP and FAT**

Activates the check according to the following settings.

### **(39) Characters per line for FIP**

If FIP is planned for the project, all the object texts will be checked for the number of characters per line specified here (Permissible range 0 … 20).

### **(40) Characters per line for FAT**

If FAT is planned for the project, all the object texts will be checked for the number of characters per line specified here (Permissible range 0 … 16).

### **(41) Leading zeros inserting when creating**

No impact on the texts on the MIC! This option only concerns elements with names with the format "Name\_Number" generated by Studio.

Option set: The number is generated as 4-digit, with leading zeros. This is to ensure consistent sorting if the generated name is retained. e.g. Detectionzonemacro\_0001

Option not set: Conventional numbering. e.g. Detectionzonemacro\_1

### **(42) Automatic restart after projection download**

### **(43) Automatic restart after loop configuration download**

These options replace the manual restart.

### **(44) Call back for command "Trigger" for critical outputs**

Outputs with the "Critical" setting have a special response: MIC => trigger only after confirmation prompt

ServiceCenter => trigger only via the command "Trigger (critical elements)"

### **(45) Use display filter**

This setting has no effect on the MIC. It concerns the scanning of the event memories of the B5-MMI-FIP by repeatedly pressing the "Faults" key.

### **(46) Status pre-alarm enabled**

This setting only has an effect when planning a 2-detector dependency: If the option is set, the alarm of the first detector is displayed as a "pre-alarm". If the option is not set, the alarm of the first detector is displayed as an "alarm". See also Chap ["2.7.2.1](#page-71-0) [Responses when planning a 2–detector dependency"](#page-71-0)

### **(47) UTC time offset**

Used to input the time zone, e.g. Amsterdam, Berlin, Bern, Rome, Stockholm (UTC +01:00), Brasilia (UTC -03:00);

### **(48) Time of activation [sec]**

If the alternating activation of sirens is active, then the alarm tone is output during this time. The quiescent time is dependent on the number of groups for alternating activation.

### **(49) Number of groups for alternating activation**

The sirens can be divided into groups for sequential activation. Example: With four groups, only 25% of the detector acoustics are activated at any one time. The ratio of activation time to quiescent time is 1:4 in this example.

### **(50) Interrupt tone for MLAR**

This setting affects the following CT (continuous tone) signal transmitters which are operated on a siren loop (MLAR): MCD573X-SCT, MCD573X-SPCT and BX-SOL-CT. Activated sirens or voice messages are deactivated in the event of a loop failure/restart and the siren tones specified here are output.

### **(51) Suppress alarm details**

Used for reverse compatibility. If this function is activated, then alarm signals are transmitted as "General alarm" via ISP and are also displayed in the control panel (instead of "Smoke alarm", for example). This is mandatory when operating the Securiton SLS management system via the IPS interface.

 $[\nabla$ Physical view,  $\Box$  logical view]

### <span id="page-14-0"></span>**2.3.5 Intervention**

Planning the alarm delay functions.

### **(1) Object texts**

<span id="page-14-2"></span>This object can be assigned 3 lines of text and one info text for indication on the display of the indication and control maps. Possibly need to select the corresponding character set under "Tools\Options\Language".

### **(2) Delay time**

Acknowledgement time requested (min. 1.00 s to max. 18.00 h). Approximate value: 3 min. On VdS/EN54 compliant systems, the sum of the acknowledgement time and inspect time must not exceed 10 minutes.

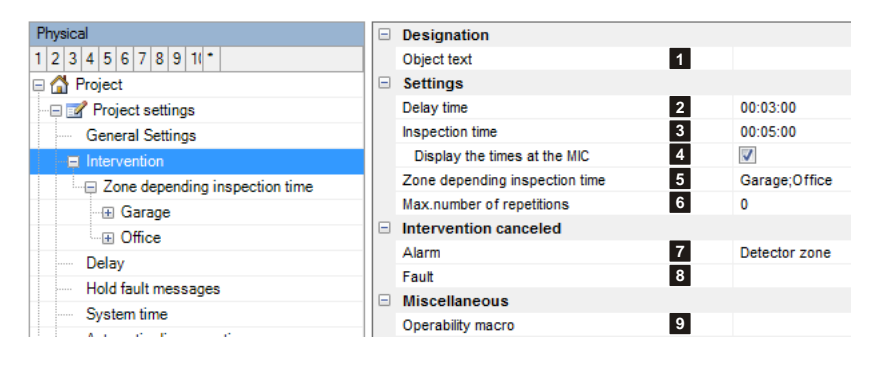

### **(3) Inspection time**

Inspection time requested (min. 1.00 s to max. 18.00 h). Approximate value: 5 min. On VdS/EN54 compliant systems, the sum of the acknowledgement time and inspect time must not exceed 10 minutes.

### **(4) Display the times at the MIC**

Option set: The remaining acknowledgement and inspection times are displayed on the MIC.

Option not set: The remaining acknowledgement and inspection times are not displayed on the MIC. The times are set permanently on "0:00 MIN"

### **(5) Zone depending inspection time**

If a different standard inspection time to the one previously specified is to apply to certain detection zones, this can be achieved by defining inspection zones. The corresponding detection zones can be assigned to each inspection zone using zone filters.

### **(6) Max. number of repetitions**

Number of possible repetitions of the delay time or inspection time (default setting: 0).

### **(7) Alarm, (8) Fault**

An intervention cancellation occurs after an alarm or fault message from certain elements types. They are freely definable (default setting: detection zone alarm). An ongoing delay or inspection time is cancelled and the hard alarm is triggered immediately.

### **(9) Operability macro**

<span id="page-14-1"></span>[The operability of this element can be restricted using the operability macro.](#page-20-0)

### **2.3.6 Inspection zones**

### **(1) Name**

<span id="page-15-4"></span>User-definable text used for identifying the element.

### **(2) Inspection time**

Inspection time requested (min. 1.00 s to max. 18.00 h) for this inspection range.

On VdS/EN54 compliant systems, the sum of the acknowledgement time and inspect time must not exceed 10 minutes.

### **(3) Range filters**

<span id="page-15-3"></span>Range filters are used to group elements (such as detection zones, outputs, etc.) from one SCP or across several SCPs into sub-ranges. A range filter can then be taken into account (e.g. for nition of collective criteria, etc.

Physical

□ △ Project Project settings

 $1|2|3|4|5|6|7|8|9|10$ 

**General Settings** ⊕ Intervention

> **E** Garag ं ⊞ Office

- Zone depending inspection time

### <span id="page-15-0"></span>**2.3.7 Delay**

 $[\nabla$ Physical view,  $\Box$  logical view]

**1 2 3** Garage

00:06:00

Area Garage

The Master SCP of the delay layers is specified here. The behaviour of the delay layers in the event of a failure of the Master can also be planned.

### **(1) Master**

All the delay layers defined within a SecuriLan are assigned to a particular SCP/MIC711, which synchronizes them and is referred to as the Master.

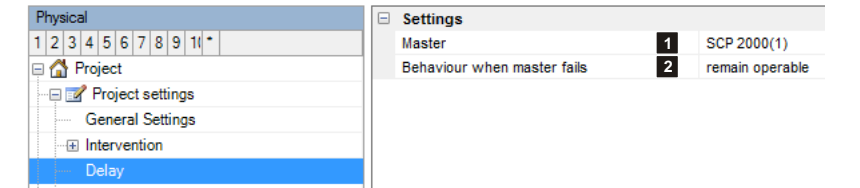

### **(2) Behaviour when Master fails**

Assume secure position: If the Master fails, all the delay layers are automatically switched to the "Night" state until the connection to the Master is restored.

Remain operable: If the Master fails, all the delay layers remain locally operable, i.e. only on their own SCP. Automatic switchover still takes place. Once the connection to the Master is restored, all the delay layers are automatically synchronized.

### <span id="page-15-1"></span>**2.3.8 Saving faults**

 $[\nabla$ Physical view,  $\Box$  logical view]

In the event of an element fault it is possible to plan for the fault message triggered as a result to be stored in the fire alarm control panel. Once the fault has been rectified, the corresponding fault message must be reset manually on the control panel of the fire alarm control panel. The setting also affects any existing actuations.

### **(1) Element types**

Selects the element types for this function.

### **(2) All**

<span id="page-15-2"></span>This setting relates only to the elements displayed in the selection field.

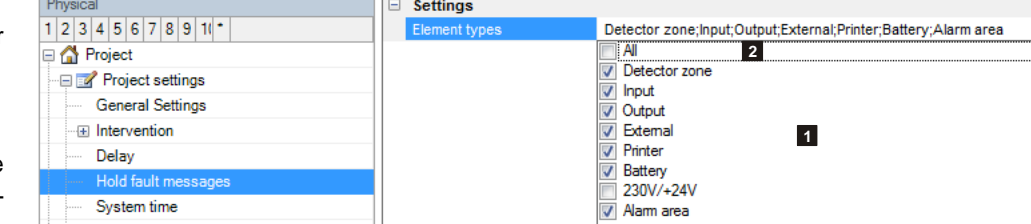

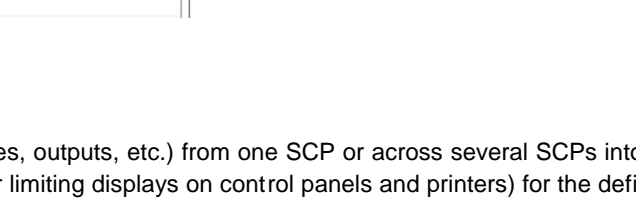

**Settings** 

Range filters

Name Inspection time

[ØPhysical view, □ logical view]

### **2.3.9 System time**

The control panel can switch over automatically between summer time and standard time.

### **(1) Master**

Selects the SCP/MIC711 whose date and time is to be used for all the other control panels.

### **(2) Summer time switching**

This setting can be activated and deactivated.

### **(3) Begin of summer time**

Defines the point in time for the switchover to summer time

### **(4) End of summer time**

Defines the point in time for the switchover to standard time

### <span id="page-16-0"></span>**2.3.10 Automatic disconnection**

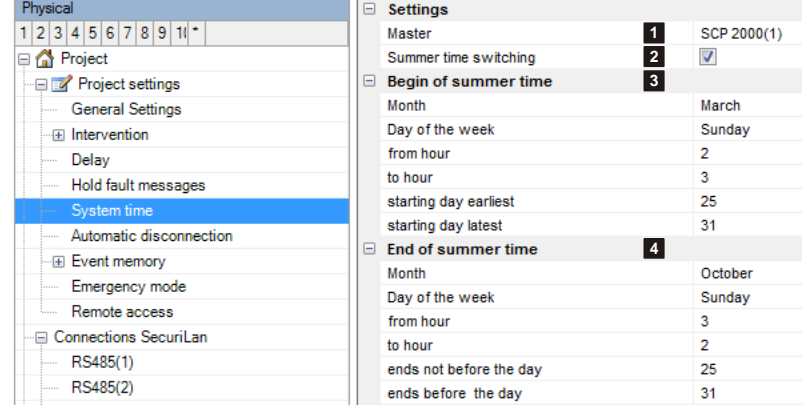

### $[\boxtimes$  Physical view,  $\Box$  logical view]

A time window is started after a group alarm reset or if an alarm is pending from one or more detection zones. If a new alarm occurs from one of the previous detection zones within that time window, the detection zone in question is automatically deactivated. After a renewed group alarm reset all the automatically deactivated detection zones are switched back on again. The detection zones can also be switched back on again manually.

### **(1) Can be activated via**

The automatic disablement can be triggered by a group alarm reset from the devices selected here.

At least 1 system must be selected; otherwise automatic disablement is not started.

#### $\Box$ **Settings**  $1|2|3|4|5|6|7|8|9|1|$ **1** Can be activated via Control panel ; Fire brigade panel; Project Activation period **2** 00:30:00 Project settings **General Settings E** Intervention Delay Hold fault message System time

### **(2) Activation period**

<span id="page-16-1"></span>Time window [1.00 s to 18.00 h].

### **2.3.11 Event memory**

 $[\nabla$ Physical view,  $\Box$  logical view]

The SecuriFire system has an event memory in which the last 200 events are continually stored in a non-volatile way (65,000 events with SD Card). The memory contents can be output on any main indication and control map and on any printer within the SecuriLan. The "SystemInformation" SecuriFire Tool also provides access to the memory with the possibility of storage as a data file for subsequent editing.

The SecuriFire system also comprises a trigger memory. The trigger memory (max. 200 events) creates a copy of the event memory and locks itself for up to 1,080 hours. This means it is possible to retrace the trigger of the fault or alarm even long after the event. A trigger condition has to be defined in order to activate the trigger memory.

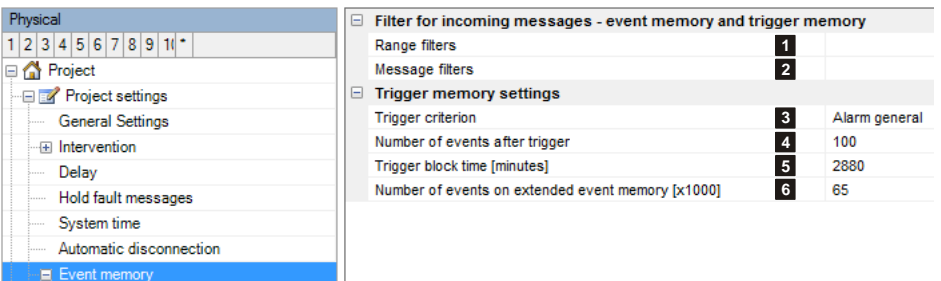

### **(1) Range filters**

[Range filters are used to group elements \(such as detection zones, outputs, etc.\) from one SCP or across several SCPs into](#page-15-3)  [sub-ranges. A range filter can then be taken into account \(e.g. for limiting displays on control panels and printers\) for the defi](#page-15-3)[nition of collective criteria, etc.](#page-15-3)

### **(2) Message filters**

<span id="page-17-1"></span>Message filters are used in order to define which messages or commands shall be enabled or disabled..

### **(3) Trigger criterion**

Start condition for the trigger memory. Allows the required data to be specifically entered (e.g. alarm or fault). The trigger criterion is specified in a Boolean function. The default trigger is to group alarm or group fault.

### **(4) Number of events after trigger**

If the trigger event occurs, a fixed number of 200 events are recorded to the trigger memory. This parameter is used to determine how many events are entered after the trigger point; the remaining number of events relates to the point in time before the trigger.

Example: entry 50. 150 events preceding and 50 events following the trigger event are stored.

### **(5) Trigger block time [minutes]**

The trigger memory stores the data for the amount of time specified here. A new event can only be copied to the trigger memory once this time has elapsed. If the trigger block time was reset via the SystemInformation tool, the memory is available immediately.

### **(6) Number of events on extended event memory [x1000]**

<span id="page-17-0"></span>Valid for all devices with SD memory card.

# **2.3.12 Emergency mode**

 $[\boxtimes$  Physical view,  $\Box$  logical view]

If the control panel detects errors and restarts as a result, it is assumed that there is a problem in the control panel. If this occurs often within a set period of time (default = 3x within 24 hours), the planned functions are deactivated. The control panel is to use as few functions as possible in order to still enable operations. A number of country-specific requirements demand this function.

### **(1) Software redundancy active**

Activates/deactivates the functionality

### **(2) Allowed restarts**

Used to plan the number of system restarts within a given time interval after which the control panel should be switched over to emergency mode.

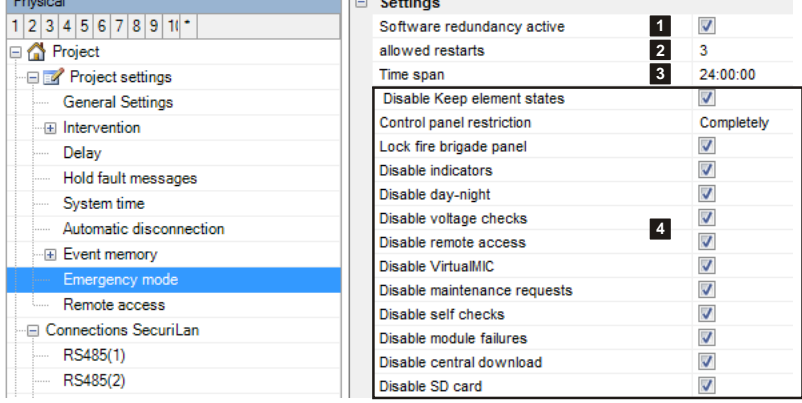

### **(3) Time span**

 $\mathbb{R}^3$ 

Used to plan the interval of time that determines the occurrence of restarts. Example: If 3 system restarts occur within 24 hours, the system switches over to emergency mode.

### **(4) Functions deactivated in emergency mode**

Used to plan which functions are to be deactivated in the event of the system's emergency mode.

**Notice** The "Lock fire brigade panel" function should never be deactivated. Software redundancy should also be activated via the ServiceCenter tool; otherwise a module fault will be displayed on the control panel.

# <span id="page-19-0"></span>**2.3.13 Remote access**

### **(1) Operability macro**

[The operability of this element can be restricted using the op](#page-20-0)[erability macro.](#page-20-0)

### **(2) Object texts**

This object can be assigned 3 lines of text and one info text for indication on the display of the indication and control maps. Possibly need to select the corresponding character set under "Tools\Options\Language".

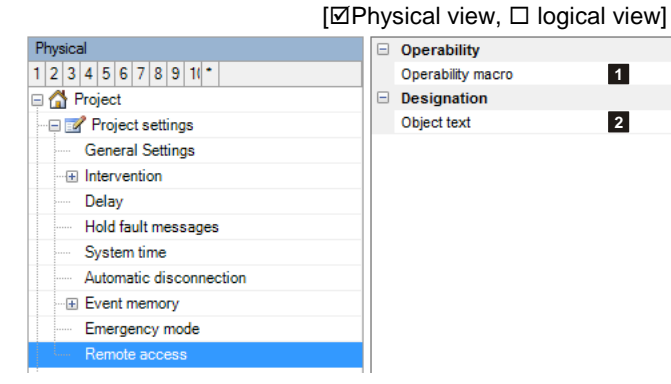

**1 2**

### <span id="page-19-1"></span>**2.3.14 Element filter ModBus interface**

### **(1) Element types**

Element types where the checkbox is activated are not displayed on the ModBus register.

### **(2) Version ModBus mapping**

Shows the current ModBus mapping version.

### **(3) Next free register**

Shows the number of the next free ModBus register.

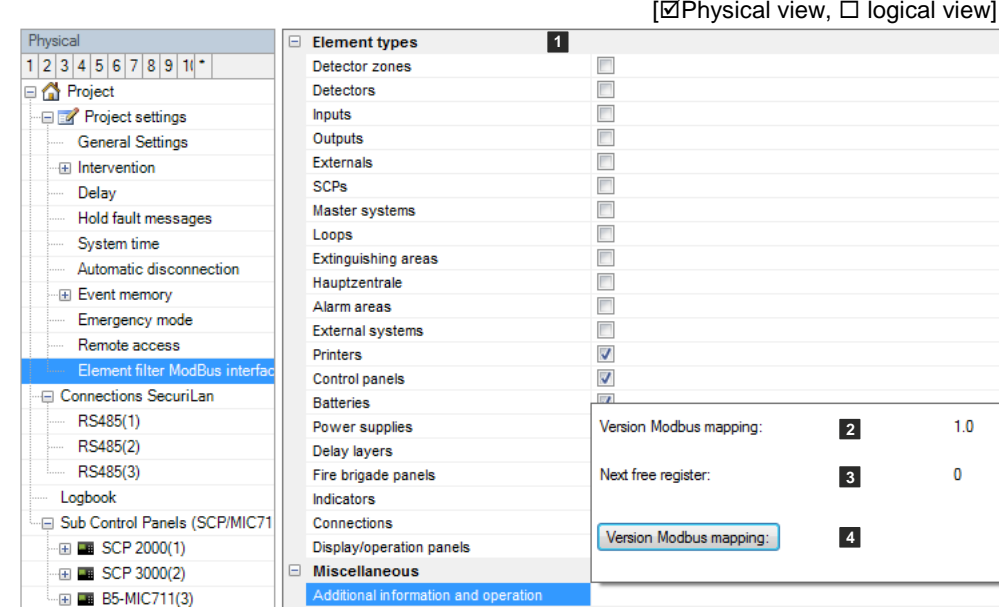

### **(4) New mapping**

A new mapping can be carried out here. The "Version ModBus mapping (2)" is then incremented.

<span id="page-19-2"></span>Attention: The mapping can be changed by carrying out this action. This means that elements can then no longer be accessed under the same register number as before the action. This can cause problems when a management system is connected.

[ØPhysical view, □ logical view]

### **2.3.15 SecuriLan connections**

### **(1) Number**

<span id="page-20-1"></span>Unique number of the logical system object. Permissible value range 1 … 65535

### **(2) Operability macro**

<span id="page-20-0"></span>The operability of this element can be restricted using the operability macro.

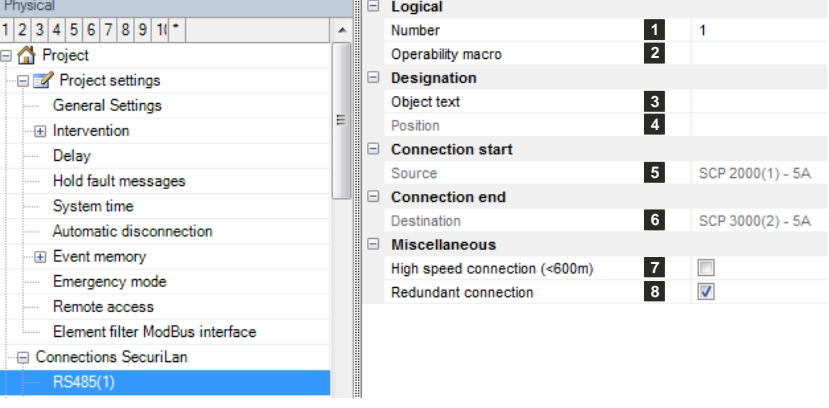

### **(3) Object texts**

[This object can be assigned 3 lines of text and one info text for indication on the display of the indication and control maps.](#page-14-2) [Possibly need to select the corresponding character set under "Tools\Options\Language".](#page-14-2)

### **(4) Position**

[Unique reference to the hardware topology.](#page-29-1)

### **(5) Source, (6) Destination**

Displays the control panel ports via which the connection is established. The hardware connection must be laid out exactly as displayed here. The settings cannot be changed.

### **(7) High speed connection (<600m)** [For RS485 connections only]

The transmission speed can be doubled for connections of less than 600 m.

### **(8) Redundant connection** [For RS485 connections only]

If this option is selected, the connection must be laid out as redundant.

### **Possible connection types:**

**RS485 connection** 

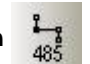

Line length between 2 control panels: max. 1200m Transmission speeds:

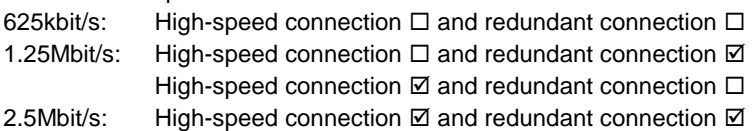

**10/100 TX connection** 

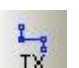

Line length between 2 control panels: max. 100m Transmission speed: 100Mbit/s fixed

**LAN connection** 

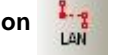

Line length between 2 control panels: max. 100m Transmission speed: 10/100Mbit/s automatic

# **TO SECURITON**

**FXM / FXS connection** 

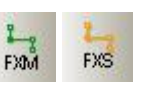

Line length between 2 control panels: FXM (multimode) max. 2km, FXS (single mode) max. 10km, Transmission speed: 100Mbit/s max.

# <span id="page-21-0"></span>**2.3.16 Logbook**

[ØPhysical view,  $\Box$  logical view]

The modified settings are logged in the Logbook. The Logbook is activated after the first project planning download. The following information is logged: Date/time, project version, change and user. Only the last 100 entries are saved.

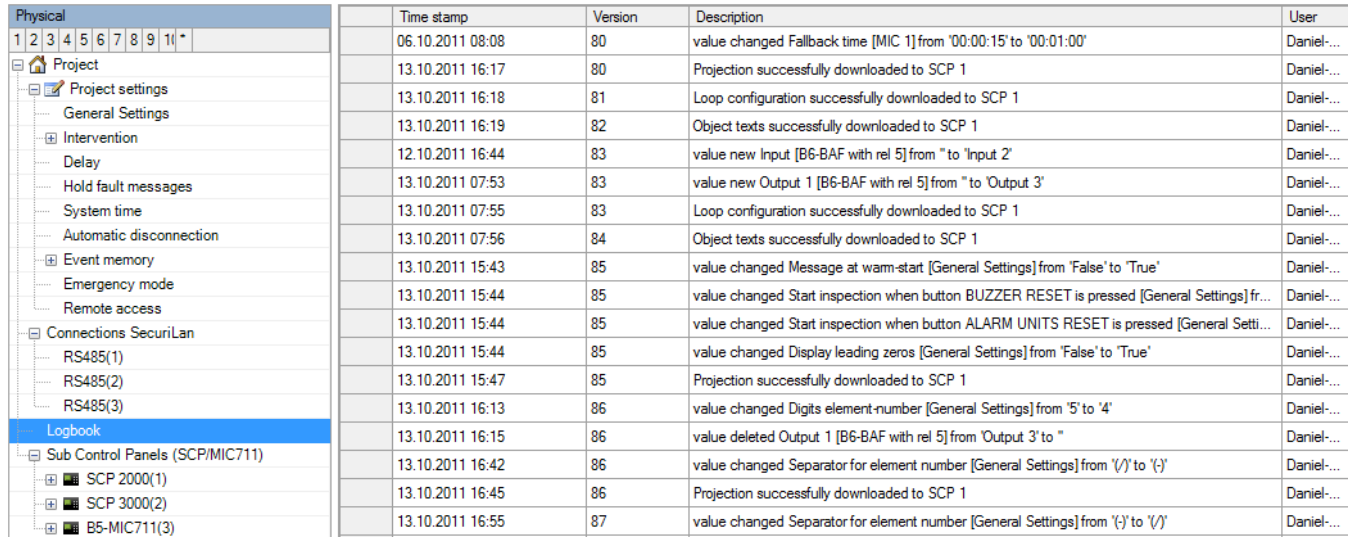

 $[\boxtimes$  Physical view,  $\Box$  logical view]

# <span id="page-22-0"></span>**2.4 Components fitted to the control panels**

# <span id="page-22-1"></span>**2.4.1 Sub-control panels (SCP/MIC711)**

This Chapter describes all the settings for the hardware components available during the programming of the control panel or MIC711.

### **(1) Hardware type**

Lists the control panel types/MIC711 as planned in the step ["2.3.2](#page-7-2) [Project"](#page-7-2).

### **(2) Number**

[Unique number of the logical system object. Permis](#page-20-1)[sible value range 1 … 65535](#page-20-1)

### **(3) Name**

[User-definable text used for identifying the element.](#page-15-4)

### **(4) IP address, (5) Subnet mask, (6) Gateway address**

If the option "Settings individually per SCU/MIC711" was selected under ["2.3.4](#page-8-1) ", the corresponding entries can be made here.

Otherwise the settings are assigned by SecuriFire Studio, in accordance with the template under ["2.3.4](#page-8-1) ".

### **(7) Top bar display MIC/FIP**

This text is shown in the top bar of the display. It can be up to 16 characters long.

### **(8) Quiescent state display MIC/FIP**

This text appears in the middle of the display in the system's normal state.

### **(7) Extended information**

<span id="page-22-3"></span>Field for user-definable text as information for the project manager.

### **(8) Object texts**

<span id="page-22-2"></span>[This object can be assigned 3 lines of text and one info text for indication on the display of the indication and control maps.](#page-14-2) [Possibly need to select the corresponding character set under "Tools\Options\Language".](#page-14-2)

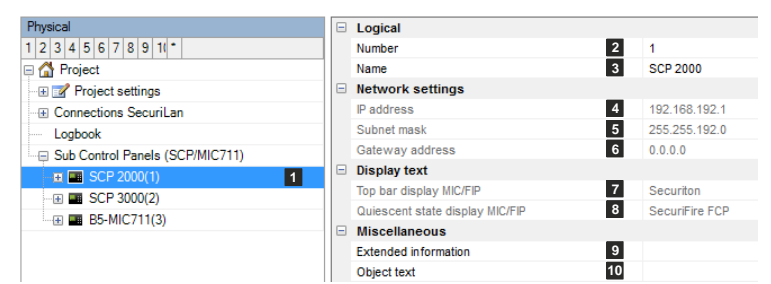

# **2.4.2 Battery**

The emergency power batteries can be configured individually for each SCP.

### **(1) Number**

[Unique number of the logical system](#page-20-1)  [object. Permissible value range 1 …](#page-20-1)  [65535](#page-20-1)

### **(2) Operability macro**

[The operability of this element can be](#page-20-0)  [restricted using the operability macro.](#page-20-0)

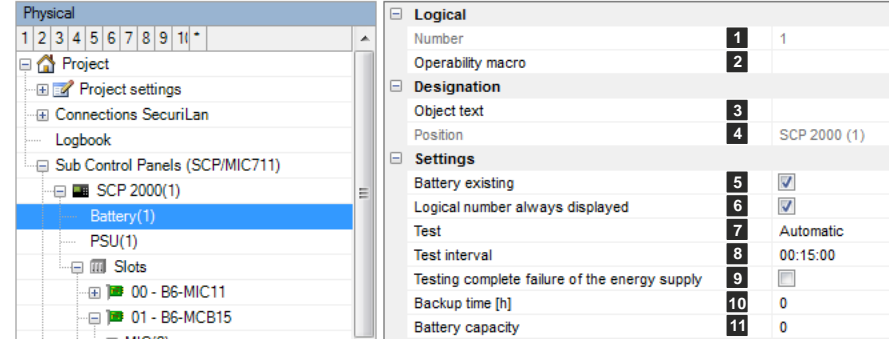

### **(3) Object texts**

[This object can be assigned 3 lines of text and one info text for indication on the display of the indication and control maps.](#page-14-2) [Possibly need to select the corresponding character set under "Tools\Options\Language".](#page-14-2)

### **(4) Position**

[Unique reference to the hardware topology.](#page-29-1)

### **(5) Battery existing**

Must always be activated if batteries are used to bridge failures in the mains power supply.

### **(6) Logical number always displayed**

Option set (default setting): The number of the "Battery" element is displayed on the MIC. Option not set (not recommended): The number of the "Battery" element is not displayed on the MIC.

### **(7) Test, (8) Test interval**

Default setting: Test: automatic, Test interval: 15 min. No other settings are permitted.

### **(9) Testing complete failure of the energy supply**

The battery voltage is monitored in the event of a mains outage. The batteries are disconnected if a critical lower limit is reached (approx. 22.6V) to prevent the batteries from reaching a low-charge state. Option set: A "Battery fault" is signalled shortly before the batteries are disconnected (=total failure). Option not set: No "Battery fault" message is signalled.

### **(10) Backup time [h]**

This value is loaded in the control panel and is used there for the function "BATTERY CURRENT MEASUREMENT" via MIC.

### **(11) Battery capacity [Ah]**

<span id="page-23-0"></span>This value is loaded in the control panel and is used there for the function "BATTERY CURRENT MEASUREMENT" via MIC.

 $[\boxtimes$  Physical view,  $\Box$  logical view]

# **2.4.3 PSU**

The power supply units can be configured individually for each SCP.

### **(1) Number**

[Unique number of the logical system object.](#page-20-1)  [Permissible value range 1 … 65535](#page-20-1)

### **(2) Operability macro**

[The operability of this element can be re](#page-20-0)[stricted using the operability macro.](#page-20-0)

### **(3) Logical number always displayed**

Fault message delay time Dub Control Panels (SCP/MIC711)  $\Box$  Designation  $\oplus$  **E** SCP 2000(1) **6** Object text Battery(1) **7** Position

Option set (default setting): The number of the "230V/+24V" element is displayed on the MIC. Option not set (not recommended): The number of the "230V/+24V" element is not displayed on the MIC.

### **(4) Fault message, (5) Fault message delay time**

The mains outage is signalled, either: without delay, never, delayed Default setting: delayed, 1 hour

### **(6) Object texts**

[This object can be assigned 3 lines of text and one info text for indication on the display of the indication and control maps.](#page-14-2) [Possibly need to select the corresponding character set under "Tools\Options\Language".](#page-14-2)

### **(7) Position**

[Unique reference to the hardware topology.](#page-29-1)

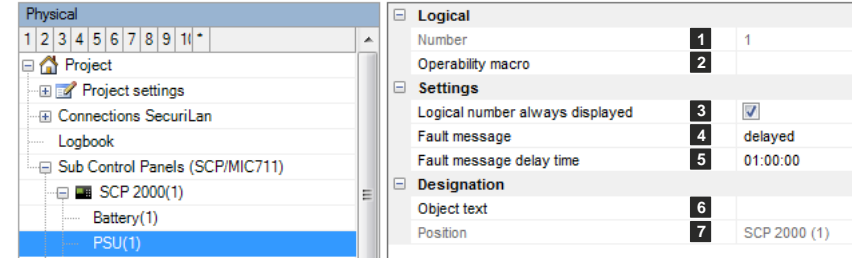

# <span id="page-25-0"></span>**2.4.4 SCP3000 Slot Editor**

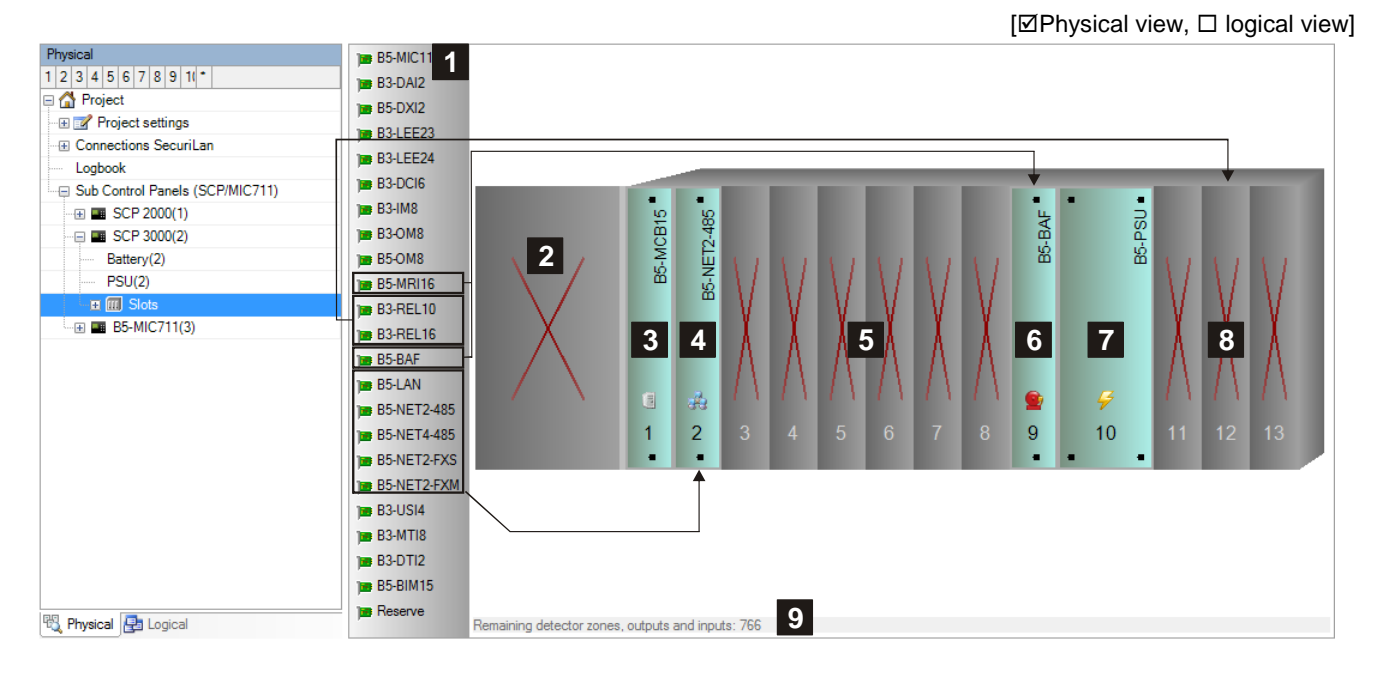

### **(1) Boards**

Lets you select the MIC and the boards available for equipping the control panel. The graphic indicates the mandatory and preferred slots for specific boards. The remaining boards can be fitted at random to slots (2)3-9.

### **(2) B5-MIC11**

A B5-MIC11 can be fitted here as an option.

### **(3) Slot 1**

The B5-MCB15 board is fitted here permanently.

### **(4) Slot 2**

If a network board (B5-NET2-485, B5-NET4-485, B5-NET2-FXM, B5-NET2-FXS, B5-LAN) is required, it must be fitted to this slot here.

Tip: If no network board is currently required, keep this slot free as a "Reserve" for any subsequent fitting.

### **(5) Slots 2 to 9**

General slots; can be randomly fitted with boards as required. See notes on slots 2 and 9.

### **(6) Slot 9**

Relay board slots 11-13 are available only if B5-BAF or B5-MRI16 is fitted.

### **(7) Slot 10**

The B5-PSU board is fitted here permanently.

### **(8) Slots 11 to 13**

Slots for relay boards B3-REL10 or B3-REL16(E).

### <span id="page-25-1"></span>**(9) Resource display**

# <span id="page-26-0"></span>**2.4.5 SCP2000 Unit Editor**

 $[\nabla$ Physical view,  $\Box$  logical view]

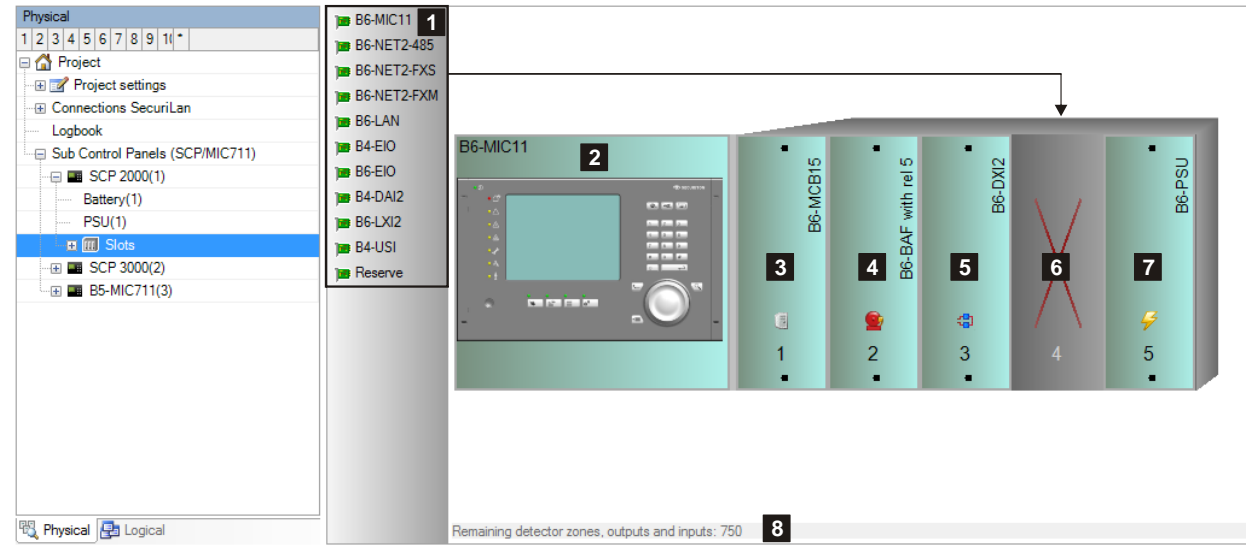

# **(1) Units**

Lets you select the MIC and one of the available units for equipping the control panel.

### **(2) B6-MIC11**

A B6-MIC11 can be fitted here as an option.

### **(3) B6-MCB15, (4) B6-BAF, (5) B6-DXI2, (7) B6-PSU**

These (virtual) units are permanent and part of the basic configuration.

### **(6) Slot 4**

One of the available units can be fitted here.

### **(8) Resource display**

# <span id="page-27-0"></span>**2.4.6 SCP1000 Unit Editor**

 $[\overline{\boxtimes}$ Physical view,  $\Box$  logical view]

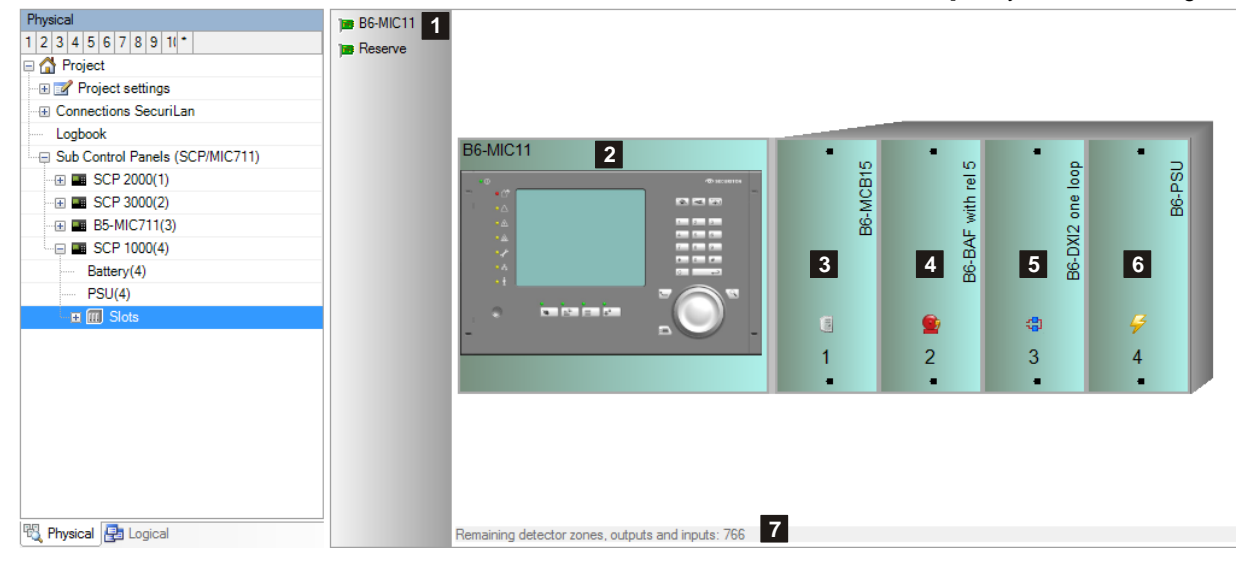

### **(1) Units**

Choice available for fitting:

### **(2) B6-MIC11**

A B6-MIC711 can be fitted here as an option.

### **(3) B6-MCB15, (4) B6-BAF, (5) B6-DXI2, (6) B6-PSU**

These (virtual) units are permanent and part of the basic configuration.

### **(7) Resource display**

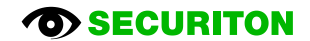

# <span id="page-28-0"></span>**2.4.7 SCP500 Unit Editor**

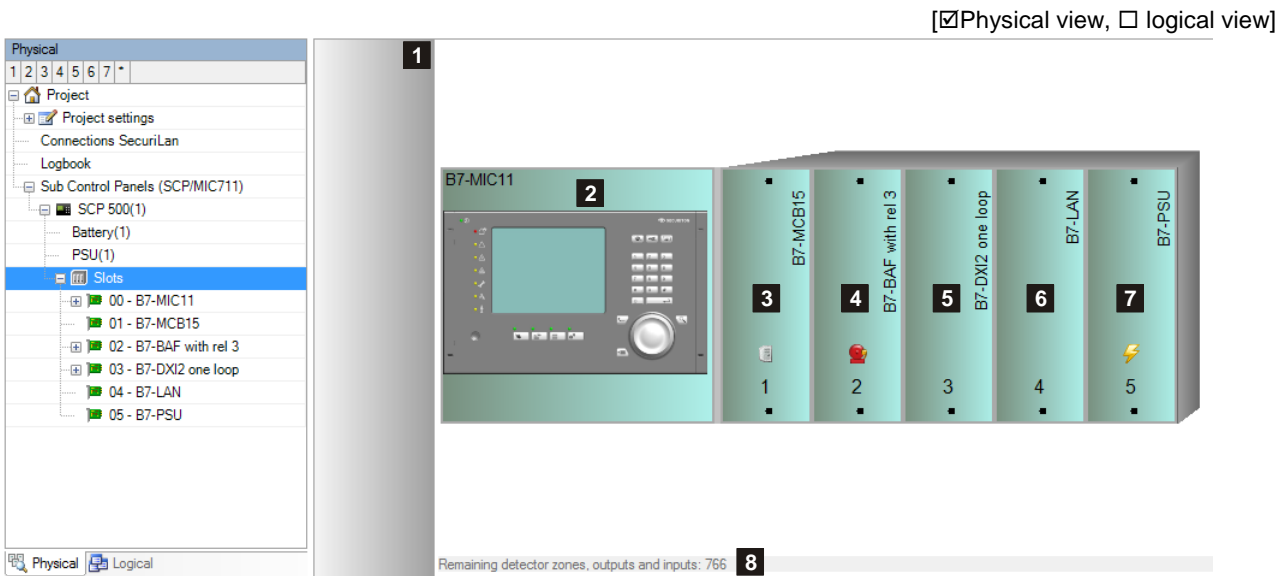

## **(1) Units**

The SCP500 does not provide any options for fitting.

### **(2) B7-MIC11**

The B7-MIC711 is permanent and part of the basic configuration.

### **(3) B7-MCB15, (4) B7-BAF, (5) B7-DXI1, (6) B7-LAN, (7) B7-PSU**

These (virtual) units are permanent and part of the basic configuration.

# **(8) Resource display**

# <span id="page-29-0"></span>**2.4.8 B5-MIC11/B6-MIC11/B7-MIC11/B5-MIC711/B6-MIC711**

### **(1) MIC11 not always present**

The "not always present" option is available for the following devices: MIC11 and MMI bus participants. If the option is set, whenever SecuriFire is initialised, it checks whether the corresponding device is fitted.

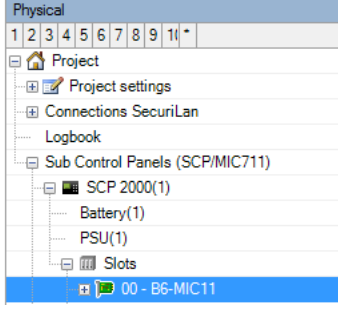

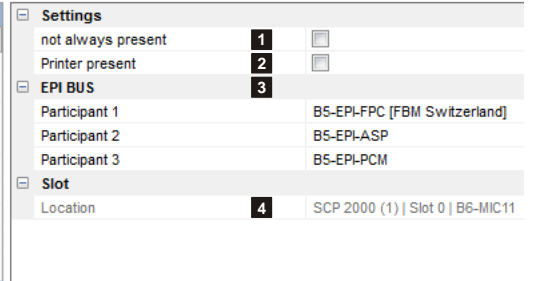

 $[\boxtimes$  Physical view,  $\square$  logical view]

If it is fitted, the device operates as normal. However, in neither case is there a fault message. This function is useful during the commissioning phase if and when devices are not fitted.

It is imperative to deactivate the "not always present" option before the final commissioning.

### **(2) Printer present**

This setting refers to the Integrated Log Printer connected to the MIC11.

### **(3) EPI Bus Participant x**

The devices MIC11/ MIC711 as well as MMI-FIP and B5-MMI-IPS have an EPI bus base interface. Up to 3 additional, nonredundant indication and control maps can be connected to the bus; they must be fitted in the immediate vicinity (max. line length 1m). EPI devices available: B5-EPI-ASP, B5-EPI-FPC, B5-EPI-PCM, B5-EPI-PIM, B5-EPI-FPD, B5-EPI-FAT, B5-EPI-FPS, B5-EPI-FPCZ.

Notice: Each EPI device occupies 1 address on the MMI bus. One of three possible EPI-BUS addresses is set using the hex coding switch on the device.

### **(4) Position**

<span id="page-29-1"></span>Unique reference to the hardware topology.

[Ø Physical view, Ø logical view]

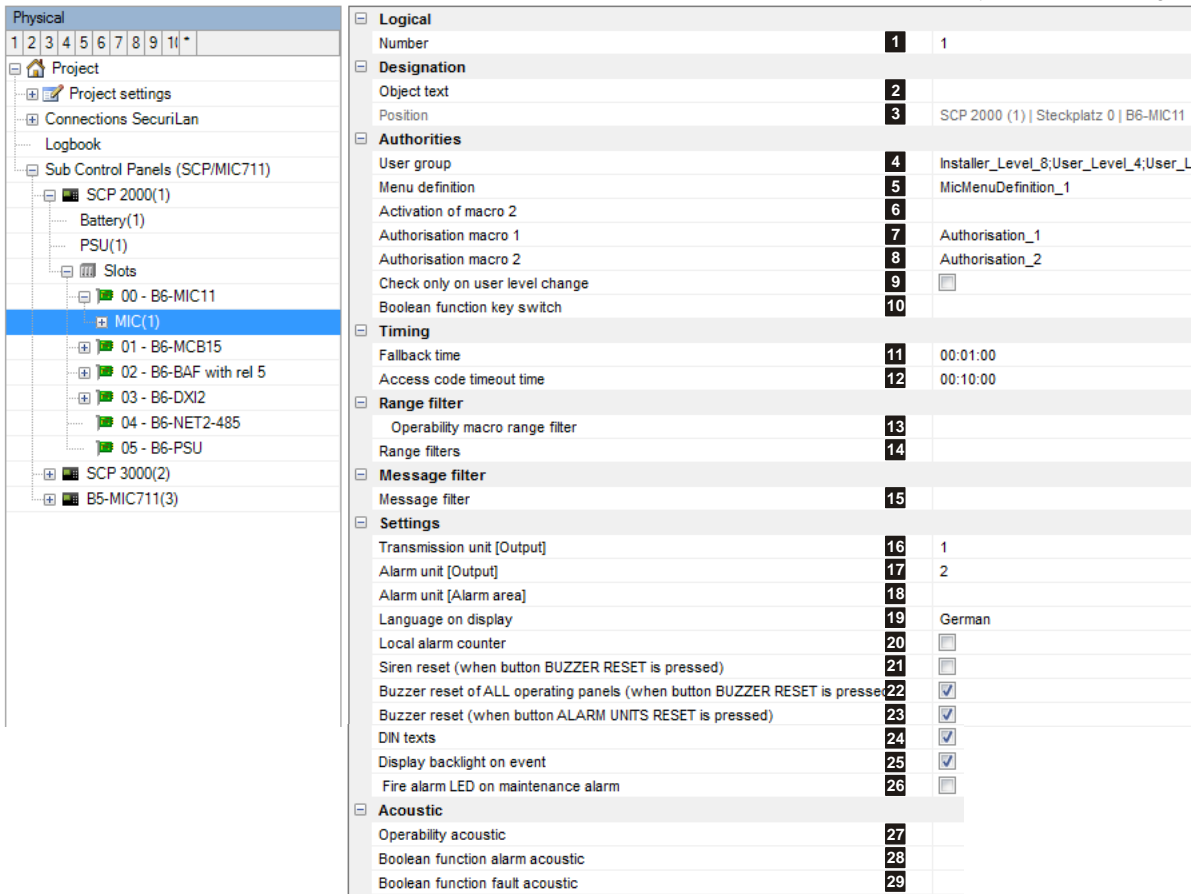

### **(1) Number**

[Unique number of the logical system object. Permissible value range 1 … 65535](#page-20-1)

### **(2) Object texts**

[This object can be assigned 3 lines of text and one info text for indication on the display of the indication and control maps.](#page-14-2) [Possibly need to select the corresponding character set under "Tools\Options\Language".](#page-14-2)

### **(3) Position**

[Unique reference to the hardware topology.](#page-29-1)

### **(4) User group**

Assigns 1 … n users for access to this indication and control map.

### **(5) Menu definition**

Assigns a menu structure to this indication and control map.

### **(6) Activation of macro 2**

Assigns an existing or a new Boolean function. If the Boolean function is active, macro 2 is used; if it is inactive, macro 1 is used.

# **(7) Authorisation macro 1**

### **(8) Authorisation macro 2**

Assigns an existing or a new authorisation macro.

[An authorisation macro indicates which logical elements \(e.g. detection zones, outputs, etc.\) and which logical commands](#page-79-2)  [\(e.g. switch on, switch off, reset, etc.\) are visible and can be operated at the various authorisation levels.](#page-79-2)

### **(9) Check only on user level change**

If this option is set, the corresponding macro 1 or macro 2 is active only if there is a change of access level.

### **(10) Boolean function key switch**

When the Boolean function changes state from 0 to 1, a switch is made to authorisation level 2. When the Boolean function changes state from 1 to 0, a switch is made to authorisation level 1. Please note: This function takes priority over any user who may be logged on!

### **(11) Fallback time**

Time for the automatic switch to the basic display after the last key is pressed.

### **(12) Access code timeout time**

Switches automatically to authorisation level 1 once the set time (1 min-12 h) has elapsed without a key being pressed.

### **(13) Operability macro range filter**

[The operability of this element can be restricted using the operability macro.](#page-20-0)

### **(14) Range filters**

[Range filters are used to group elements \(such as detection zones, outputs, etc.\) from one SCP or across several SCPs into](#page-15-3)  [sub-ranges. A range filter can then be taken into account \(e.g. for limiting displays on control panels and printers\) for the defi](#page-15-3)[nition of collective criteria, etc.](#page-15-3)

### **(15) Message filter**

[Message filters are used in order to define which messages or commands shall be enabled or disabled..](#page-17-1)

### **(16) Transmission unit [Output]**

Assigns the output (log. number) of the transmission unit for the display and operation on this indication and control map.

### **(17) Alarm unit [Output] / (18) Alarm unit [Alarm area]**

Either: Assigns the output (log. number) of the alarm unit for the display and operation on this indication and control map. Or: Assigns the alarm area (log. number) of the alarm unit for the display and operation on this indication and control map (see also Chap. [2.7.14](#page-82-1) [Alarm area\)](#page-83-0).

### **(19) Language on display**

Default language for this indication and control map. If planned, up to 3 other languages can be displayed temporarily.

### **(20) Local alarm counter**

Counts the alarms of the current control panel exclusively.

### **(21) Siren reset (when button BUZZER RESET is pressed)**

If this option is set, pressing the "BUZZER RESET" button will also reset the sirens.

### **(22) Buzzer reset of ALL operating panels (when button BUZZER RESET is pressed)**

If this option is set, pressing the "BUZZER RESET" button will reset the acoustic on all the control panels.

### **(23) Buzzer reset (when button ALARM UNITS RESET is pressed)**

If this option is set, pressing the "Alarm units reset" button will reset the buzzer.

### **(24) DIN texts**

This option has no effect.

### **(25) Display backlight on event**

Automatically lights up the display when a message is received.

### **(26) Fire alarm LED on maintenance alarm**

If this option is set, the fire alarm LED is activated in the event of a maintenance alarm. However the maintenance has to be started using this control panel. If the maintenance is started via the ServiceCenter, the fire alarm LED on maintenance alarm has no function.

### **(27) Operability acoustic**

[The operability of this element can be restricted using the operability macro.](#page-20-0)

### **(28) Boolean function alarm acoustic**

If the Boolean function is true, the alarm tone will sound on this device.

### **(29) Boolean function fault acoustic**

If the Boolean function is true, the fault tone will sound on this device.

### <span id="page-33-0"></span>**2.4.9 B5-MCB15/B6-MCB15/B7-MCB15**

### **(1) SD memory card**

The Bx-MCB15 can be fitted with a commercially available memory card as an option. The types "SD card" and "MMC card" are supported. "SDHC" cards are not supported!

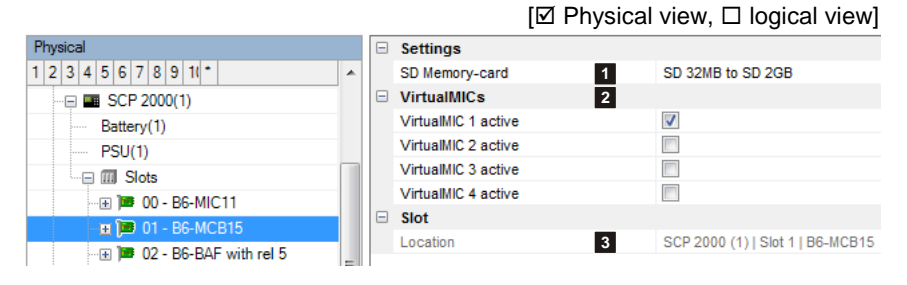

The memory capacity supported is 32MB to 2GB maximum. When the control panel powers up a plausibility check is carried out to ensure that the storage requirements of the planned functions do not exceed the storage capacity of the SD card. If the storage capacity of the SD card is insufficient, an error message will be displayed (module fault). If several SCPs in the same SecuriLan are fitted with SD cards, they are operated redundantly.

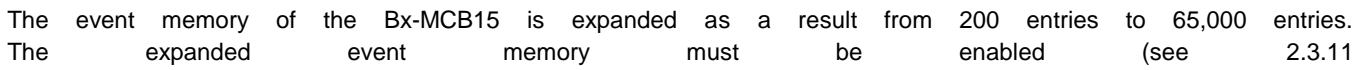

Event memory).

### **(2) VirtualMICs**

If remote access via a VirtualMIC is required, it must be enabled here.

VirtualMIC is a PC software that replicates a SecuriFire MIC. The display and operation of a real MIC can also be carried out via the software interface of the VirtualMIC.

Notice: Each VirtualMIC occupies a logical address of the type Indication and Control Map; this in return reduces the connection options for physical indication and control maps by one device.

### **(3) Position**

[Unique reference to the hardware topology.](#page-29-1)

# <span id="page-34-0"></span>**2.4.10 Bx-LAN, Bx-NET2-485, B5-NET4-485, Bx-NET2-FXM, Bx-NET2-FXS**

**(1) Comment** (for Bx-LAN only) [Field for user-definable text as in](#page-22-3)[formation for the project manager.](#page-22-3)

### **(2) Alarm management system**

<span id="page-34-1"></span>Up to four alarm management systems/external systems can be connected to one network board. The required type is selected here.

### **(3) Position**

[Unique reference to the hardware topology.](#page-29-1)

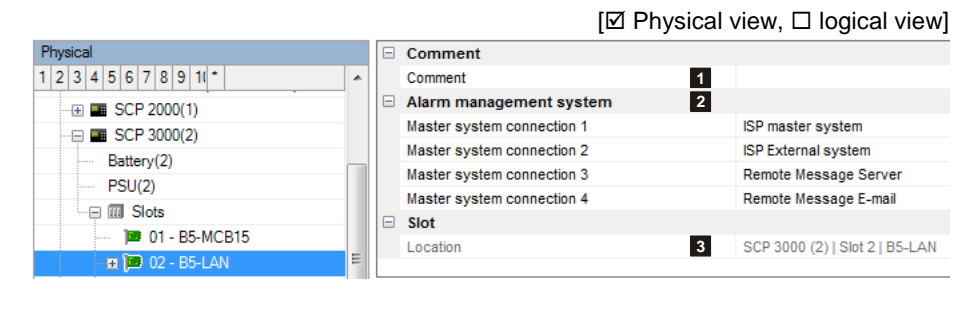

# <span id="page-35-0"></span>**2.4.11 Bx-DXI2, B6-DXI2, B6-LXI2, B4-DAI2, B3-DAI2, B7-DXI**

### **(1) Comment** (for B6-LXI2 only)

[Up to four alarm management](#page-34-1)  [systems/external systems can](#page-34-1)  [be connected to one network](#page-34-1)  [board. The required type is](#page-34-1)  [selected here.](#page-34-1)

### **(2) Logical objects**

You have the possibility of planning the topology in which the connection is to be operated: inactive, stub or loop

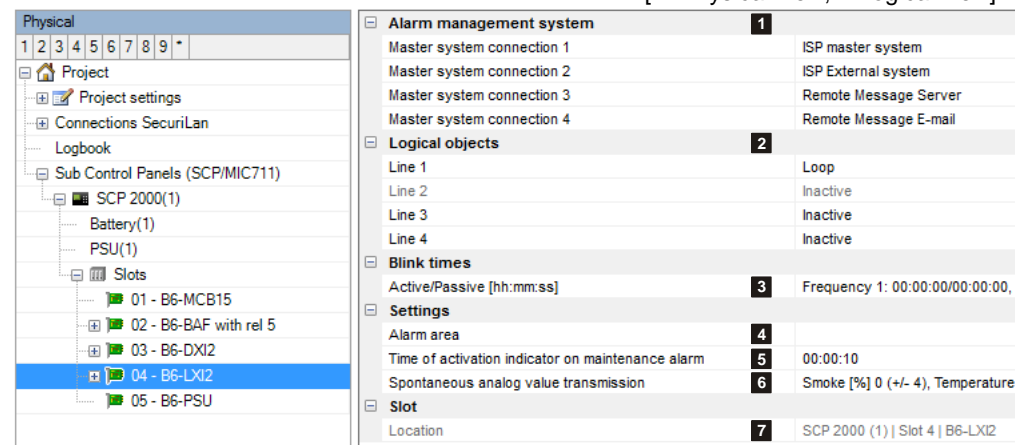

 $[$  $\nabla$  Physical view,  $\Box$  logical view]

### **(3) Blink times**

You can define 2 separate blink times with an impulse and a pause ranging between 1 s and 15.50 min. The blink times can later be assigned to activate elements of the board/unit under "Actuation behaviour/signal type".

### **(4) Alarm area**

Lets you create alarm areas which are then available to loop devices on this board/unit. The alarm areas are assigned to the PI outputs of loop devices at the "Loop configuration" planning stage (see also Chap. [2.7.14](#page-82-1) [Alarm area\)](#page-83-0).

### **(5) Time of indicator activation on detector-check** (Text in Studio is not correct!)

Using the function "Detector zone - Check" in the tool Service Center", this time is used to activate the detector indicator.

### **(6) Spontaneous analog value transmission**

Analogue values are transmitted spontaneously if a detector's current value deviates from the "idle value" by n\*"difference"!  $(n=1,2,3,...)$ . A new value is then only transmitted again if it differs from the old one. The "difference" from the "idle value" for the various characteristics can be specified here.

### **(7) Position**

[Unique reference to the hardware topology.](#page-29-1)

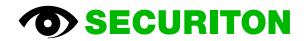
# **2.4.12 B3-IM8**

#### $[\boxtimes$  Physical view,  $\square$  logical view]

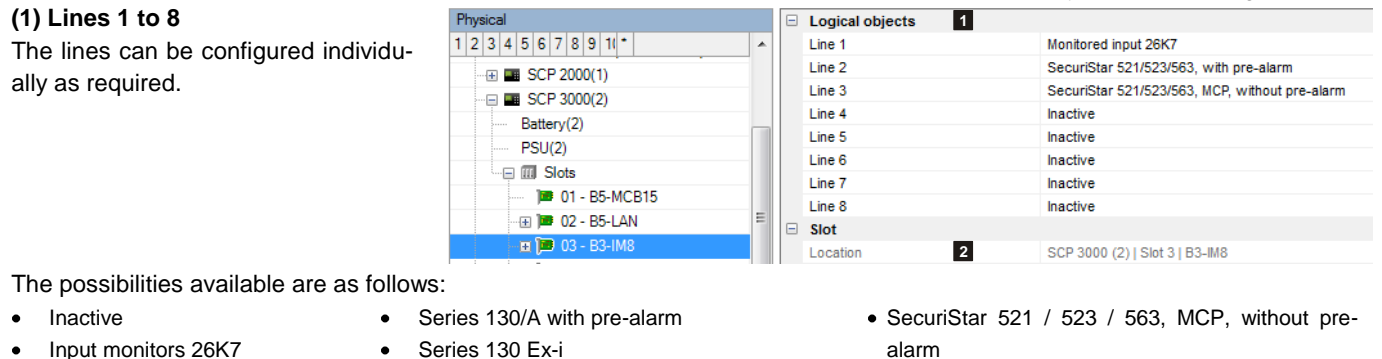

- $\bullet$
- VdS interface
- Input DFG-60 BLK3
- Valve monitoring
- Input monitors 3K

Sabotage line

 $\bullet$  SLR-F-IS • DCD-1E-IS

Series 130/52x ARE (ADW, RAS, ERM)

Using the types in the first column automatically generates a logical input; the types of columns 2 and 3, a detection zone.

• SecuriStar 521 / 523 / 563, with pre-alarm • Series 130A, MCP, without pre-alarm

#### **(2) Position**

[Unique reference to the hardware topology.](#page-29-0)

# **2.4.13 B5-OM8, B3-OM8**

#### **(1) Output 1 to output 8**

<span id="page-36-0"></span>Each of the physical outputs can b assigned a logical number (numbers 1 to 65534)

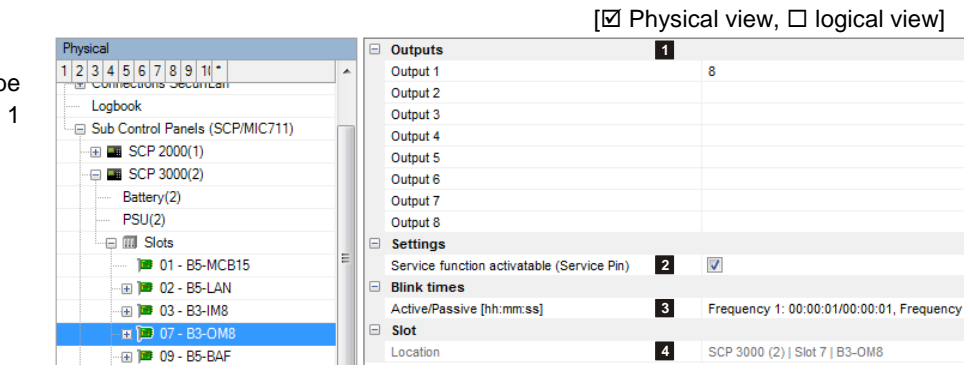

**(2) Service function activatable (Service Pin)** (for B3-OM8 only) Option set: the service pin function is enabled

Option not set: the service pin is ignored

Removing the service pin:

- on the B3-OM8 causes the outputs OM1 OM8 to become quiescent
- via the ServiceCenter (electronic service pin) causes all the outputs on the B3-BAF, B5-BAF and B3-OM8 to become  $\bullet$ quiescent.

The bistable relays on boards B5-MRI16, B3-REL10, B3-REL16, B3-REL16E and loop modules BA-REL4, BA-OI3 and BA-IOM are frozen in their momentary state.

The physical state of the outputs is re-adjusted to the logical state only once the service pin is inserted. This allows logic tests to be carried out to check fire incident controls; the service pin also protects against unintentional triggers during maintenance work.

#### **(3) Impulse/pause**

[Indication of the times for impulse and pause for intermittent actuation.](#page-49-0)

#### **(4) Position**

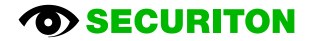

# **2.4.14 B5-BAF, B6-BAF**

The Bx-BAF board/unit (Basic Functions) comprises the following main functions:

- Connection of a fire brigade map compliant with DIN 14661
- Connection of a transmission unit
- Connection of an alarm unit (main siren) ×
- 5 user-programmable bistable 24 V / 3 A relay outputs (B6-BAF only)
- 2 connections for alarm lines or monitored inputs  $\bullet$
- Interface for the MMI bus for connecting remote MMI devices.

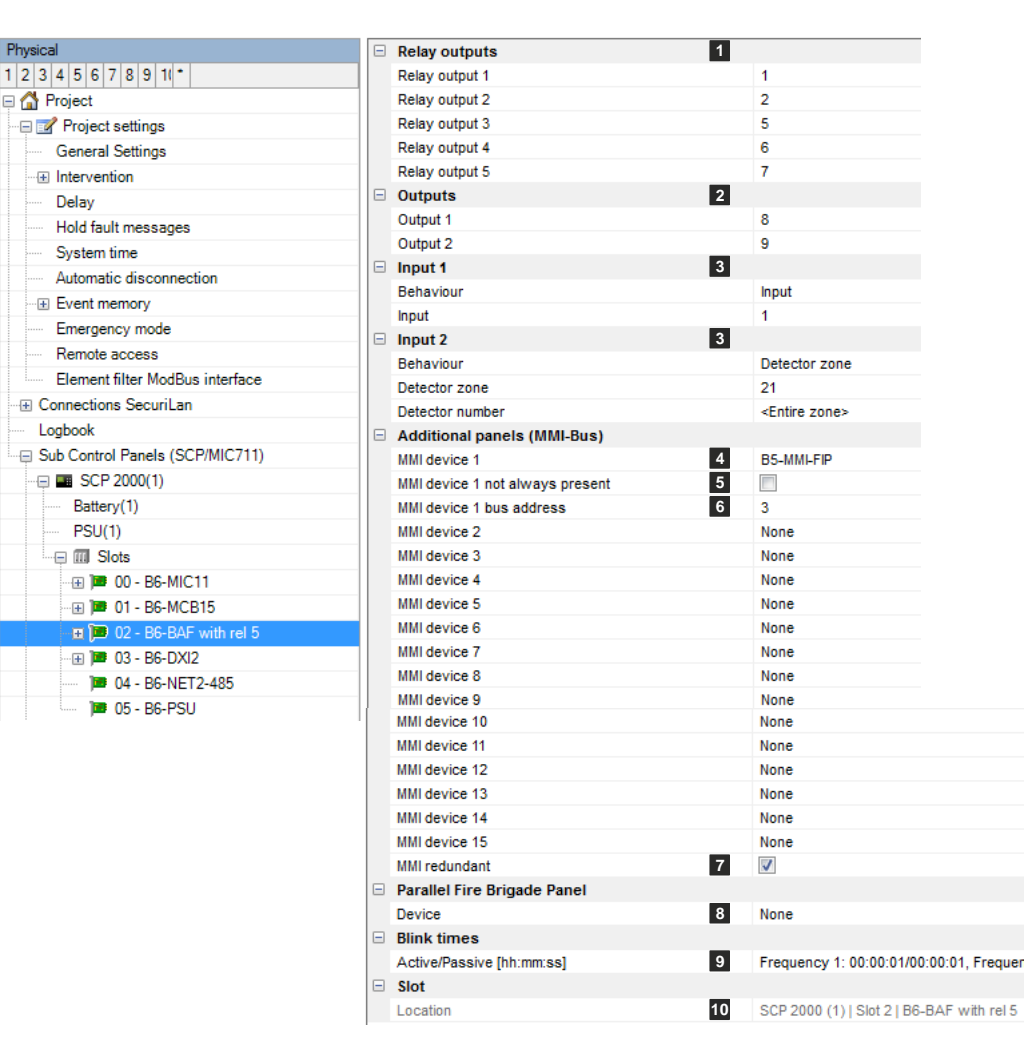

#### **(1) Relay outputs** (for B6-BAF only)

[Each of the physical outputs can be assigned a logical number \(numbers 1 to 65534\)](#page-36-0)

# **(2) Outputs** (monitored)

[Each of the physical outputs can be assigned a logical number \(numbers 1 to 65534\)](#page-36-0)

# **(3) Input 1 and input 2**

Input 1 and input 2 are used to poll galvanically isolated contacts. Input 1 is also used as a checkback contact of MDL-F. Inputs 1 and 2 can be planned as an input or detector / detection zone.

 $[\boxtimes$  Physical view,  $\square$  logical view]

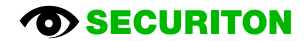

### **(4) MMI participants n (n=1 to 15)**

Up to 15 external devices can be planned for each MMI bus, where n equals the physical address of the planned device. This physical address must later be set directly on the device using a rotary switch during installation and commissioning; the physical sequence of the devices on the MMI bus can be selected as required, regardless of the planning. Each device is assigned a logical number later on during the planning. The device is indicated and operated on the display of the fire alarm control panel using this number. Take note of the system limits with regard to the max. number of devices.

Notice: The devices IPEL and EAT64 occupy 2 addresses on the MMI bus. It is therefore not possible to plan the address following the IPEL and EAT64 respectively.

#### **(5) not always present**

[The "not always present" option is available for the following devices: MIC11 and MMI bus participants. If the option is set,](#page-29-1)  [whenever SecuriFire is initialised, it checks whether the corresponding device is fitted.](#page-29-1) 

[If it is fitted, the device operates as normal. However, in neither case is there a fault message.](#page-29-2) [This function is useful during the commissioning phase if and when devices are not fitted.](#page-29-2)

[It is imperative to deactivate the "not always present" option before the final commissioning.](#page-29-2)

#### **(6) bus address**

The set address on the device must match this address.

#### **(7) MMI redundant (for B6-BAF only)**

This is used to plan whether the data lines of the MMI bus are connected redundantly (A and B) or non-redundantly (only A). The power supply must necessarily be redundant (A and B).

### **(8) Device**

This is used to plan the type of parallel fire brigade map to be connected to the Bx-BAF. Selection: none, Ifam FBM 2001/2003, Wiesmeier FBM 0720 V7.0b, FBM CH SN054002, FBM ReGraph.

#### **(9) Blink times**

[You can define 2 separate blink times with an impulse and a pause ranging between 1 s and 15.50 min.](#page-35-0) [The blink times can later be assigned to activate elements of the board/unit under "Actuation behaviour/signal type".](#page-35-0)

### **(10) Position**

# **2.4.15 B7-BAF**

 $[\boxtimes$  Physical view,  $\square$  logical view]

The B7-BAF board/unit (Basic Functions) comprises the following main functions:

- Connection of a transmission unit  $\bullet$
- Connection of an alarm unit (main siren)
- 3 user-programmable bistable 24 V / 3 A relay outputs  $\bullet$
- 2 connections for alarm lines or monitored inputs

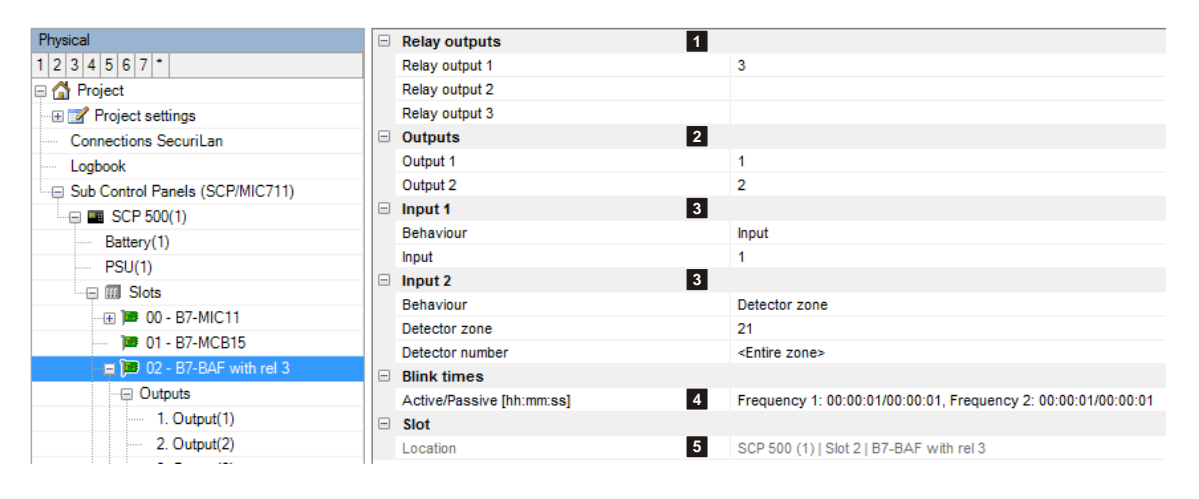

# **(1) Relay outputs 1 to 3**

[Each of the physical outputs can be assigned a logical number \(numbers 1 to 65534\)](#page-36-0)

#### **(2) Outputs** (monitored)

[Each of the physical outputs can be assigned a logical number \(numbers 1 to 65534\)](#page-36-0)

### **(3) Input 1, input 2**

Input 1 and input 2 are used to poll galvanically isolated contacts. Input 1 is also used as a checkback contact of MDL-F. Inputs 1 and 2 can be planned as an input or detector / detection zone.

### **(4) Blink times**

[You can define 2 separate blink times with an impulse and a pause ranging between 1 s and 15.50 min.](#page-35-0) [The blink times can later be assigned to activate elements of the board/unit under "Actuation behaviour/signal type".](#page-35-0)

### **(5) Position**

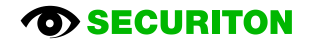

SCP 3000 (2) | Slot 4 | B3-USI4

# **2.4.16 B3-USI4/B4-USI**

 $[\boxtimes$  Physical view,  $\square$  logical view]

**1 2 3** **ISP** 

ESPA

**Logical objects** 

Line 0

Line 1  $\Box$  Slot

Location

The B3-USI4 board (Universal Serial Interface) comprises 2 serial interface pairs; the B4-USI unit comprises 1 serial interface pair. The interface is used to connect to management systems, remote server (SMS or E-mail), pager systems and printers. The interface type is specified later under application, either RS485, RS422 or RS232.

**B** 01 - B5-MCB15

 $\blacksquare$   $\blacksquare$  04 - B3-USI

Physica

 $1|2|3|4|5|6|7|8$ <sup>+</sup>

□ IIII Slots

#### **(1) Line 0**

Selects the line's intended purpose (interface pair).

Notice: other project-specific settings can be made at a subsequent stage.

None: Interface inactive

SSP: Serial interface protocol for serial printer, SMS box, etc.

ISP: The integrated standard protocol is a proprietary protocol and is used for the connection to management systems

ModBus RTU: ModBus protocol via serial connection

ModBus TCP: ModBus protocol via TCP/IP connection

ESPA: Connection of pager systems in accordance with the ESPA 4.4.4 standard.

#### **(2) Line 1** (for B3-USI4 only)

Selects the line's intended purpose (interface pair).

Notice: Depending on the settings under Line 0 not all the interface types and applications will be available. The restriction applies to whichever line is planned second.

#### **(3) Position**

[Unique reference to the hardware topology.](#page-29-0)

#### **2.4.16.1 SSP application**

#### **(1) Interface**

Setting of the interface parameter.

#### **(2) SSP driver**

Selection of the appropriate driver for the connected device.

#### **2.4.16.2 ISP application**

#### **(1) Interface**

Setting of the interface parameter.

#### **(2) ISP conflict suppressed**

A fault occurs if the software version of the management system does not match the SCP. Activating this option deactivates the check of the software version between management system and control panel..

#### **2.4.16.3 ESPA application**

# **(1) Settings**

refer to [2.7.25.1](#page-101-0) [ESPA](#page-101-0)

# **(2) Interface**

Setting of the interface parameter.

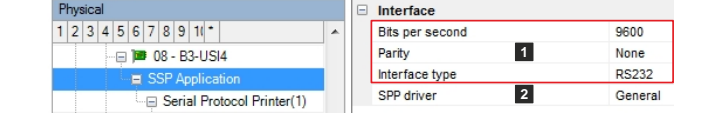

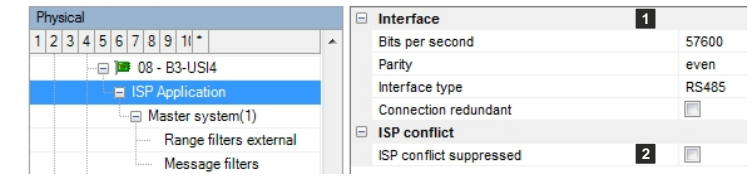

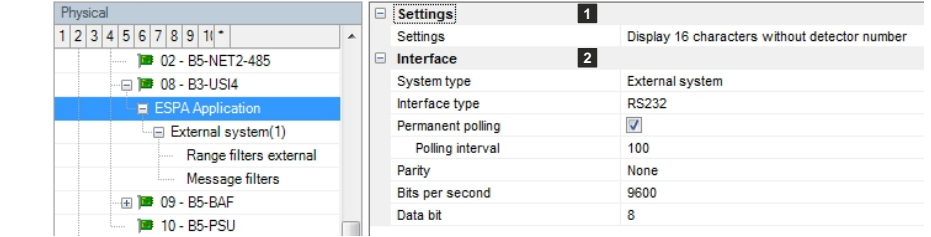

### **2.4.17 B3-MTI8**

The B3-MTI8 board (Monolog Transmission Interface 8 Lines) is used for connecting up to eight stub lines, which can be planned either as detection zones or as monitored inputs.

# **2.4.18 B5-MRI16**

The B5-MRI16 board includes 16 user-programmable bistable 24 V/3 A relay outputs.

# **(1) Outputs 1 to 16**

[Each of the physical outputs can be as](#page-36-0)[signed a logical number \(numbers 1 to](#page-36-0)  [65534\)](#page-36-0)

# **(2) Blink times**

[You can define 2 separate blink times](#page-35-0)  [with an impulse and a pause ranging be](#page-35-0)[tween 1 s and 15.50 min.](#page-35-0)

[The blink times can later be assigned to](#page-35-0)  [activate elements of the board/unit under](#page-35-0)  ["Actuation behaviour/signal type".](#page-35-0)

### **(3) Position**

[Unique reference to the hardware topol](#page-29-0)[ogy.](#page-29-0)

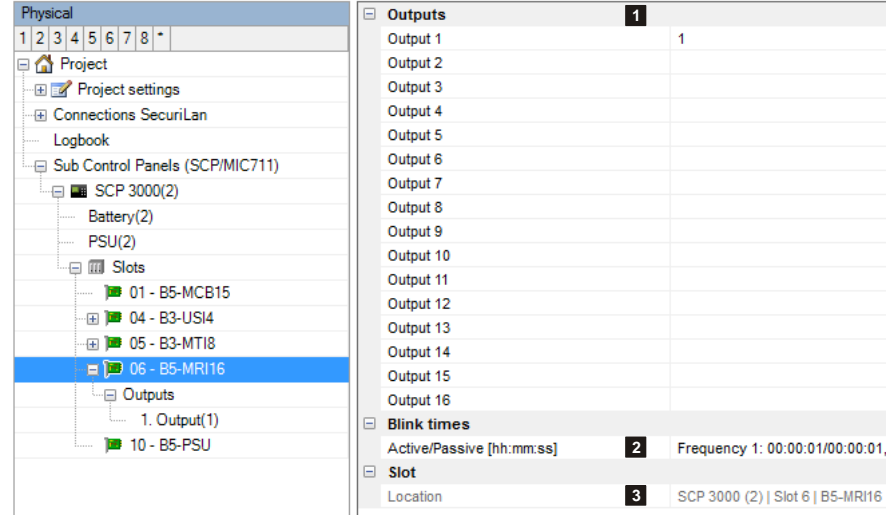

 $[\boxtimes$  Physical view,  $\square$  logical view]

 $[\boxtimes$  Physical view,  $\square$  logical view]

[Ø Physical view,  $\Box$  logical view]

**1**

# **2.4.19 B3-REL10**

The B3-REL10 board comprises 10 user-programmable bistable 230 V/3 A relay outputs.

# **(1) Outputs 1 to 10**

[Each of the physical outputs can be assigned](#page-36-0)  [a logical number \(numbers 1 to 65534\)](#page-36-0)

# **(2) Position**

[Unique reference to the hardware topology.](#page-29-0)

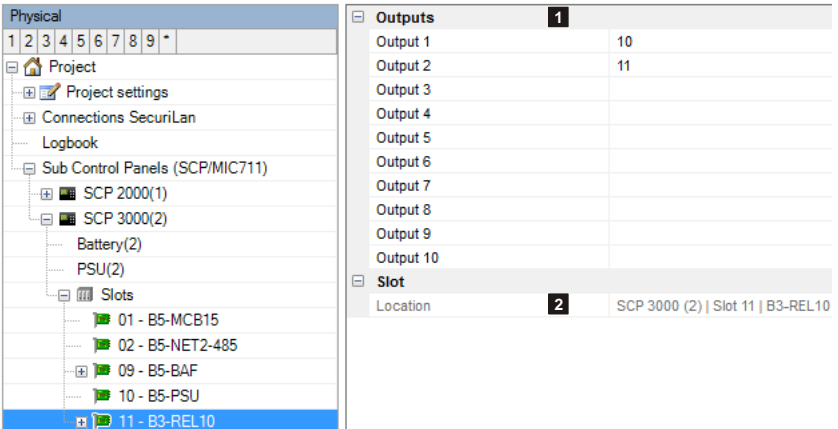

# **2.4.20 B3-REL16**

The B3-REL16 board comprises 16 user-programmable bistable 24 V/3 A relay outputs.

#### **(1) Outputs 1 to 16**

[Each of the physical outputs can be](#page-36-0)  [assigned a logical number \(numbers 1](#page-36-0)  [to 65534\)](#page-36-0)

#### **(2) Position**

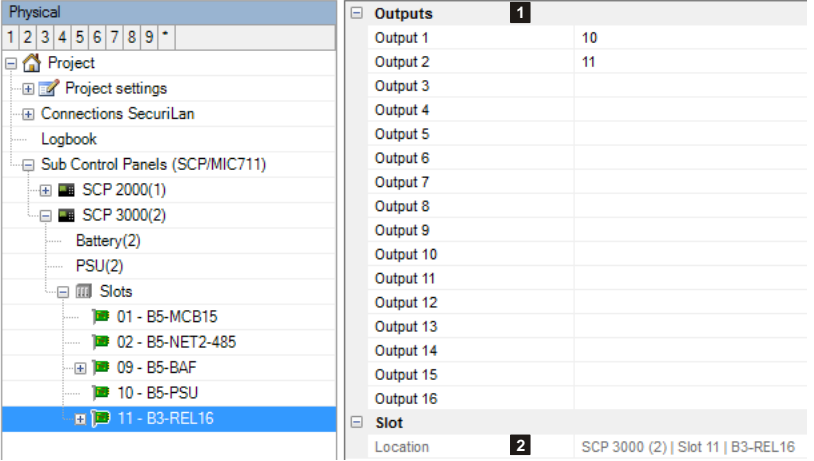

# **2.4.21 B3-LEE23**

 $[\boxtimes$  Physical view,  $\square$  logical view]

The B3-LEE23 board supplies power to and monitors up to 8 stub lines each with a maximum of 30 detectors of the HX 140 detector series.

#### **(1) Lines 1 to 8**

Activates the required alarm lines

#### **(2) Evaluate**

for trends 1 and 2.

For the trend evaluation the threshold for trend 1 and trend 2 must be exceeded on one detector for the entire polling duration. Soiling is only displayed on the control panel once that time has elapsed. If the value falls below the threshold again before the in-

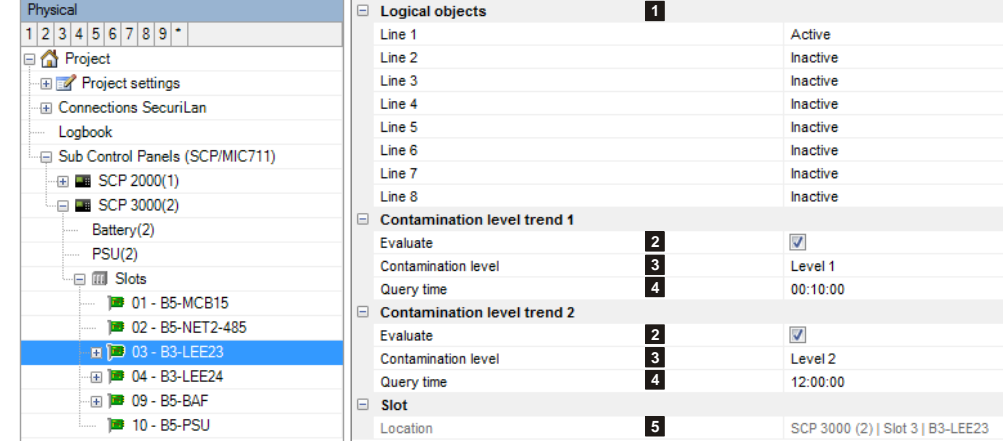

put time has elapsed, the counter is reset and the time begins to run again from zero the next time the threshold is exceeded.

# **(3) Contamination level**

Inputs the level (1 to 4) for the soiling.

### **(4) Query time**

A soiling message is activated once this value is exceeded. Valid input formats:

- from 10 min to 310 min in 10 min increments  $\bullet$
- from 30 min to 930 min in 30 min increments  $\bullet$
- from 1 h to 31 h in 1 h increments  $\bullet$

#### **(5) Position**

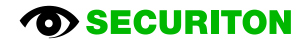

# **2.4.22 B3-LEE24**

 $[\boxtimes$  Physical view,  $\square$  logical view]

The B3-LEE24 board supplies power to and monitors up to 4 addressable loops each with a maximum of 127 detectors of the HX 150 detector series.

#### **(1) Loops 1 to 4**

Activates the required alarm loops

#### **(2) Evaluate**

for trends 1 and 2.

For the trend evaluation the threshold for trend 1 and trend 2 must be exceeded on one detector for the entire polling duration. Soiling is only displayed on the control panel once that time has elapsed. If the value falls below the threshold again before the input time has elapsed, the counter is reset and the time begins to run again

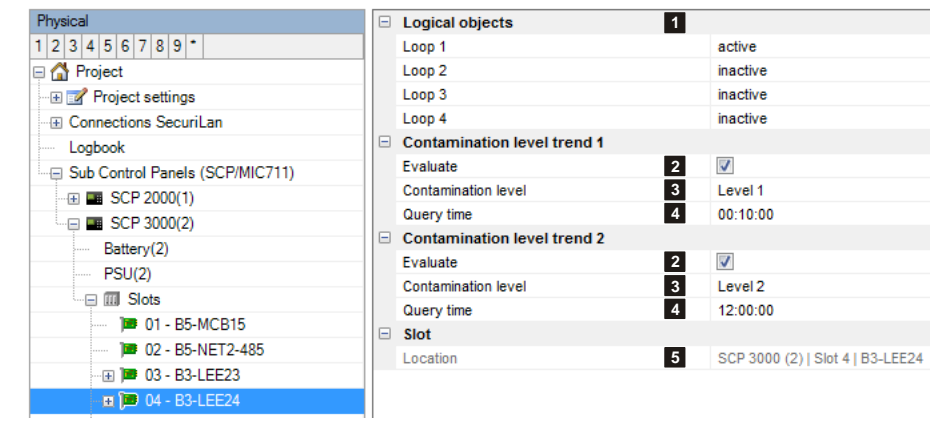

from zero the next time the threshold is exceeded.

#### **(3) Contamination level**

Inputs the level (1 to 4) for the soiling.

#### **(4) Query time**

A soiling message is activated once this value is exceeded. Valid input formats:

- from 10 min to 310 min in 10 min increments  $\bullet$
- from 30 min to 930 min in 30 min increments
- from 1 h to 31 h in 1 h increments

#### **(5) Position**

# **2.4.23 B3-DCI6**

 $[\boxtimes$  Physical view,  $\Box$  logical view]

The B3-DCI6 board supplies power to and evaluates 6 inputs, which are planned either as detection zones in direct current technology or as monitored inputs (e.g. VdS extinguishing interface, valve monitoring, etc.) using jumpers and programming.

#### **(1) Lines 1 to 6**

Line type configuration with the following choice:

- Inactive: Reserve, element does not exist
- DC line current increase: Direct current detection zone with evaluation via current increase (560 Ω alarm, 11 kΩ quiescent)
- DC line current increase + Ex9003: Direct current detection zone (560 Ω alarm, 11 kΩ quiescent) with old Ex-barrier type Ex9003
- DC line current increase + ExZ487: Direct current detection zone (560 Ω alarm, 11 kΩ quiescent) with Ex-barrier type Z487 or Z787 manufactured by Pepperl & Fuchs
- DC line current attenuation: Direct current detection zone with evaluation via current attenuation (560 Ω alarm, 11 kΩ quiescent)
- Monitored input 11K8: Monitored input with resistance values of direct current technology (560 Ω actuated, 11 kΩ quiescent)
- VdS interface: Extinguishing input in accordance with current increase principle
- Total Walther shut-off valve: Manometer shut-off valve inputs in accordance with current increase principle
- Valve monitoring: Valve monitoring inputs in accordance with current increase principle
- Monitored input 3k: Input in accordance with current increase principle

#### **(2) Evaluate detector zone:**

Address evaluation from 0...9 using various resistance values via third line (Z wire).

#### **(3) Position**

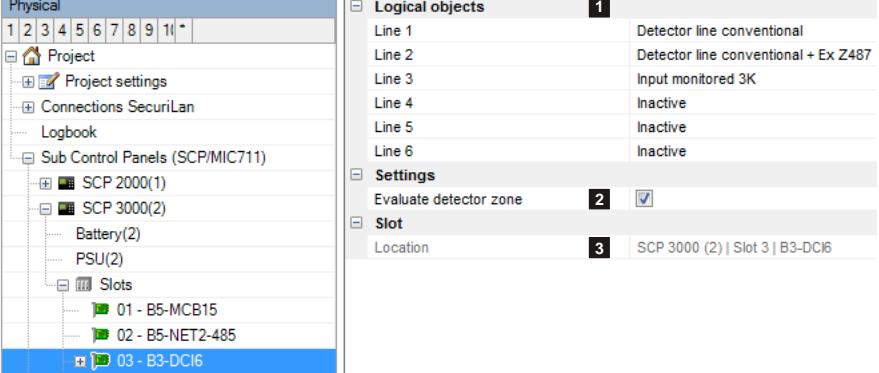

# **2.4.24 B4-EIO, B6-EIO**

The B6(B4)-EIO unit comprises the following main functions:

- 10 monitored inputs. Configurable as an input or detection zone.  $\bullet$
- 8 monitored outputs.
- $\bullet$ Constituent part of every ECP2000/FCP2000

Each of the inputs and outputs is individually configurable.

# **(1) Lines 1 to 10**

The lines can be configured individually as required.

The possibilities available are as follows:

• Inactive

- Input monitors 3K
- Input monitors 26K7
- Series 130/A with pre-alarm
- VdS interface
- 
- Input DFG-60 BLK3
- SecuriStar 521 / 523 / 563, with pre-alarm
- Valve monitoring
- Series 130A, MCP, without pre-alarm

Using the types in the first column automatically generates a logical input; the types of columns 2 and 3, a detection zone.

# **(2) Lines 1 to 10 number**

The number in this field is assigned to the logical element input or detection zone on this line.

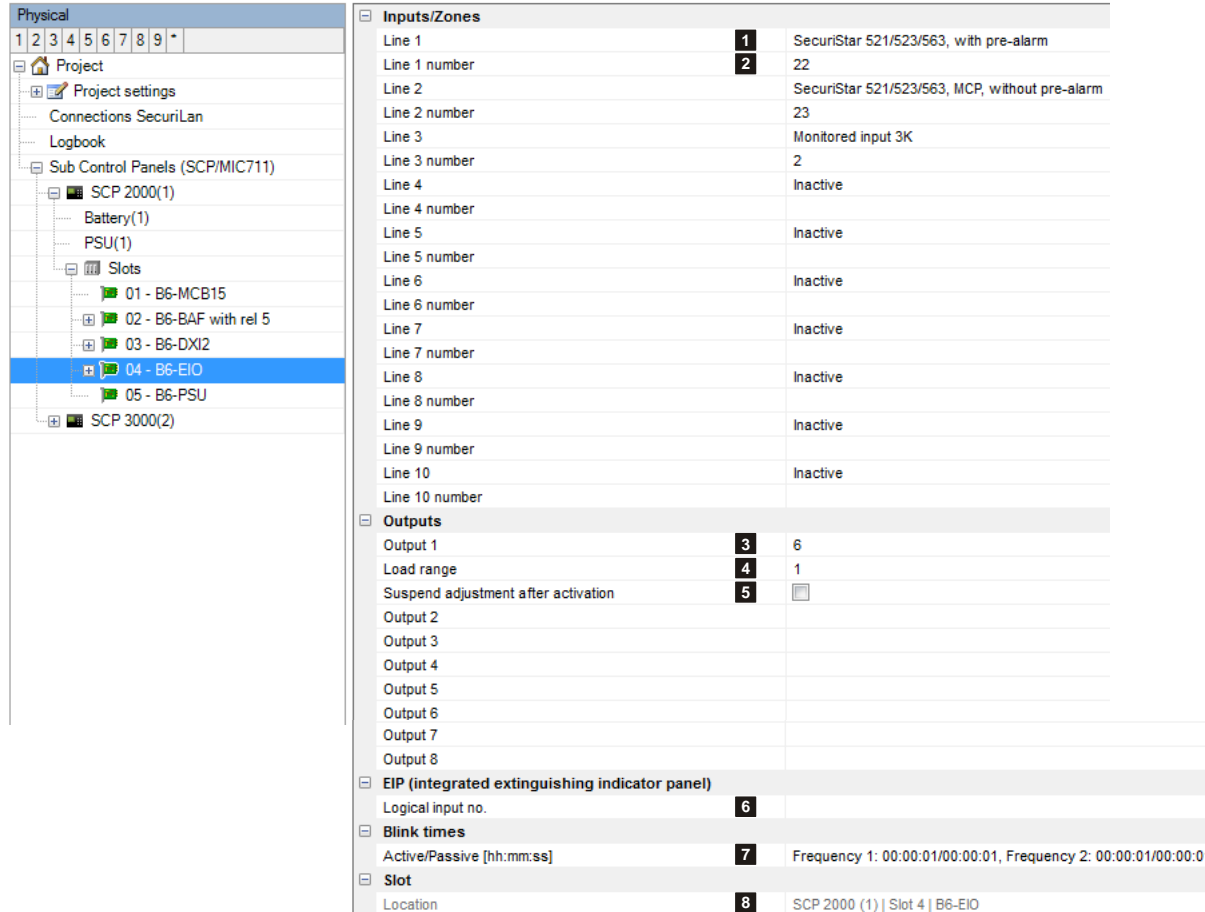

[Ø Physical view, □ logical view]

SecuriStar 521 / 523 / 563, MCP, without pre-

alarm SLR-E-IS DCD-1E-IS

- Series 130 Ex-i
	-
	-
- 
- 

# **(3) Outputs 1 to 8**

[Each of the physical outputs can be assigned a logical number \(numbers 1 to 65534\)](#page-36-0)

### **(4) Load range (B6-EIO only)**

Loads between 20 Ohm and 1k Ohm can be connected. The required range of load must be set here: Range 1: 160 Ohm to 1k Ohm, Range 2: 57 Ohm to 375 Ohm, Range 3: 20 Ohm to 80 Ohm.

### **(5) Suspend adjustment after activation (B6-EIO only)**

Option set: the output responds like a non-adjusted output for 20 minutes after the activation state has ended. Once the time period has elapsed, the original sensitivity of the fault detection is reactivated. This is needed for devices that heat up in the activation state and change their resistance as a result (e.g. relays, etc.).

[Unique reference to the hardware topology.](#page-29-0)

#### **(6) Logical input No.**

If an EIP (integrated extinguishing display board) is used, the key switch must be activated here.

# **(7) Blink times**

[You can define 2 separate blink times with an impulse and a pause ranging between 1 s and 15.50 min.](#page-35-0) [The blink times can later be assigned to activate elements of the board/unit under "Actuation behaviour/signal type".](#page-35-0)

#### **(8) Position**

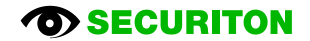

# **2.4.25 B3-DTI2**

The B3-DTI2 unit supplies power to and monitors up to two addressable loops, each with a maximum of 128 detectors and modules from Maxima Dialogtechnik.

If required, each of the two addressable loops can be separated into two lines. In such cases a maximum of 64 participants can be connected and administered on each line.

# **2.4.26 B5-CSF15, B5-BIM15**

 $[\boxtimes$  Physical view,  $\square$  logical view]

 $[\boxtimes$  Physical view,  $\square$  logical view]

The card B5-CSF15 is used serves to integrate the control panel into a SecuriWan network. The card B5-BIM15 is used to connect an alarm management system via BACnet/IP.

### **(1) Exclude object texts**

If the amount of the object texts exceeds a certain level, then the SecuriFire Studio displays a warning. In this case, the object texts are excluded with this option.

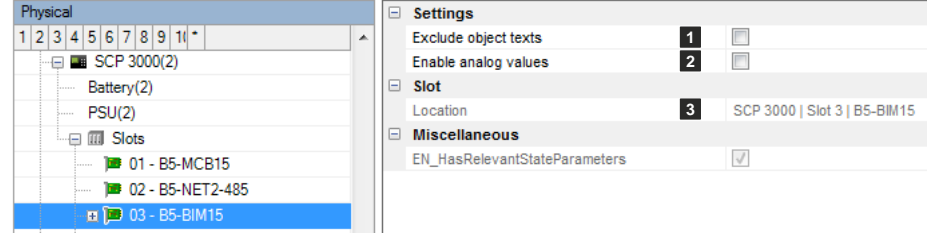

The object texts must then via SecuriFire Studio function "Data Cen-

ter/Export/SecuriWan(object texts)" be exported and then imported into the SecuriWan Studio (or web interface) and finally transferred to the to the CSF (or BIM).

#### **(2) Enable analog values**

The transmission of analog values is enabled or disabled here.

#### **(3) Position**

[Unique reference to the hardware topology.](#page-29-0)

# **2.4.27 Reserve**

The Reserve board/unit is used to reserve a free space for subsequent expansions.

#### **(1) Comment**

[Field for user-definable text as information for the](#page-22-0)  [project manager.](#page-22-0)

Example: "This slot (No. 2) is set aside for a B5- NET2-485, for subsequent networking."

### **(2) Position**

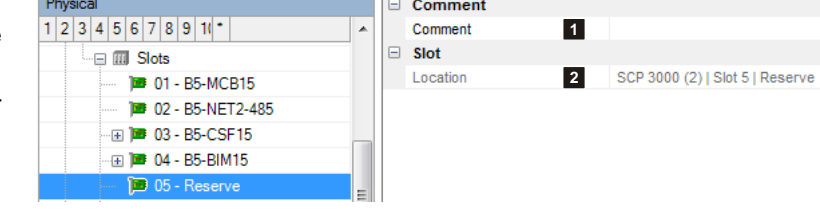

# **2.5 MMI devices**

Up to 15 remote MMI devices of the following types can be connected to the MMI bus interface: B3-MMI-FPS [FBF Sweden], B3-MMI-UIO, B3-MMI-FAT [DIN14662], B3-MMI-IPS [IP Sweden], B3-MMI-IPES, B3-MMI-IPEL, B3-MMI-EAT32, B3-MMI-EAT64, B5-MMI-FIP, B5-MMI-IPS [IP Sweden].

#### **2.5.1 B3-MMI-UIO**

#### $[\boxtimes$  Physical view,  $\square$  logical view]

The B3-MMI-UIO (universal input/output module) is used primarily for actuating layout plan and parallel indicator boards of the SecuriFire system. It can also be used as an input/output module remote from the SCP for polling potential-free contacts and buttons and for actuating non-monitored horns, lamps, relays, etc.

#### **(1) Quantity**

Number of required outputs, max.8

# **(2) Blink time Active/Passive [hh:mm:ss]**

<span id="page-49-0"></span>Indication of the times for impulse and pause for intermittent actuation.

#### **(3) Quantity**

Number of required inputs, max. 56+8

#### **(4) Acoustic reset**

Needs to be activated if one of the fields **(8) Alarm acoustic** or **(9) Fault acoustic** is activated on this module; otherwise a reset is not possible. An input is reserved for the acoustic reset as a result.

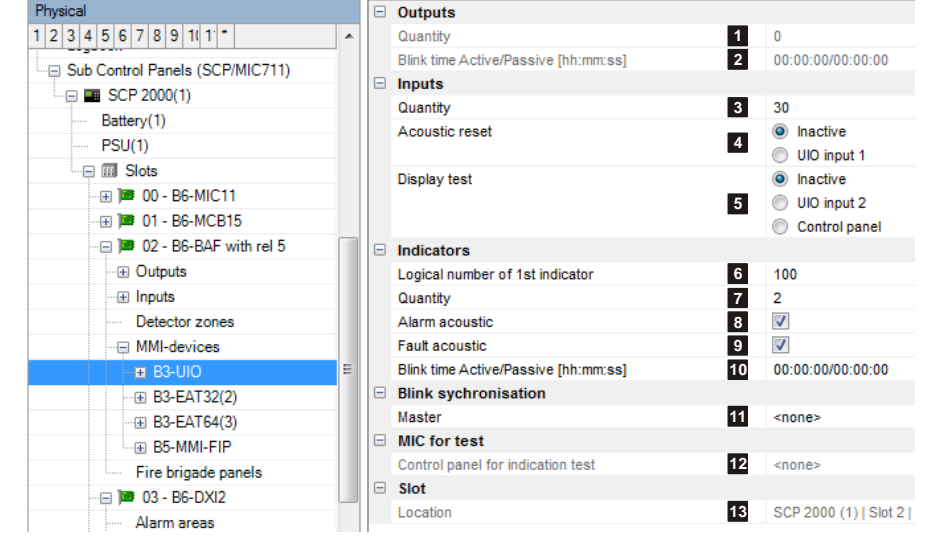

#### **(5) Display test**

Activates the indicator test (actuation of all indicators) via UIO input 2 or MIC.

#### **(6) Logical number of 1st indicator**

<span id="page-49-1"></span>Indication of the logical number of the 1st indicator on this device

#### **(7) Quantity**

Number of required indicators, max. 56+8

#### **(8) Alarm acoustic**

Activates the alarm acoustic output of the B3-UIO

#### **(9) Fault acoustic**

Activates the fault acoustic output of the B3-UIO

#### **(10) Blink time Active/Passive [hh:mm:ss]**

[Indication of the times for impulse and pause for intermittent actuation.](#page-49-0)

#### **(11) Master**

Specifies an MMI participant as master for the blink synchronisation for all LED outputs of the B3-UIO modules.

#### **(12) Control panel for indication test**

Specifies the MIC for activating the indicator test.

# **(13) Position**

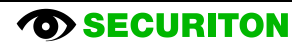

# **2.5.2 B3-MMI-EAT32, B3-MMI-EAT64**

 $[\boxtimes$  Physical view,  $\square$  logical view]

LED display panel for displaying alarm, fault and disablement states for 32 or 64 detection zones.

LED red: flashes in the event of a detection zone alarm (alarm, silent alarm and simulated alarm) LED yellow: flashes in the event of a fault and remains steadily lit if a detection zone is disabled

#### **(1) Logical number of 1st indicator**

[Indication of the logical number of the](#page-49-1)  [1st indicator on this device](#page-49-1)

#### **(2) Detection zones**

Entering detection zone numbers automatically assigns the detection ones to the individual LED pairs. An individual input is possible as well as a "from x to y" input of detection zones. '- ' and ',' are used as separators.

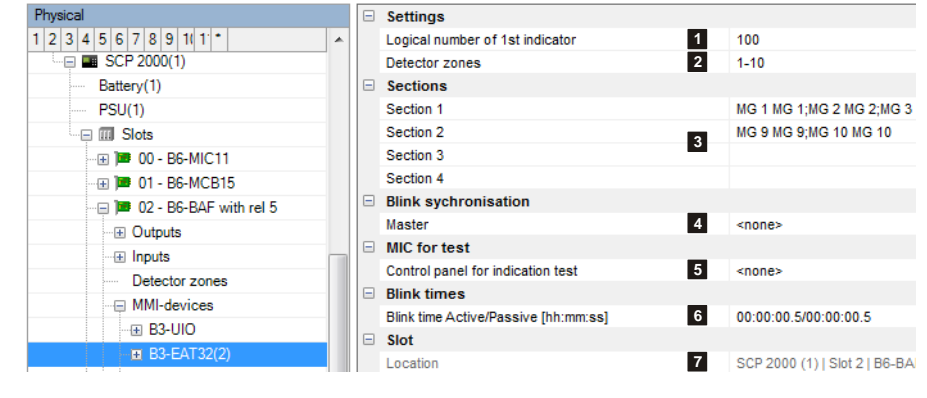

#### **(3) Sections 1 to 4** (EAT64: Sections 1 to 8)

Assistant for the automatic or manual assignment of detection zones to indicators. The texts for the device labelling strips are also specified here.

#### **(4) Master**

Specifies an MMI participant as master for the blink synchronisation for all the device LEDs.

#### **(5) Control panel for indication test**

Specifies the MIC for activating the indicator test.

#### **(6) Blink time Active/Passive [hh:mm:ss]**

[Indication of the times for impulse and pause for intermittent actuation.](#page-49-0)

# **(7) Position**

# **2.5.3 B3-MMI-IPEL, B3-MMI-IPES**

B3-MMI-IPEL: External LED indication map for 8 extinguishing areas B3-MMI-IPES: External LED indication map for 4 extinguishing areas

> Physical  $\Box$  Settings  $1|2|3|4|5|6|7|8|9|1|1|^4$ Logical number of 1st indicator **1** 100  $\equiv$  Key switch 15\_Event Memory **2**  $\overline{\phantom{a}}$ Logical input no. Emergency mode  $\equiv$  Sections Remote access Section 1 INDI 100 (INDI 102 (INDI 104 ) Connections SecuriLan Section 2 Logbook Section 3 Sub Control Panels (SCP/MIC711) Section 4 **3**  $=$   $\blacksquare$  SCP 2000(1) Section 5 Battery(1) Section 6  $PSU(1)$ Section 7 ·□ IIII Slots Section 8 - D D + B6-MIC11 **4** Section 9 - 田 <mark>|■ 01 - B6-MCB15</mark>  $\Box$  Blink sychronisation DB 02 - B6-BAF with rel 5 **5** Maste ··· **El Outputs**  $\Box$  MIC for test **6** ⊪ Inputs Control panel for indication test <none>  $\Box$  Blink times Detector zones **7** Blink time Active/Passive [hh:mm:ss] 00:00:00.5/00:00:00.5 **E** MMI-devices  $\Box$  Slot  $B3-IPEL$ **8** Location SCP 2000 (1) | Slot 2 | B6-BA E Key switches

#### **(1) Logical number of 1st indicator**

[Indication of the logical number of the 1st indicator on this device](#page-49-1)

### **(2) Key switch**

Indication of the log. number of the input used for the key switch.

#### **(3) Sections 1 to 8**

### **(IPES: Sections 1 to 4)**

Section n = display extinguishing area n.

Assistant for the automatic assignment of the logical numbers to indicators. The texts for the device labelling strips are also specified here.

#### **(4) Section 9 (IPES: Section 5)**

Extinguishing system collective displays. Assistant for the automatic assignment of the logical numbers to indicators. The texts for the device labelling strips are also specified here.

#### **(5) Master**

Specifies an MMI participant as master for the blink synchronisation for all the device LEDs.

#### **(6) Control panel for indication test**

Specifies the MIC for activating the indicator test.

#### **(7) Blink time Active/Passive [hh:mm:ss]**

[Indication of the times for impulse and pause for intermittent actuation.](#page-49-0)

#### **(8) Position**

[Unique reference to the hardware topology.](#page-29-0)

 $[\boxtimes$  Physical view,  $\square$  logical view]

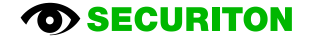

## <span id="page-52-0"></span>**2.5.4 B5-MMI-FIP**

 $[\boxtimes$  Physical view,  $\square$  logical view]

Floor tablet displaying operating states and with EPI bus base interface for connecting up to 3 other EPI indication and control maps.

#### **(1) EPI bus participants 1 to 3**

[The devices MIC11/ MIC711 as well as MMI-FIP](#page-29-3)  [and B5-MMI-IPS have an EPI bus base interface.](#page-29-3)  [Up to 3 additional, non-redundant indication and](#page-29-3)  [control maps can be connected to the bus;](#page-29-3) they [must be fitted in the immediate vicinity \(max. line](#page-29-3)  [length 1m\). EPI devices available: B5-EPI-ASP, B5-](#page-29-3) [EPI-FPC, B5-EPI-PCM, B5-EPI-PIM, B5-EPI-FPD,](#page-29-3)  [B5-EPI-FAT, B5-EPI-FPS, B5-EPI-FPCZ.](#page-29-3)

[Notice: Each EPI device occupies 1 address on the](#page-29-3)  [MMI bus. One of three possible EPI-BUS addresses](#page-29-3)  [is set using the hex coding switch on the device.](#page-29-3)

#### **(2) bus address**

The set address on the device must match this address.

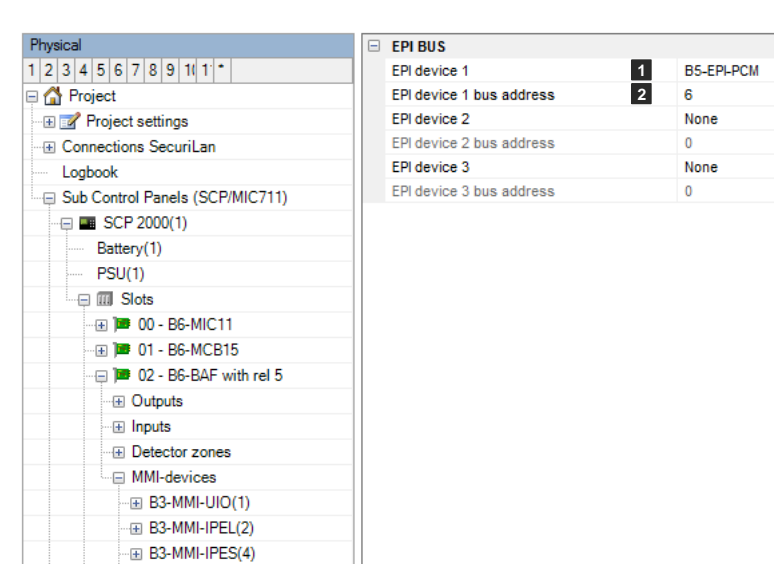

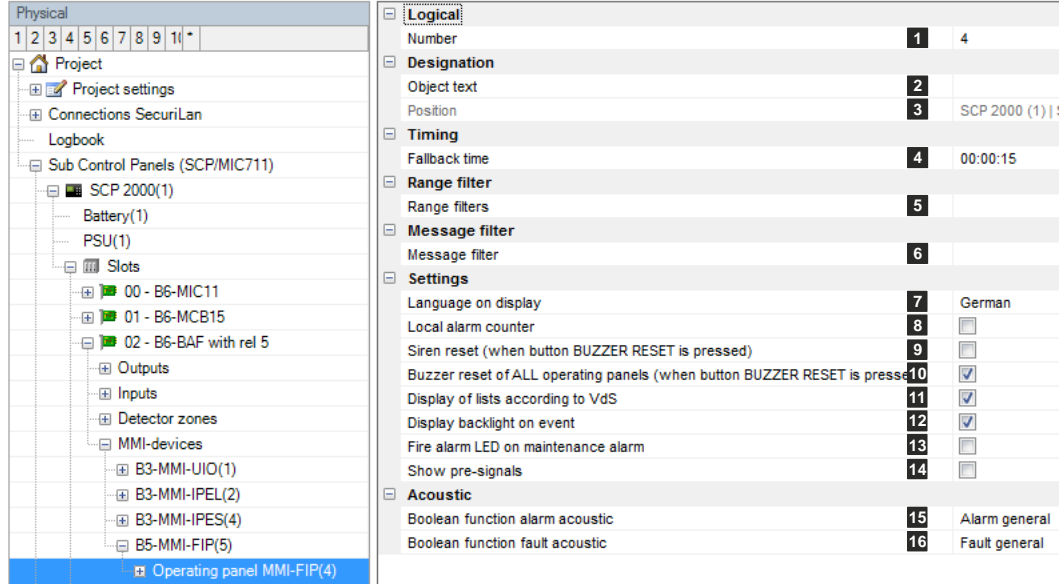

**E B5-MMI-FIP(5** 

#### **(1) Number**

[Unique number of the logical system object. Permissible value range 1 … 65535](#page-20-0)

# **(2) Object texts**

[This object can be assigned 3 lines of text and one info text for indication on the display of the indication and control maps.](#page-14-0) [Possibly need to select the corresponding character set under "Tools\Options\Language".](#page-14-0)

#### **(3) Position**

[Unique reference to the hardware topology.](#page-29-0)

#### **(4) Fallback time**

[Time for the automatic switch to the basic display after the last key is pressed.](#page-31-0)

### **(5) Range filters**

[Range filters are used to group elements \(such as detection zones, outputs, etc.\) from one SCP or across several SCPs into](#page-15-0)  [sub-ranges. A range filter can then be taken into account \(e.g. for limiting displays on control panels and printers\) for the defi](#page-15-0)[nition of collective criteria, etc.](#page-15-0)

# **(6) Message filter**

[Message filters are used in order to define which messages or commands shall be enabled or disabled..](#page-17-0)

# **(7) Language on display**

Specifies the language for the system texts.

#### **(8) Local alarm counter**

[Counts the alarms of the current control panel exclusively.](#page-31-1)

### **(9) Siren reset (when button BUZZER RESET is pressed)**

If this option is set, pressing the "BUZZER RESET" button will also reset the sirens.

#### **(10) Buzzer reset of ALL operating panels (when button BUZZER RESET is pressed)**

If this option is set, pressing the "BUZZER RESET" button will reset the acoustic on all the control panels.

#### **(11) Display of lists according to VdS (DIN texts** is not correct**)**

If the option is not set (default), the event lists are represented on the display in this format: Element type – Element number – List number

If the option is set, the event lists are represented on the display in this format: List number – Element status – Element type – Element number

#### **(12) Display backlight on event**

Automatically lights up the display when a message is received.

#### **(13) Fire alarm LED on maintenance alarm**

[If this option is set, the fire alarm LED is activated in the event of a maintenance alarm. However the maintenance has to be](#page-32-0)  [started using this control panel. If the maintenance is started via the ServiceCenter, the fire alarm LED on maintenance alarm](#page-32-0)  [has no function.](#page-32-0)

# **(14) Show pre-signals**

Pre-signal messages can be shown or suppressed on this device.

### **(15) Boolean function alarm acoustic**

[If the Boolean function is true, the alarm tone will sound on this device.](#page-32-1)

#### **(16) Boolean function fault acoustic**

[If the Boolean function is true, the fault tone](#page-32-2) will sound on this device.

**Standard function** 

**2 3**

 $\Box$ 

#### **(1) Button F1 / Button F2**

The lowest keys and LEDs left and right are freely programmable. Keys can be optionally locked.

**(2) Key function**

Selection:

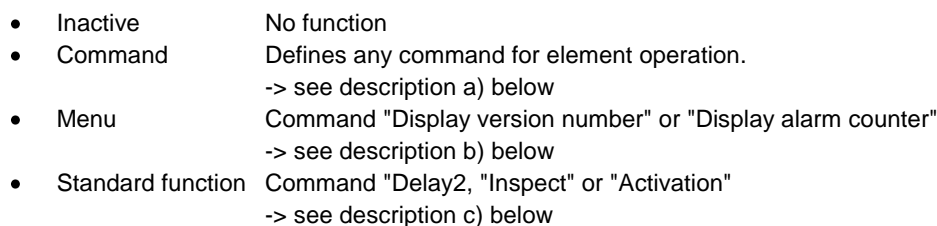

Physica

 $1|2|3|4|5|6|7|8|9|1|1|^4$ 

**1**

Button F2 - at bottom right side

**Button** 

Key function

Key deblocking required

#### **(3) Key deblocking required**

Local deblocking is required by pressing the ScrollUp and ScrollDown keys.

#### **(4) LED definition x**

For the description see further below in the document

a) Parameter for the "Key command" category when selecting key function = "Command"

#### **(1) Operating level**

Defines the operating level with which the command is sent. This is crucial if operation macros are stored under elements. Depending on the operating level the command is then applied to the corresponding element or not.

#### **(2) Command definition**

Specifies the command.

#### **(3) Second function**

<span id="page-54-0"></span>If the option is set, this command is executed with every second keystroke instead of the command under (2).

b) Parameter for the "Key menu" category when selecting key function = "Menu"

#### **(1) Menu item**

Selection:

- Displays the version number  $\bullet$
- Displays the alarm counter

c) Parameter for the "Key function" category when selecting key function = "Standard function"

#### **(1) Standard function**

Selection:

- "Delay" command
- "Inspect" command
- "Activation" command
- "Reset system (Sweden)" command: System reset possible only while an intervention is running.

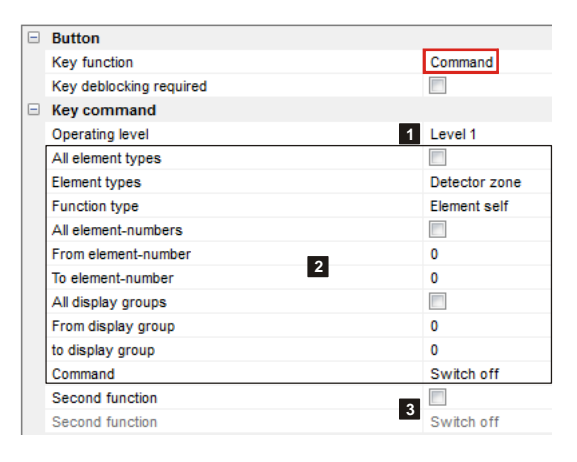

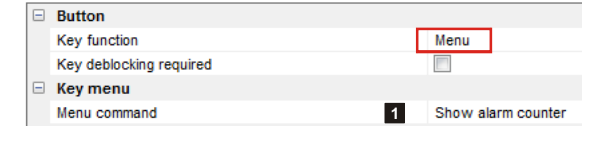

**1**

Standard fun

Delay

 $\Box$  Button

Key function Key deblocking required  $\Box$  Key function Standard function

# **LED definitions 1 to 3**

The LEDs on keys F1 and F2 are freely programmable. They can be activated in three different colours, both steady and flashing. 3 definitions can be made for each LED. Definition 1 takes priority over LED definition 2 and definition 2 takes priority over LED definition 3.

If the "Standard function" key function is selected for the key, the LED definition is not available. In this case the LED definition is preset.

### **(1) Activation criterion**

Selection for activating the LED:

- Inactive  $\bullet$
- Boolean function
- Assigns an existing or a new Boolean function. **Status**  $\bullet$
- Status active = key is in "Second function" mode Collective criterion internal  $\bullet$
- Selection from a predefined list

## **(2) Colour**

Selection between red, yellow and green.

#### **(3) Blinking**

If the option is not set, the activation is steady.

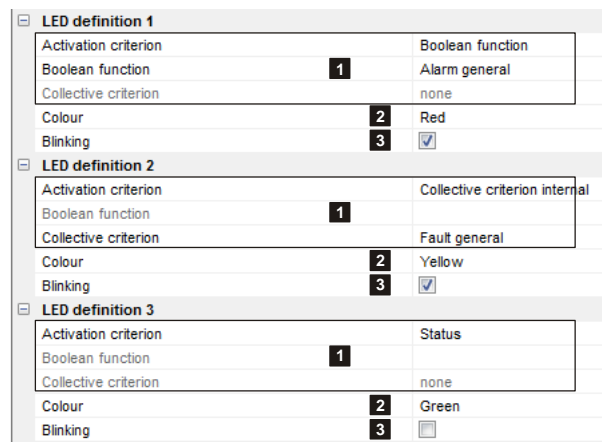

# **2.5.5 B5-MMI-IPS**

Intervention panel, Sweden.

The valid project planning parameters are the same as those for the B5-MMI-FIP. See Sectio[n 2.5.4](#page-52-0) [B5-MMI-FIP](#page-52-0)

# **2.5.6 B5-MMI-FPS, B5-MMI-IPS**

#### **(1) Number**

[Unique number of the logical system](#page-20-0)  [object. Permissible value range 1 …](#page-20-0)  [65535](#page-20-0)

#### **(2) Object texts**

[This object can be assigned 3 lines of](#page-14-0)  [text and one info text for indication on](#page-14-0)  [the display of the indication and control](#page-14-0)  maps. [Possibly need to select the cor](#page-14-0)[responding character set under](#page-14-0)  ["Tools\Options\Language".](#page-14-0)

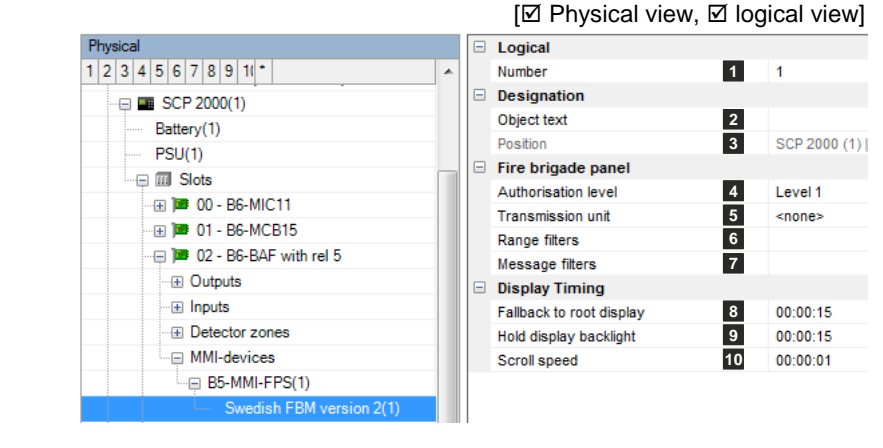

#### **(3) Position**

[Unique reference to the hardware topology.](#page-29-0)

# **(4) Operating level**

<span id="page-57-2"></span>The operating level for this device is determined here. It is relevant to all the operations made on the panel. For example a reset is carried out with the corresponding operating level and can only reset an output if it does not require a higher operating level.

#### **(5) Transmission unit**

[Assigns the output \(log. number\) of the transmission unit for the display and operation on this indication and control map.](#page-31-2)

#### **(6) Range filters**

[Range filters are used to group elements \(such as detection zones, outputs, etc.\) from one SCP or across several SCPs into](#page-15-0)  [sub-ranges. A range filter can then be taken into account \(e.g. for limiting displays on control panels and printers\) for the defi](#page-15-0)[nition of collective criteria, etc.](#page-15-0)

#### **(7) Message filter**

[Message filters are used in order to define which messages or commands shall be enabled or disabled..](#page-17-0)

#### **(8) Fallback to root display**

[Time for the automatic switch to the basic display after the last key is pressed.](#page-31-0)

#### **(9) Hold display backlight**

<span id="page-57-0"></span>Time for the display backlight to switch off after the last keystroke.

### **(10) Scroll speed**

<span id="page-57-1"></span>Time for displaying an event before the next one is displayed.

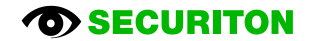

# **2.5.7 B3-MMI-FAT**

#### **(1) Number**

[Unique number of the logical system object. Per](#page-20-0)[missible value range 1 … 65535](#page-20-0)

### **(2) Object texts**

[This object can be assigned 3 lines of text and](#page-14-0)  [one info text for indication on the display of the](#page-14-0)  [indication and control maps.](#page-14-0) Possibly need to se[lect the corresponding character set under](#page-14-0)  ["Tools\Options\Language".](#page-14-0)

[Ø Physical view, Ø logical view]

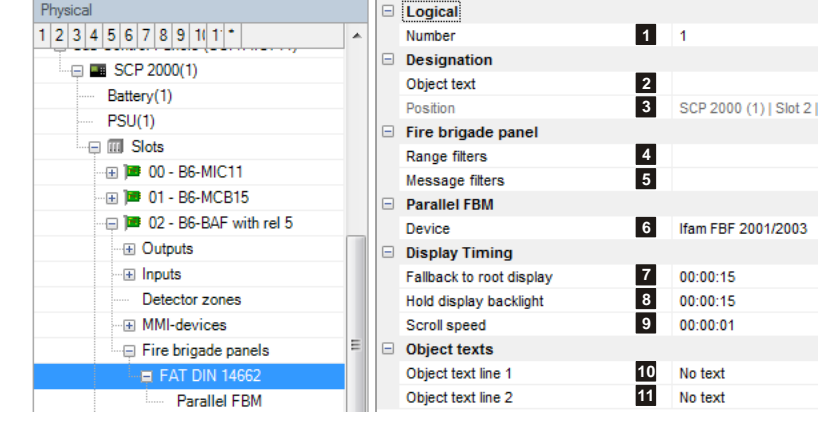

### **(3) Position**

[Unique reference to the hardware topology.](#page-29-0)

#### **(4) Range filters**

[Range filters are used to group elements \(such as detection zones, outputs, etc.\) from one SCP or across several SCPs into](#page-15-0)  [sub-ranges. A range filter can then be taken into account \(e.g. for limiting displays on control panels and printers\) for the defi](#page-15-0)[nition of collective criteria, etc.](#page-15-0)

#### **(5) Message filter**

[Message filters are used in order to define which messages or commands shall be enabled or disabled..](#page-17-0)

#### **(6) Parallel FBM**

If a parallel fire brigade map is connected, the device type must be selected here.

#### **(7) Fallback to root display**

[Time for the automatic switch to the basic display after the last key is pressed.](#page-31-0)

#### **(8) Hold display backlight**

[Time for the display backlight to switch off after the last keystroke.](#page-57-0)

#### **(9) Scroll speed**

[Time for displaying an event before the next one is displayed.](#page-57-1)

### **(10) Object text line 1, (11) Object text line 2**

Selection options:

- No text
- Object text line 1
- Object text line 2

This device has only 2 lines for displaying object texts. The planned object text (2) for display lines 1 (10) and 2 (11) are assigned here.

# **2.5.8 FAT parallel**

### **(1) Number**

[Unique number of the logical system object.](#page-20-0)  [Permissible value range 1 … 65535](#page-20-0)

# **(2) Object texts**

[This object can be assigned 3 lines of text](#page-14-0)  [and one info text for indication on the dis](#page-14-0)[play of the indication and control maps.](#page-14-0) [Possibly need to select the corresponding](#page-14-0)  character set under ["Tools\Options\Language".](#page-14-0)

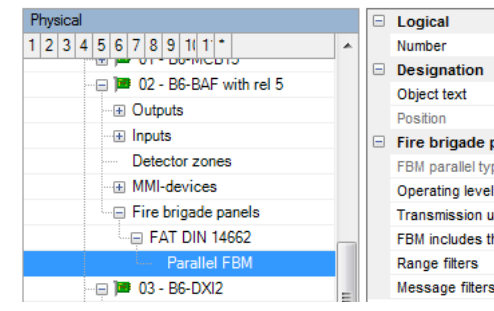

# **1 2 3**

[Ø Physical view, Ø logical view]

Fire brigade panel Ifam FBF 2001/2003 **4** FBM parallel type **5** Level 1 **6 Transmission unit** FBM includes the element External **7**  $\overline{\phantom{a}}$ **8 9**

# **(3) Position**

[Unique reference to the hardware topology.](#page-29-0)

# **(4) FBM parallel type**

The selected device type is displayed here.

### **(5) Operating level**

[The operating level for this device is determined here. It is relevant to all the operations made on the panel. For example a](#page-57-2) re[set is carried out with the corresponding operating level and can only reset an output if it does not require a higher operating](#page-57-2)  [level.](#page-57-2)

### **(6) Transmission unit**

[Assigns the output \(log. number\) of the transmission unit for the display and operation on this indication and control map.](#page-31-2)

### **(7) FBM includes the element External**

<span id="page-59-0"></span>The External element type can be displayed on this device and switched to be operable.

### **(8) Range filters**

[Range filters are used to group elements \(such as detection zones, outputs, etc.\) from one SCP or across several SCPs into](#page-15-0)  [sub-ranges. A range filter can then be taken into account \(e.g. for limiting displays on control panels and printers\) for the defi](#page-15-0)[nition of collective criteria, etc.](#page-15-0)

### **(9) Message filter**

[Message filters are used in order to define which messages or commands shall be enabled or disabled..](#page-17-0)

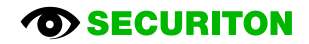

# **2.6 EPI devices**

[The devices MIC11/ MIC711 as well as MMI-FIP and B5-MMI-IPS have an EPI bus base interface. Up to 3 additional, non](#page-29-3)[redundant indication and control maps can be connected to the bus;](#page-29-3) they must be fitted in the immediate vicinity (max. line [length 1m\). EPI devices available: B5-EPI-ASP, B5-EPI-FPC, B5-EPI-PCM, B5-EPI-PIM, B5-EPI-FPD, B5-EPI-FAT, B5-EPI-](#page-29-3)[FPS, B5-EPI-FPCZ.](#page-29-3)

[Notice: Each EPI device occupies 1 address on the MMI bus. One of three possible EPI-BUS addresses is set using the hex](#page-29-3)  [coding switch on the device.](#page-29-3)

# **2.6.1 B5-EPI-FPC, B5-EPI-FPD, B5-EPI-FPCZ**

#### **(1) Number**

[Unique number of the logical system object.](#page-20-0)  [Permissible value range 1 … 65535](#page-20-0)

#### **(2) Object texts**

[This object can be assigned 3 lines of text](#page-14-0)  [and one info text for indication on the dis](#page-14-0)[play of the indication and control maps.](#page-14-0) [Possibly need to select the corresponding](#page-14-0)  [character set under](#page-14-0)  ["Tools\Options\Language".](#page-14-0)

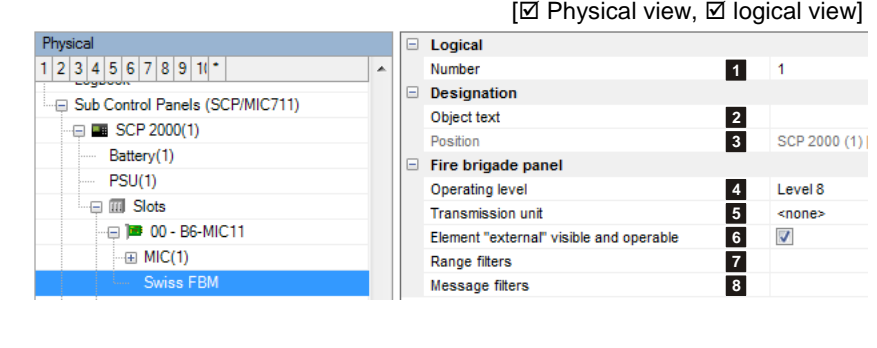

#### **(3) Position**

[Unique reference to the hardware topology.](#page-29-0)

#### **(4) Operating level**

[The operating level for this device is determined here. It is relevant to all the operations made on the panel. For example a](#page-57-2) re[set is carried out with the corresponding operating level and can only reset an output if it does not require a higher operating](#page-57-2)  [level.](#page-57-2)

#### **(5) Transmission unit**

[Assigns the output \(log. number\) of the transmission unit for the display and operation on this indication and control map.](#page-31-2)

#### **(6) Element "External" visible and operable**

[The External element type can be displayed on this device and switched to be operable.](#page-59-0)

#### **(7) Range filters**

[Range filters are used to group elements \(such as detection zones, outputs, etc.\) from one SCP or across several SCPs into](#page-15-0)  [sub-ranges. A range filter can then be taken into account \(e.g. for limiting displays on control panels and printers\) for the defi](#page-15-0)[nition of collective criteria, etc.](#page-15-0)

#### **(8) Message filter**

[Message filters are used in order to define which messages or commands shall be enabled or disabled..](#page-17-0)

# **2.6.2 B5-EPI-FPS**

#### **(1) Number**

[Unique number of the logical system object. Per](#page-20-0)[missible value range 1 … 65535](#page-20-0)

#### **(2) Object texts**

[This object can be assigned 3 lines of text and](#page-14-0)  [one info text for indication on the display of the](#page-14-0)  [indication and control maps.](#page-14-0) Possibly need to se[lect the corresponding character set under](#page-14-0)  ["Tools\Options\Language".](#page-14-0)

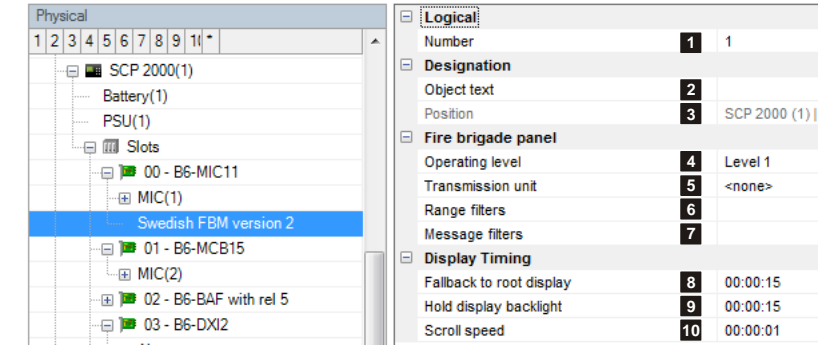

 $[\boxtimes$  Physical view,  $\boxtimes$  logical view]

#### **(3) Position**

[Unique reference to the hardware topology.](#page-29-0)

#### **(4) Operating level**

[The operating level for this device is determined here. It is relevant to all the operations made on the panel. For example a](#page-57-2) re[set is carried out with the corresponding operating level and can only reset an output if it does not require a higher operating](#page-57-2)  [level.](#page-57-2)

#### **(5) Transmission unit**

[Assigns the output \(log. number\) of the transmission unit for the display and operation on this indication and control map.](#page-31-2)

#### **(6) Range filters**

[Range filters are used to group elements \(such as detection zones, outputs, etc.\) from one SCP or across several SCPs into](#page-15-0)  [sub-ranges. A range filter can then be taken into account \(e.g. for limiting displays on control panels and printers\) for the defi](#page-15-0)[nition of collective criteria, etc.](#page-15-0)

#### **(7) Message filter**

[Message filters are used in order to define which messages or commands shall be enabled or disabled..](#page-17-0)

#### **(8) Fallback to root display**

[Time for the automatic switch to the basic display after the last key is pressed.](#page-31-0)

#### **(9) Hold display backlight**

[Time for the display backlight to switch off after the last keystroke.](#page-57-0)

### **(10) Scroll speed**

[Time for displaying an event before the next one is displayed.](#page-57-1)

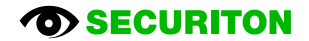

# **2.6.3 B5-EPI-FAT**

#### **(1) Number**

[Unique number of the logical system object. Permis](#page-20-0)[sible value range 1 … 65535](#page-20-0)

### **(2) Object texts**

[This object can be assigned 3 lines of text and one](#page-14-0)  [info text for indication on the display of the indication](#page-14-0)  and control maps. [Possibly need to select the corre](#page-14-0)sponding character set under ["Tools\Options\Language".](#page-14-0)

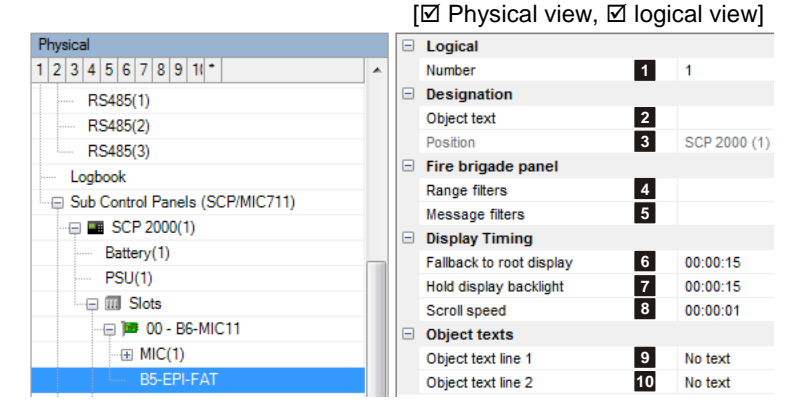

#### **(3) Position**

[Unique reference to the hardware topology.](#page-29-0)

#### **(4) Range filters**

[Range filters are used to group elements \(such as detection zones, outputs, etc.\) from one SCP or across several SCPs into](#page-15-0)  [sub-ranges. A range filter can then be taken into account \(e.g. for limiting displays on control panels and printers\) for the defi](#page-15-0)[nition of collective criteria, etc.](#page-15-0)

#### **(5) Message filter**

[Message filters are used in order to define which messages or commands shall be enabled or disabled..](#page-17-0)

#### **(6) Fallback to root display**

[Time for the automatic switch to the basic display after the last key is pressed.](#page-31-0)

#### **(7) Hold display backlight**

[Time for the display backlight to switch off after the last keystroke.](#page-57-0)

#### **(8) Scroll speed**

[Time for displaying an event before the next one is displayed.](#page-57-1)

#### **(09) Object text line 1, (10) Object text line 2**

Selection options:

- No text
- Object text line 1
- Object text line 2

This device has only 2 lines for displaying object texts. The planned object text (2) for display lines 1 (9) and 2 (10) are assigned here.

### **2.6.4 B5-EPI-ASP**

No settings can be made.

# **2.6.5 B5-EPI-PIM**

#### **(1) EPI master**

<span id="page-63-0"></span>This parameter ensures the blink synchronisation between the EPI devices. The device selected here acts as the master.

#### **(2) Number of 1st indicator**

[Indication of the logical number of the 1st indicator on this](#page-49-1)  [device](#page-49-1)

#### **(3) LED on time / LED off time [s]**

Indication of the times for LED flashing, from 0.02 s to 5.00 s

# **(1) Number**

[Unique number of the logical system object.](#page-20-0)  [Permissible value range 1 … 65535](#page-20-0)

#### **(2) Position**

[Unique reference to the hardware topology.](#page-29-0)

#### **(3) Range filters**

[Range filters are used to group elements \(such as detection zones, outputs, etc.\) from one SCP or across several SCPs into](#page-15-0)  [sub-ranges. A range filter can then be taken into account \(e.g. for limiting displays on control panels and printers\) for the defi](#page-15-0)[nition of collective criteria, etc.](#page-15-0)

### **(4) Sections 1 and 2**

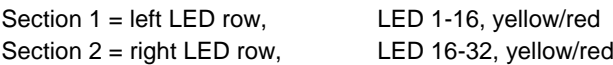

Assistant for the automatic assignment of the logical numbers to indicators. The texts for the device labelling strips are also specified here.

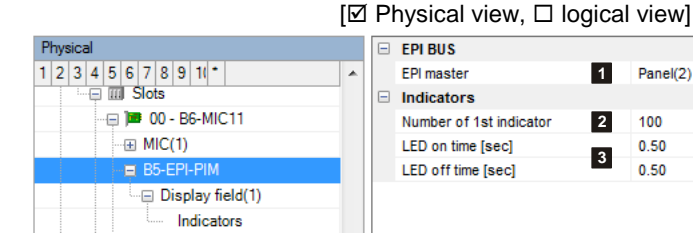

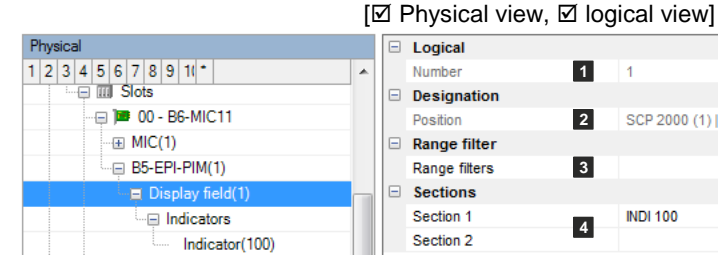

 $[\boxtimes$  Physical view,  $\square$  logical view]

[Ø Physical view, Ø logical view]

#### **2.6.6 B5-EPI-PCM**

EPI device with user-programmable 16 LEDs and 8 keys. 1 input for key switch.

#### **(1) EPI master**

[This parameter ensures the blink synchronisation be](#page-63-0)tween [the EPI devices. The device selected here acts as](#page-63-0)  [the master.](#page-63-0)

#### **(2) Number of 1st indicator**

[Indication of the logical number of the 1st indicator on](#page-49-1)  [this device](#page-49-1)

#### **(3) LED on time / LED off time [s]**

Indication of the times for LED flashing, from 0.02 s to 5.00 s

#### **(4) Logical input No.**

An input can be created here to represent the state of the key switch hardware input.

This input can be used for example as input condition for a Boolean function which in turn can be used to activate the key switch of other devices (PCM). A single key switch can therefore act on several devices.

If the key switch is to act only on this device, no input needs to be planned here. See also the explanations under "(3) Executable in operating level" later on in the document.

#### **(1) Number**

[Unique number of the logical system object.](#page-20-0)  [Permissible value range 1 … 65535](#page-20-0)

#### **(2) Position**

[Unique reference to the hardware topology.](#page-29-0)

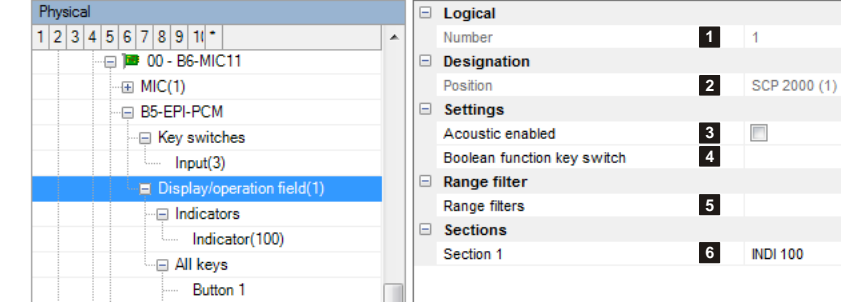

#### **(3) Acoustic enabled**

The buzzer of the PCM is activated if the option "Buzzer alarm" or "Buzzer fault" is activated on a PCM indicator for the activation criterion. The corresponding sound is generated as long as the indicator is active. The condition is that the option "Acoustic enabled" is activated.

#### **(4) Boolean function key switch**

[When the Boolean function changes state from 0 to 1, a switch is made to authorisation level 2.](#page-31-3) 

[When the Boolean function changes state from 1 to 0, a switch is made to authorisation level 1.](#page-31-3) 

Please note: this function has only one effect if the superordinate MIC is at operating level 1. If not, the operating level of the MIC is inherited.

#### **(5) Range filters**

[Range filters are used to group elements \(such as detection zones, outputs, etc.\) from one SCP or across several SCPs into](#page-15-0)  [sub-ranges. A range filter can then be taken into account \(e.g. for limiting displays on control panels and printers\) for the defi](#page-15-0)[nition of collective criteria, etc.](#page-15-0)

### **(6) Section 1**

Left LED row, LED 1-16, yellow/red

Assistant for the automatic assignment of the logical numbers to indicators. The texts for the device labelling strips are also specified here.

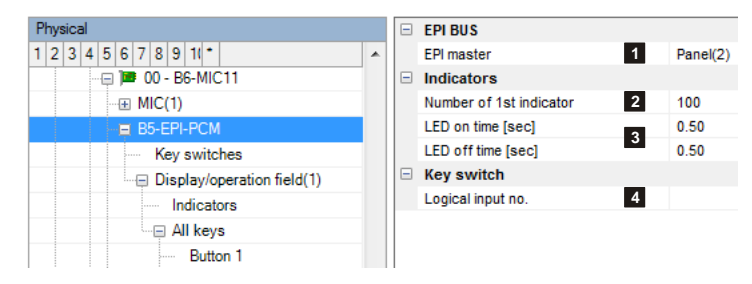

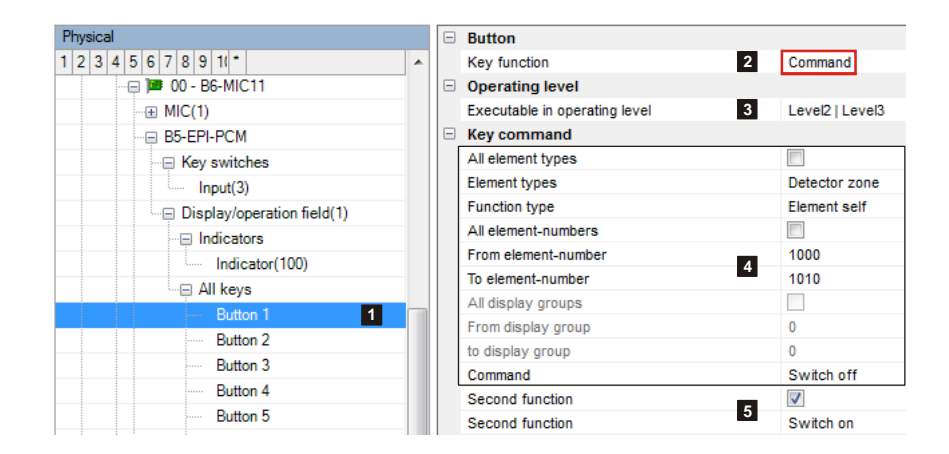

# **(1) Buttons F 1 to 8**

Each of the 8 keys is freely programmable.

# **(2) Key function**

Selection:  $\bullet$ 

- Inactive No function
- Command Defines any command for element operation.
- -> see description below
- Standard function Command "Switch device to operating level 2" or "Reset buzzer"

# **(3) Executable in operating level**

The key command is executed only if the PCM is in one of the selected operating levels.

# *Explanation of the PCM operating level:*

- The PCM inherits the operating level of the superordinate MIC.
- $\bullet$ The PCM can be switched to operating level 2 as follows: "Key switch" hardware input OR "Key switch Boolean function" OR key function "Switch device to operating level 2".

# **(4) Command definition**

Specifies the command.

# **(5) Second function**

[If the option is set, this command is executed with every second keystroke instead of the command under \(](#page-54-0)4)

# **2.7 Properties of logical elements**

# **2.7.1 Loop / line**

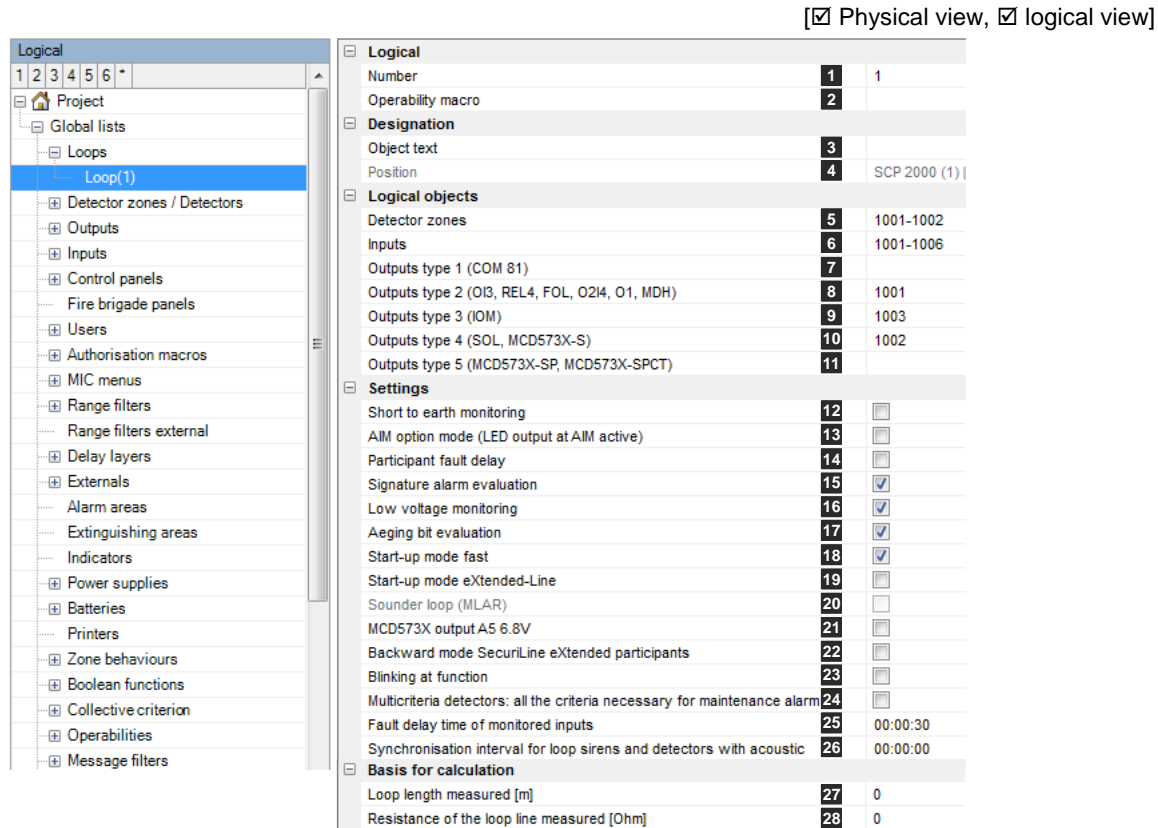

# **(1) Number**

[Unique number of the logical system object. Permissible value range 1 … 65535](#page-20-0)

#### **(2) Operability macro**

[The operability of this element can be restricted using the operability macro.](#page-20-1)

# **(3) Object texts**

[This object can be assigned 3 lines of text and one info text for indication on the display of the indication and control maps.](#page-14-0) [Possibly need to select the corresponding character set under "Tools\Options\Language".](#page-14-0)

# **(4) Position**

#### **(5) Detection zones**

A number range for elements of the "Detection zone" type is specified for each loop (e.g. 101-120, 123). The addresses are allocated to the detectors later on, in the "Loop configuration" step. Only the number ranges specified here can be used for selection.

#### B5-DAI2, B5-DXI2, B4-DAI2, B6-DXI2:

It is permissible to create detection zones across several loops and SCPs, i.e. the detectors of a detection zone can be located both on several loops and even on different SCPs. However, this should only be used in special cases as multiple loop management can impact negatively on the system's performance.

When using modules (BX-AIM, BX-OI3) take note of whether they are later to respond as a detector or as a detection zone (defined in the "Loop configuration" step). This needs to be taken into account when specifying the number range. It is advisable to select the number ranges in such a way that enough free numbers remain available for any subsequent expansions to the loop in question.

#### B3-DTI2

It is NOT permissible to create detection zones across several loop and SCPs. It is possible to split the detection zones over two stub lines of the same loop connection.

#### **(6) Inputs**

A number range for elements of the "Input" type is specified for each loop (e.g. 151-160). The addresses are allocated to the modules on, in the "Loop configuration" step. Only the number ranges specified here can be used for selection. It is advisable to select the number ranges in such a way that enough free numbers remain available for any subsequent expansions to the loop in question.

#### **(7) Outputs, type 1 (COM81)**

A number range for elements of the "Output type 1" type is specified for each loop (e.g. 151-155). The addresses are allocated to the modules on, in the "Loop configuration" step. Only the number ranges specified here can be used for selection. It is advisable to select the number ranges in such a way that enough free numbers remain available for any subsequent expansions to the loop in question.

### **(8) Outputs, type 2 (OI3, REL4, FOL, O2I4, O1)**

A number range for elements of the "Output type 2" type is specified for each loop (e.g. 161-165). The addresses are allocated to the modules on, in the "Loop configuration" step. Only the number ranges specified here can be used for selection. It is advisable to select the number ranges in such a way that enough free numbers remain available for any subsequent expansions to the loop in question.

### **(9) Outputs, type 3 (IOM)**

A number range for elements of the "Output type 3" type is specified for each loop (e.g. 171-175). The addresses are allocated to the modules on, in the "Loop configuration" step. Only the number ranges specified here can be used for selection. It is advisable to select the number ranges in such a way that enough free numbers remain available for any subsequent expansions to the loop in question.

### **(10) Outputs, type 4 (SOL, MCD573X-S)**

A number range for elements of the "Output type 4" type is specified for each loop (e.g. 181-185). The addresses are allocated to the modules on, in the "Loop configuration" step. Only the number ranges specified here can be used for selection. It is advisable to select the number ranges in such a way that enough free numbers remain available for any subsequent expansions to the loop in question.

# **(11) Outputs type 5 (MCD573X-SP, MCD573X-SPCT)**

A number range for elements of the "Output type 5" type is specified for each loop (e.g. 191-195). The addresses are allocated to the modules on, in the "Loop configuration" step. Only the number ranges specified here can be used for selection. It is advisable to select the number ranges in such a way that enough free numbers remain available for any subsequent expansions to the loop in question.

#### **(12) Short to earth monitoring**

It is possible to activate/deactivate the short-to-earth monitoring for the loop.

#### **(13) AIM option mode**

Default mode (option not set): An alarm is NOT displayed by the alarm LED integrated in the detector base or detector, but exclusively by the parallel indicator connected to the BX-AIM.

Option mode (option set): In the event of an alarm the alarm LED integrated in the detector base or detector is actuated; the parallel indicator output of the BX-AIM is also activated. In this case several detectors can be connected for each BX-AIM.

#### **(14) Participant fault delay**

An error message is displayed only after 10 unsuccessful polls of the participant concerned (default poll =3).

#### **(15) Signature alarm evaluation**

Signature alarm is a special method for quickly testing an automatic detector. This function is available only for addressable detectors of the SecuriStar series.

#### **(16) Low voltage monitoring**

Evaluation of the undervoltage bit on the SecuriStar detector series 573. It becomes active if the loop voltage is below a defined value.

#### **(17) Ageing bit evaluation**

Evaluation of the ageing bit on the SecuriStar detector series 573.

#### **(18) Start-up mode fast**

Option not set: The time delay for the first poll of a participant is 500ms. For compatibility with "old" participants. Option set: The time delay for the first poll of a participant is 250ms.

#### **(19) Start-up mode eXtended line**

To be used only if all the participants comply with the SecuriLine eXtended specification.

#### **(20) Sounder loop (MLAR)**

Siren loop conforming to MLAR. To be used only if all the participants are of the type BX-SOL.

For up to 20 BX-SOL the max. start-up time is 5 s.

Affects the following 3 parameters:

- Reset time 400ms (instead of 10 s)

- Short-circuit test after 350ms (instead of 8 s)

- 3 retries during power-up (instead of 25 retries)

### **(21) MCD573X output A5 6.8V**

Option not set (default): The voltage at active output A5 of MCD573X (all on this loop) is 5V. Option set:

- The voltage at active output A5 of MCD573X (all on this loop) is 6.8V.

- The loop allows for a maximum of 128 participants.

#### **(22) Backward mode SecuriLine eXtended participants**

Option set:

Max. number of participants on the loop 128. All the SecuriLine eXtended participants on this loop are operated in backward compatible mode. This means that during operation SecuriLine participants are directly exchangeable with SecuriLine eXtended participants without adapting the loop configuration accordingly. Example: MCD573 replacement with MCD573X.

Option not set:

Example: For the control panel the MCD573X is another detector type and can only replace the MCD573 if the appropriate adjustment is made in the loop configuration.

Recommendation: Always set the option except for SecuriLine eXtended mode.

### **(23) Blinking at function**

Applies only to detector types MCD 573X-S and CCD573X. During operation the LED is briefly activated periodically.

#### **(24) Multiple sensor detectors: all the criteria necessary for maintenance alarm**

With multiple sensor detectors, a sequential or parallel check of the individual sensors can be made in maintenance mode.

#### Option set:

A maintenance alarm is only signalled when all sensors have been activated.

### Option not set:

The corresponding maintenance alarm is signalled as soon as a sensor has been activated.

#### **(25) Fault delay time of monitored inputs**

An event delay time for fault messages can be programmed on monitored inputs located on a loop module: A delay time needs to be programmed if an input on the BX-IM4 module is programmed as monitored and the monitoring is intentionally interrupted for a set amount time, but the interruption should not immediately trigger a fault.

#### **(26) Synchronisation interval for loop sirens and detectors with acoustic**

Sets the synchronisation interval for the BX-SOL, BX-SBL, MCD573X-S, MCD573X-SP and MCD573X-SPCT (BA-SOL cannot be synchronised). For detectors with voice output MCD573X-SP and MCD573X-SPCT an interval of maximum 10 sec applies. Setting 00:00:00 = no synchronization.

#### **(27) Loop length measured**

The loop length measured can be entered here in metres. It can then be used as the calculation basis for checking the length of the loop configuration.

#### **(28) Resistance of the loop line measured**

The loop line resistance measured can be entered here in Ohm. It can then be used as the calculation basis for checking the length of the loop configuration.

# **2.7.2 Detection zone**

 $[\boxtimes$  Physical view,  $[\boxtimes]$  logical view]

#### **Alarm response explanations:**

Chain of actions:

Detector alarm → Detection zone alarm → Detection zone macro active → Hard alarm (directly or on expiry of a programmed DT/IT)

#### **The response when planning a 2–detector dependency is explained at the end of this section**

Logical

#### **(1) Number**

[Unique number of the logical system](#page-20-0)  [object. Permissible value range 1 …](#page-20-0)  [65535](#page-20-0)

#### **(2) Operability macro**

[The operability of this element can be](#page-20-1)  [restricted using the operability macro.](#page-20-1)

#### **(3) Object texts**

[This object can be assigned 3 lines of](#page-14-0)  [text and one info text for indication on](#page-14-0)  [the display of the indication and con](#page-14-0)trol maps. [Possibly need to select the](#page-14-0)  [corresponding character set under](#page-14-0)  ["Tools\Options\Language".](#page-14-0)

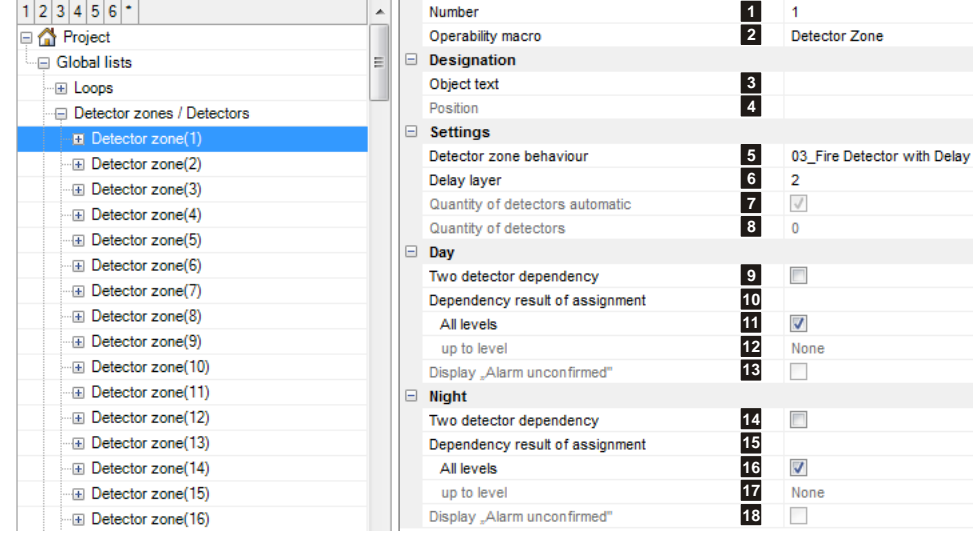

 $\Box$  Logical

#### **(4) Position**

[Unique reference to the hardware topology.](#page-29-0)

#### **(5) Detection zone macro**

It is imperative to select a detection zone macro in order to specify the mode of operation of the detection zone concerned.

#### **(6) Delay layer**

The way in which detection zones operate can differ depending on day or night operation. (e.g. Day => delayed alarms / Night => undelayed alarms).

If no delay layer is selected, the detection zone in question is always in night operation.

#### **(7) Quantity of detectors automatic / (8) Quantity of detectors**

Only for detector zones on B3-MTI8: it can be specified how many detectors are on the line.

#### **(9) Two-detector dependency**

At least two detectors of each detection zone must switch to alarm for the detection zone macro to be activated.

#### **(10) Dependency result of assignment**

If a Boolean function is entered here, it must be active for the detection zone macro to be activated.

#### **(11) All levels**

The dependencies apply to all the levels.

# **(12) Up to level**

Alarm with a higher level directly activate the detection zone macro.

# **(13) Display "Alarm unconfirmed"**

If a 2-detection dependency or a "Dependency result of assignment" is planned, the alarm of the first detection is signalled as "ALARM UNCONFIRMED". Condition: The option "Status pre-alarm enabled" under "General settings" is not set. The detection zone takes on the "Alarm" state with the alarm of the first detector. The "Alarm unconfirmed" sub-state, which is also used in a Boolean function, collective criterion, etc., also becomes active.

# **2.7.2.1 Responses when planning a 2–detector dependency**

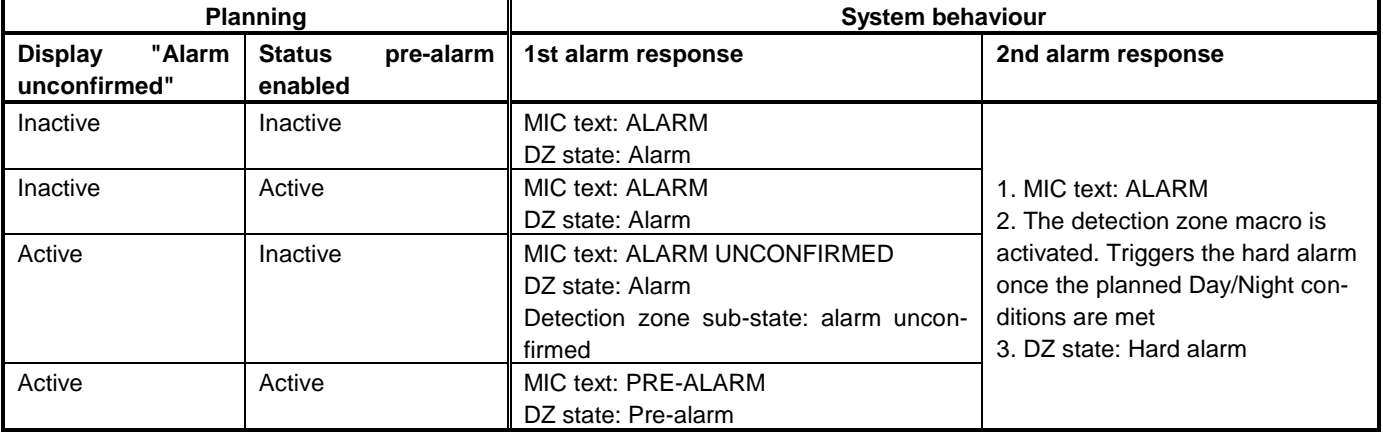
## **2.7.3 Detection zone macro**

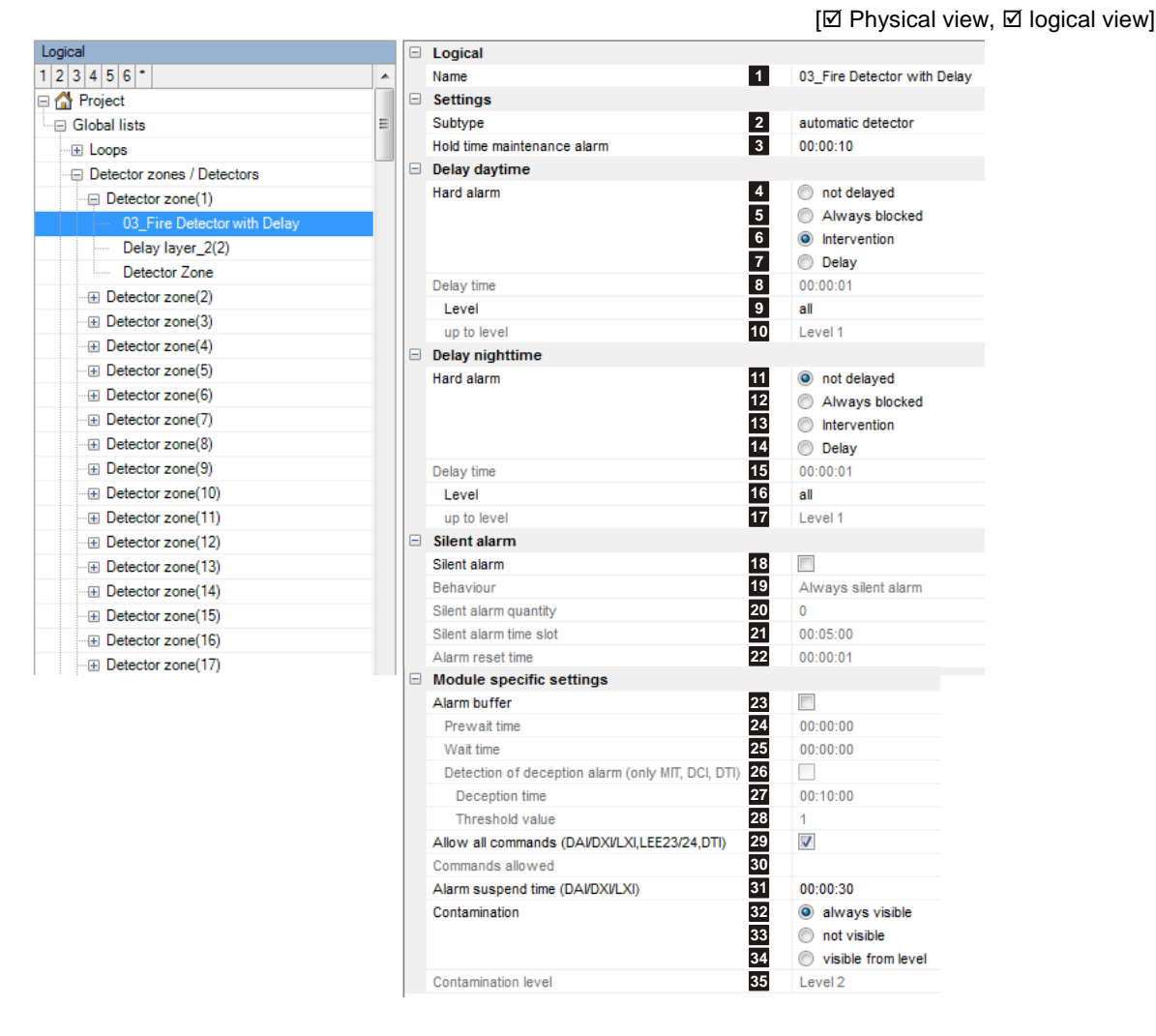

#### **(1) Name**

[User-definable text used for identifying the element.](#page-15-0)

## **(2) Subtype**

<span id="page-72-0"></span>The subtype is indicated on the control panel display of the fire alarm control panel. The subtype can also be used as an input condition for collective criteria for example.

#### **(3) Hold time maintenance alarm**

Time until a maintenance alarm is automatically reset (default = 10 s).

#### **(4) Hard alarm**

The forwarding of this detection zone's "hard alarm" is organised subject to the Day/Night state. The delay layer is active by day and passive by night as standard. The response of the hard alarm can be planned.

## **(4) (11) Not delayed**

The "hard alarm" occurs at the same time as the "normal" alarm signal.

# **(5) (12) Always blocked**

The "hard alarm" is blocked; only a normal alarm signal occurs. The "hard alarm" is always blocked when "silent alarm" is planned.

#### **(6) (13) Intervention**

The "hard alarm" occurs in accordance with the settings of the intervention circuit.

# **(7) (14) Delay**

The "hard alarm" occurs after an adjustable delay time.

# **(8) (15) Delay time**

This time is valid for the "Delay" response (0.10 s to 31.00 h). On VdS/EN54 compliant systems, the sum of the acknowledgement time and inspect time must not exceed 10 minutes.

# **(9) (16) Level**

**All:** The response set under "hard alarm" applies to all alarms, regardless of their level

## **(10) (17) Up to level**

The response set under "hard alarm" applies to all alarms up to and including the selected level If an alarm with a higher level occurs, the hard alarm is triggered directly, even if **Always blocked, Intervention** or **Delay** was set.

# **(18) – (22) Silent alarm**

A "silent alarm" is not indicated on the control panel of the fire alarm control panel (neither visually nor audibly) and is provided for special applications. A "silent alarm" is automatically reset after an adjustable reset time (default = 10s). If a plannable threshold is exceeded (e.g. max. 3 alarms in 10 mins) the next alarm on the detection zone is displayed and treated like a "normal" alarm.

# **(23) – (25) Alarm buffer**

If an alarm occurs, it is buffered in the intermediate alarm storage. Once the **pre-waiting time** has expired, the alarm is automatically reset and the **waiting time** begins. If a new alarm occurs during that time, it is forwarded; if not, the intermediate alarm storage is cleared.

# **(26) - (28) Detection of deception alarm (MTI, DCI, DTI only)**

A contaminated detector is generated only if the **threshold value** is exceeded within the **evaluation time**.

#### **(29) Allow all commands (DAI/DXI/LXI,LEE23/24,DTI) / (30) Commands allowed**

Permissible commands for operating a single detector within a detection zone.

# **(31) Alarm suspend time (DAI/DXI/LXI)**

This is the amount of time after an alarm reset during which another alarm criterion is not evaluated.

#### **(32) - (35) Contamination**

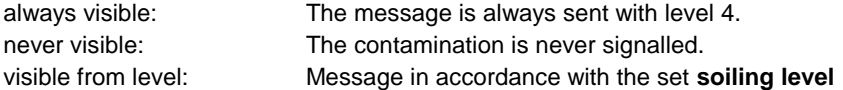

[Ø Physical view, Ø logical view]

# **2.7.4 Output**

#### **(1) Number**

[Unique number of the logical system ob](#page-20-0)[ject. Permissible value range 1 … 65535](#page-20-0)

# **(2) Operability macro**

[The operability of this element can be](#page-20-1)  [restricted using the operability macro.](#page-20-1)

#### **(3) Object texts**

[This object can be assigned 3 lines of](#page-14-0)  [text and one info text for indication on](#page-14-0)  [the display of the indication and control](#page-14-0)  maps. [Possibly need to select the corre](#page-14-0)[sponding character set under](#page-14-0)  ["Tools\Options\Language".](#page-14-0)

#### **(4) Position**

[Unique reference to the hardware topol](#page-29-0)[ogy.](#page-29-0)

**(5) Subtype**The subtype is indicated on the control panel display of the fire alarm control panel. The subtype can also be used as an input condition for collective criteria for example.

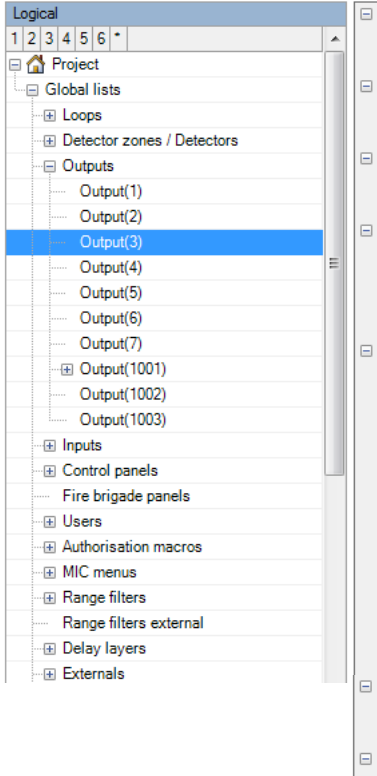

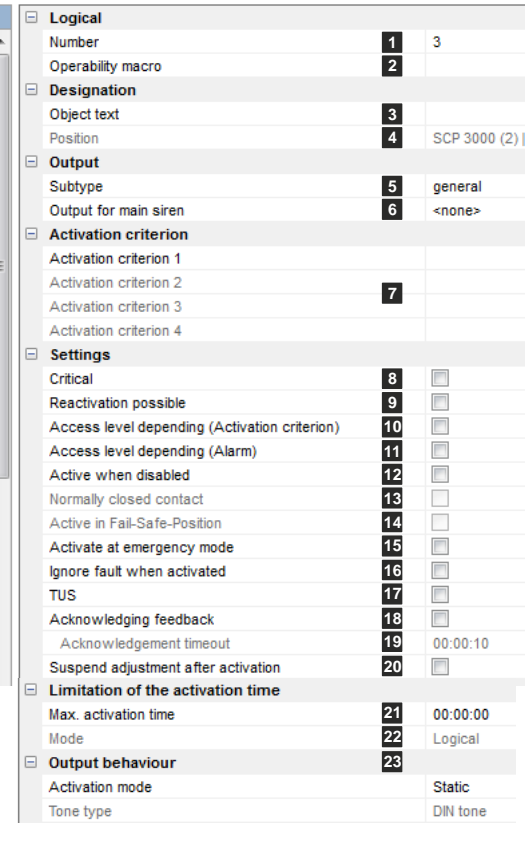

#### **(6) Output for main siren**

The main siren subtype is normally assigned to at least one output. If the "ancillary siren" is assigned to other outputs, the ancillary sirens can be assigned to a main siren. The ancillary sirens then respond in the same way as the main siren, i.e. if the main siren is reset, the ancillary sirens are reset too. The same applies to reactivations.

## **(7) Activation criterion**

Selects a Boolean function to activate this output. As long as the Boolean function is active, the output is activated. The following applies: Activation criterion 1 has the highest priority; activation criterion 4 has the lowest priority.

# **(8) Critical**

Outputs with the "Critical" option have a special response:

- MIC: trigger only after confirmation prompt
- $\bullet$ ServiceCenter: trigger only via the command "Trigger (critical elements)"

#### **(9) Reactivation possible**

Allows the relevant output to be reactivated automatically if the output was already reset from the control panel or the fire brigade map. For example in the event of an alarm being received once again.

#### **(10) Access level depending (alarm)**

Outputs to which this function is assigned are automatically deactivated if the user switches to an operating level greater than 1 on the control panel. The relevant output can then neither be triggered nor operated by the user. The output is only automatically deactivated if there is no alarm in the system.

# **(11) Access level depending (activation criterion)**

Outputs to which this function is assigned are automatically deactivated if the user switches to an operating level greater than 1 on the control panel. The relevant output can then neither be triggered nor operated by the user. The output is only automatically deactivated if the activation criterion for this output is not active.

#### **(12) Active when disabled**

This function causes the relevant output to be automatically triggered once it has been deactivated. This is used for example with retaining magnet control systems.

# **(13) Normally closed contact**

If this option is set, the relevant output acts as a normally closed (NC) contact.

#### **(14) Active in Fail-Safe-Position**

If this function is activated, the relevant output is always actuated if:

- The control panel is cut off from the power supply (mains and battery power supply)
- A warm start is carried out (system reset)
- The control panel switches to the B-side due to a simple fault in the system
- If the relevant output is located on a loop module and the loop is cut off from the power supply.  $\bullet$

#### **(15) Activate at emergency mode**

If the emergency mode is activated by the software redundancy, this output is activated.

#### **(16) Ignore fault when activated**

No output faults will be signalled for as long as the output is triggered.

#### **(17) TUS**

This option must be set if a TUS35 device is connected to the output.

#### **(18) Acknowledgement feedback**

Must be activated if the relevant output is used to actuate a transmission system optional feedback line and the feedback line is connected to the feedback input of the relevant output (e.g. MDL-F).

#### **(19) Acknowledgement timeout**

Time indication until the acknowledgement is received; a fault is generated if it is exceeded (max. 5 minutes).

# **(20) Suspend adjustment after activation**

[Option set: the output responds like a non-adjusted output for 20 minutes after the activation state has ended. Once the time](#page-47-0)  [period has elapsed, the original sensitivity of the fault detection is reactivated. This is needed for devices that heat up in the](#page-47-0)  [activation state and change their resistance as a result \(e.g. relays, etc.\).](#page-47-0)

#### **(21) Max. activation time**

00:00:00 : The output is activated for as long as the activation criterion is active. 00:02:10 : In this example the output becomes passive again after 2 min 10 s at the latest. Value range for the limitation time: 00:00:01 … 01:00:00

#### **(22) Mode**

Logical: Output is activated when the activation criterion for the set time (e.g. 2 min) is imposed. Thereafter it is automatically reset even if the activation criterion should still be present. After the automatic reset the relevant output disappears immediately from the control panel activation list.

Physical: Output is activated when the activation criterion for the set time (e.g. 2 min) is imposed. Thereafter it is automatically reset even if the activation criterion should still be present. After the automatic reset (physical) the relevant output remains in the control panel activation list until the activation criterion becomes passive (e.g. as a result of an alarm reset)

# **23) Output behaviour**

Depending on the output type, the parameters shown below appear.

#### **Activation mode**

Static: The output is statically activated Blink time 1 / 2: The output is activated intermittently using blink time 1 or blink time 2 previously set for the relevant hardware.

#### **Tone type**

This parameter is used by loop sirens (outputs type 4: BX-SOL, SBL, MCD573X-S and outputs type 5: MCD573X-SP, MCD573X-SPCT). Different tone variants are available: DIN tone, slow whoop, permanent 990Hz, Swedish tone.

#### **Acoustic type**

This parameter is used for the detector acoustic (type 5 outputs: MCD573X-SP, MCD573X-SPCT). Selection: "Text" or "Siren".

**Acoustic macro** (only with "Text" acoustic type) A previously defined acoustic macro can be selected.

**Acoustic macro repetitions** (only with "Text" acoustic type) Selection: Endless, 1x, 2x or 3x.

# **2.7.5 Input**

# **(1) Number**

[User-definable text used for identifying the element.](#page-15-0)

# **(2) Operability macro**

[The operability of this element can be restricted us](#page-20-1)[ing the operability macro.](#page-20-1)

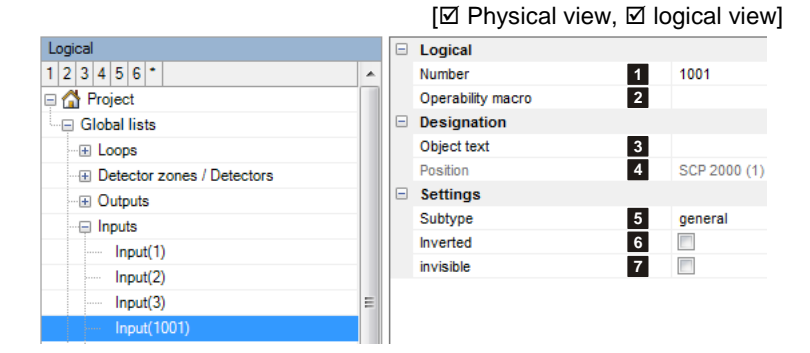

# **(3) Object texts**

[This object can be assigned 3 lines of text and one info text for indication on the display of the indication and control maps.](#page-14-0) [Possibly need to select the corresponding character set under "Tools\Options\Language".](#page-14-0)

# **(4) Position**

[Unique reference to the hardware topology.](#page-29-0)

# **(5) Subtype**

The following subtypes are available for inputs:

- general  $\bullet$
- extinguishing system
- FIC/FPE fault (requirement set out in the standard)  $\bullet$
- $\bullet$ FIC/FPE trigger (requirement set out in the standard)

The subtype is indicated on the control panel display of the fire alarm control panel. The subtype can also be used as an input condition for collective criteria for example.

#### **(6) Inverted**

Inputs are activated by normally open (NO) contacts. However, by inverting the relevant input, it is possible to activate the input using a normally closed (NC) contact.

This option is blocked on loop module inputs. Input inversion is carried out in the "Loop configuration" step.

#### **(7) Invisible**

If this function is activated, the active state of the input is output neither on the display nor on the printer. So to the outside the input is "invisible". This function is used mainly if the relevant input is linked with external alarms or external faults.

# **2.7.6 Indication and Control Map**

The following device types are listed under this view:

- MIC (see sectio[n 2.4.8\)](#page-29-1)
- B5-MMI-FIP (see sectio[n 2.5.4\)](#page-52-0)
- B5-MMI-IPS (see section [2.5.5\)](#page-55-0)  $\bullet$

# **2.7.7 Fire brigade panel**

The following device types are listed under this view:

- B5-EPI-FAT (see section [2.6.3\)](#page-62-0)
- B5-EPI-FPCZ/B5-EPI-FPC/B5-EPI-FPD (see sectio[n 2.6.1\)](#page-60-0)

Logical

 $1|2|3|4|5|6$ <sup>+</sup>

Global lists

E Loops

**ID** Outputs

**El Control panels** 

Fire brigade panels

Service\_Level\_7

User Level 2

User\_Level\_4

图 Inputs

**□** Users

**E Detector zones / Detectors** 

□ △ Project

B3-MMI-FPS The settings of this device are identical to those of the MIC. However the MIC also has other settings (see section [2.5.6\)](#page-57-0)

 $\overline{\phantom{a}}$ 

Identification Name

MIC user

Language

 $\boxdot$ 

Access code Operating leve

**Remote Access** 

Authorised for Remote Access

Authorisation firmware download

Remote Access password

Authorisation configuration

Authorisation service functio

Authorisation operation

Master system user

Master system password

Master system user

- B5-EPI-FPS (see section [2.6.2\)](#page-61-0)
- B3-MMI-IPS (see section [2.5.6\)](#page-57-0)

# <span id="page-78-0"></span>**2.7.8 Users**

#### **(1) Name**

[User-definable text used for](#page-15-0)  [identifying the element.](#page-15-0)

#### **(2) Access code**

Password for operation via MIC. Value range 0…99999999.

#### **(3) Operating level**

Operating level enabled after user login

## **(4) Language**

After user login the language selected here is displayed on the indication and control map. If the setting is "not selected", the display language selected for the indication and control map is used.

## **(5) Authorised for remote access**

[The operability of this element can be restricted using the operability macro.](#page-20-1)

#### **(6) Remote access password**

The password can be freely selected (1 to 17 characters) and is necessary for identification.

#### **(7) Authorisations**

Assignment of the user rights for operation, firmware download, configuration and service functions.

- never: No rights were granted.
- after enabling: Access is possible only once enabled locally.
- immediately: Immediate and unrestricted access possible after dial-in.

# **(8) Master system user**

If this option is activated, the user is also authorised for access via the master system.

#### **(9) Master system password**

Password for access via the master system (1 to 17 characters).

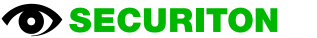

[Ø Physical view, Ø logical view]

Installer\_Level\_8

8888

 $\overline{\mathsf{v}}$ 

88

never

neve

neve

neve

 $\Box$ 

Level 8

None selected

**7**

**8 9**

# **2.7.9 Authorisation macro**

<span id="page-79-0"></span>An authorisation macro indicates which logical elements (e.g. detection zones, outputs, etc.) and which logical commands (e.g. switch on, switch off, reset, etc.) are visible and can be operated at the various authorisation levels.. Authorisation macros are used to define the authorisation structure and assign it to the element types "MIC", "Master system" and "External system".

# **(1) Name**

[User-definable text used for identifying](#page-15-0)  [the element.](#page-15-0)

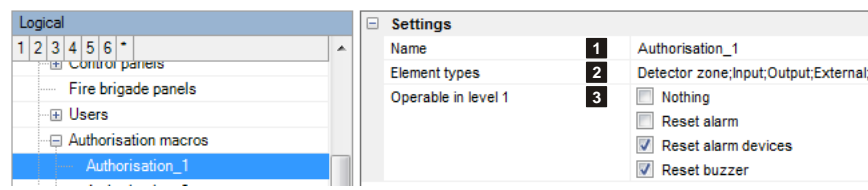

#### **(2) Element types**

The display and operability is specified here via matrix for each object type/function type/command. For outputs for example, the command "deactivate" can be:

- Operating level 1: invisible  $\bullet$
- $\bullet$ Operating level 2: visible, but not operable
- Operating level 3: visible and operable  $\bullet$

#### **(3) Operable in level 1**

The keys (commands) operable in level 1 are enabled.

# **2.7.10 MIC menu**

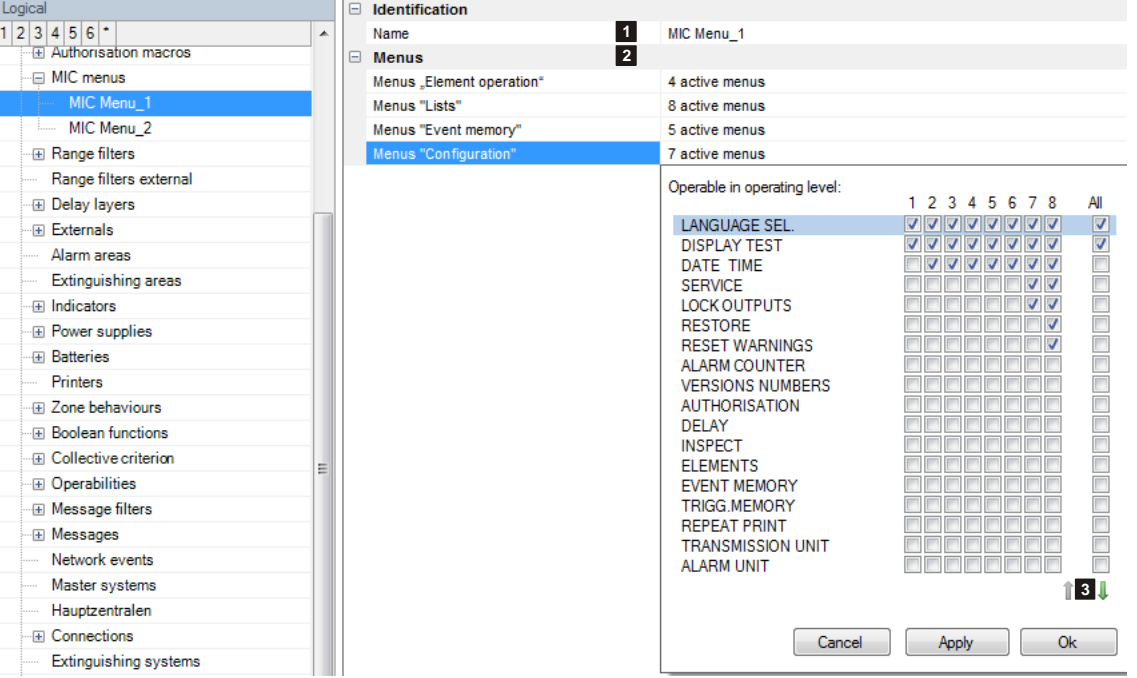

#### **(1) Name**

[User-definable text used for identifying the element.](#page-15-0)

#### **(2) Menus**

The menu structure can be adapted for each MIC menu key "Element operation", "Lists", "Event memory" and "Configuration". The matrix used to specify which menu options are to be displayed in each operating level. The texts of the menu options themselves cannot be edited.

#### **(3) Up / down keys**

These keys are used to move a checked menu option up or down in its position.

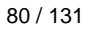

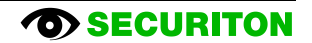

#### $[\boxtimes$  Physical view,  $\boxtimes$  logical view]

 $[\boxtimes$  Physical view,  $\boxtimes$  logical view]

# **2.7.11 Range filters**

[Ø Physical view, Ø logical view]

Range filters are used to group a system's existing elements such as detection zones, outputs, etc. (control panel or Securi-Lan) into sub-ranges. A range filter can be used both to restrict the displays on control panels and printers and to define collective criteria, etc.

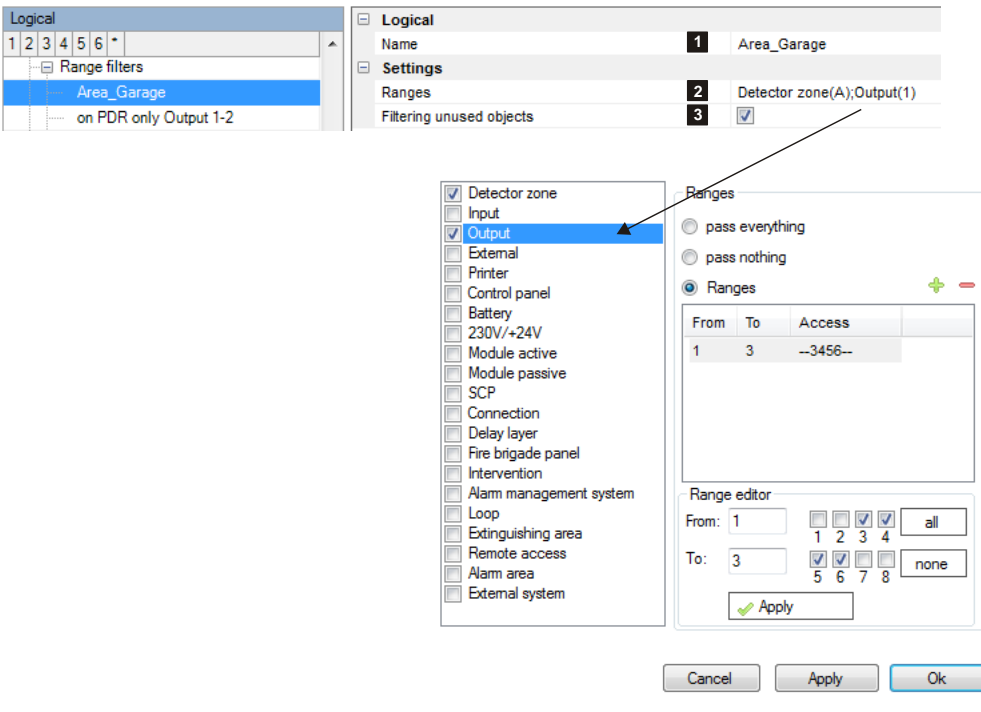

# **(1) Name**

[User-definable text used for identifying the element.](#page-15-0)

#### **(2) Ranges**

A range filter is defined by selecting the relevant element type. In the example this is the "output" element type. Various options can then be set:

- pass everything: All the elements of the checked element type can pass through the filter.
- pass nothing: No element of the checked element type can pass through the filter.
- Ranges: Only certain elements (e.g. output 3 10) can pass through the filter. All the other elements of the element type are rejected by the filter.

#### **(3) Filtering unused objects**

Any element types that are not checked cannot pass through the filter.

# **2.7.12 Delay layer**

 $[\boxtimes$  Physical view,  $\boxtimes$  logical view]

Delay layers are used to switch automatically from Day (delay active) to Night (delay passive). The switchover time can be specified for each day of the week.

Automatic switchover from Night to Day is also supported. In this case the country-specific regulations must always be taken into account.

# **(1) Number**

[Unique number of the logical system object. Per](#page-20-0)[missible value range 1 … 65535](#page-20-0)

# **(2) Operability macro**

[The operability of this element can be restricted](#page-20-1)  [using the operability macro.](#page-20-1)

#### **(3) Object texts**

[This object can be assigned 3 lines of text and](#page-14-0)  [one info text for indication on the display of the](#page-14-0)  [indication and control maps.](#page-14-0) Possibly need to se[lect the corresponding character set under](#page-14-0)  ["Tools\Options\Language".](#page-14-0)

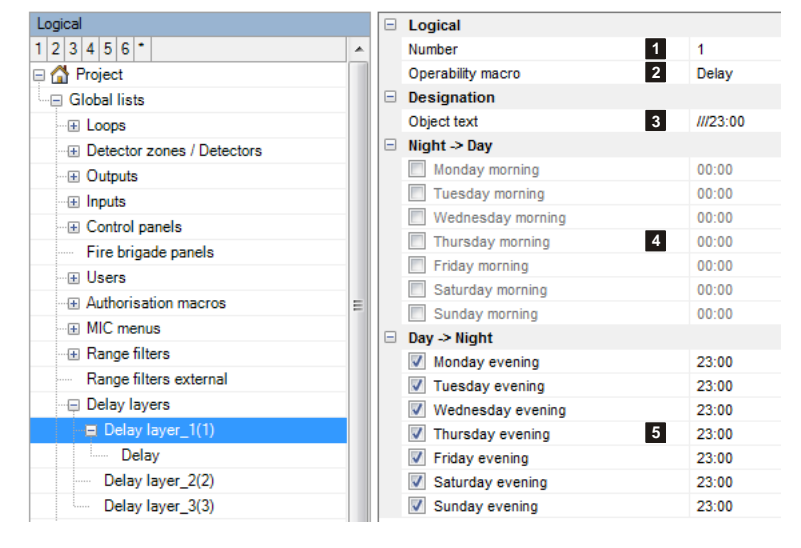

# **(4) Night → Day**

Switchover time for automatic switchover from Night **→** Day (delay active)

#### **(5) Day → Night**

Switchover time for automatic switchover from Day **→** Night (delay inactive)

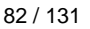

# **2.7.13 External**

# **(1) Number**

[Unique number of the logical system object.](#page-20-0)  [Permissible value range 1 … 65535](#page-20-0)

## **(2) Operability macro**

[The operability of this element can be restricted](#page-20-1)  [using the operability macro.](#page-20-1)

## **(3) Object texts**

[This object can be assigned 3 lines of text and](#page-14-0)  [one info text for indication on the display of the](#page-14-0)  [indication and control maps.](#page-14-0) Possibly need to [select the corresponding character set under](#page-14-0)  ["Tools\Options\Language".](#page-14-0)

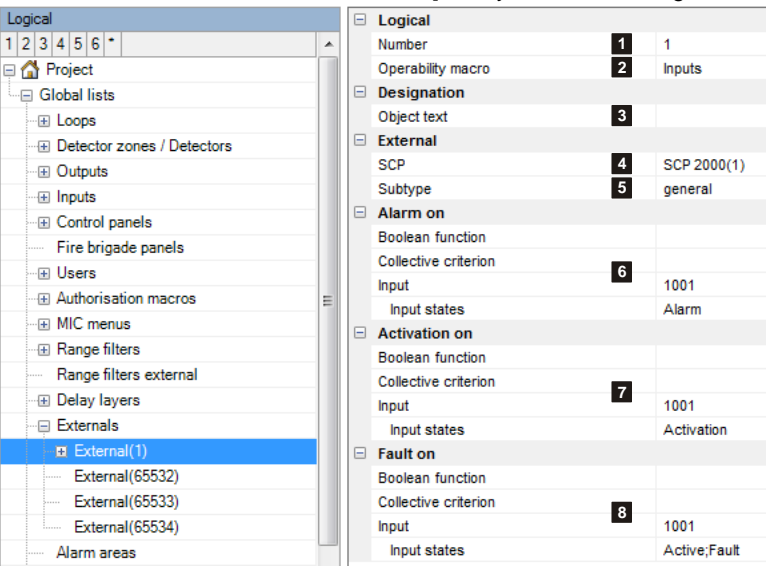

#### **(4) SCP**

Assignment to an SCP

#### **(5) Subtype**

Selects between the subtypes "general" and "extinguishing system".

[The subtype is indicated on the control panel display of the fire alarm control panel. The subtype can also be used as an input](#page-72-0)  [condition for collective criteria for example.](#page-72-0)

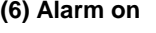

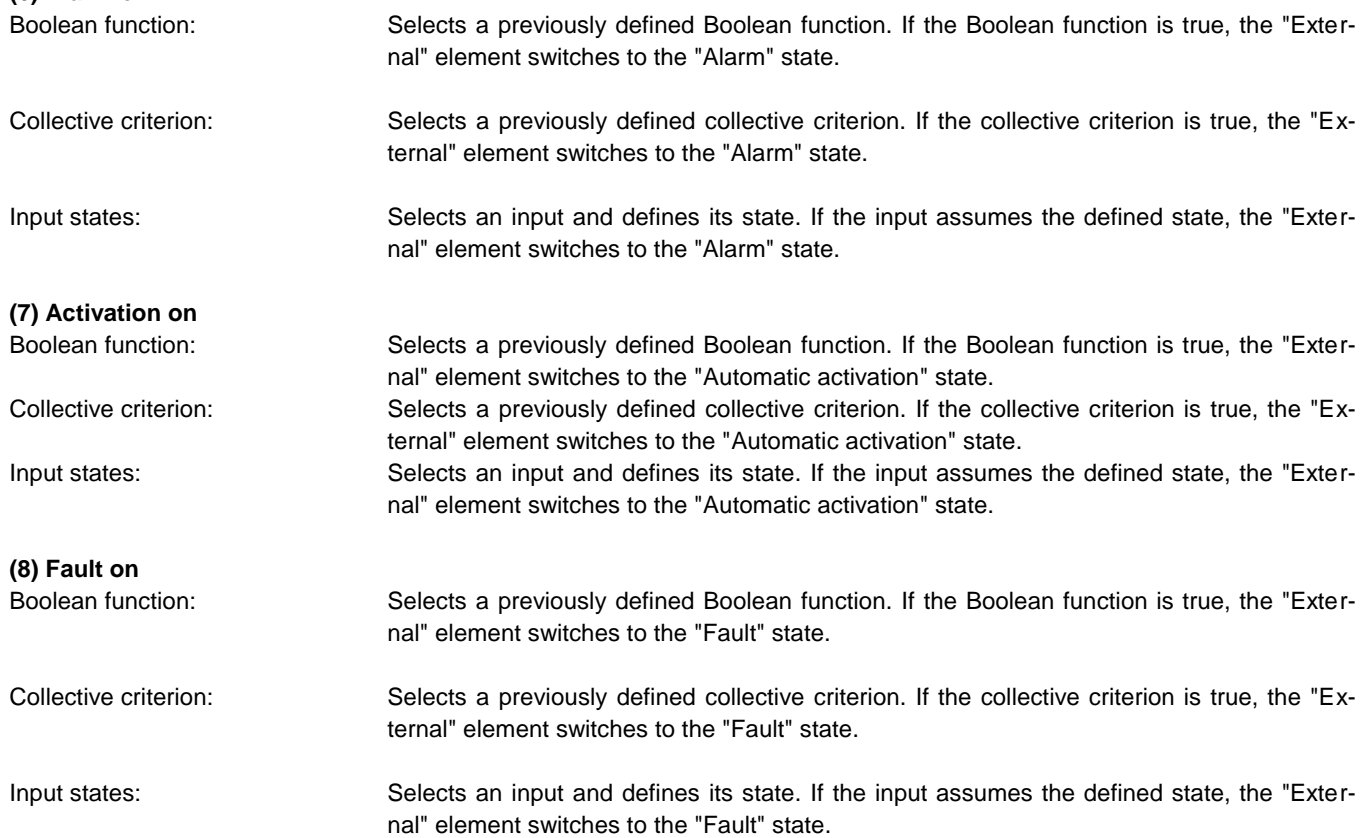

[Ø Physical view, Ø logical view]

# **2.7.14 Alarm area**

 $[\boxtimes$  Physical view,  $\boxtimes$  logical view]

The alarm area is an element type designed for audible alarming. An alarm area is an area that is simultaneously alarmed with an audible signal, e.g. an entire floor.

The alarm area element can be used in different ways:

- in a Boolean link as input criterion
- Assignment to indicator outputs of loop elements (MCD573X(S), STD531, SDIxx) If the alarm area is to be assigned to a loop element, it must be enabled for DAI/DXI/LXI.

#### **(1) Number**

[Unique number of the logical system](#page-20-0)  [object. Permissible value range 1 …](#page-20-0)  [65535](#page-20-0)

# **(2) Operability macro**

[The operability of this element can be](#page-20-1)  [restricted using the operability macro.](#page-20-1)

#### **(3) Object texts**

[This object can be assigned 3 lines of](#page-14-0)  [text and one info text for indication on](#page-14-0)  [the display of the indication and con](#page-14-0)trol maps. [Possibly need to select the](#page-14-0)  [corresponding character set under](#page-14-0)  ["Tools\Options\Language".](#page-14-0)

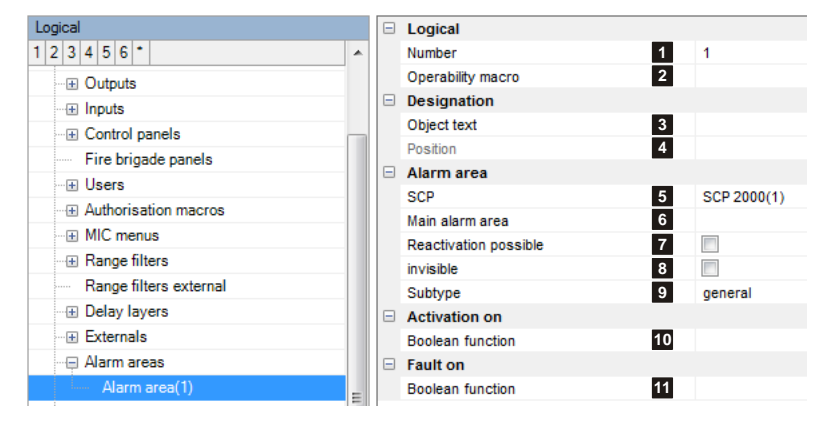

#### **(4) Position**

[Unique reference to the hardware topology.](#page-29-0)

### **(5) SCP**

Assignment to an SCP

#### **(6) Main alarm area**

A main alarm area can be selected here for hierarchical operation. If for example the main alarm area is reset, the alarm areas concerned are also automatically reset. This setting does not affect the activation.

**(7) Reactivation possible**

Allows the alarm area to be reactivated automatically if the output was already reset from the control panel or the fire brigade map. For example in the event of an alarm being received once again.

#### **(8) Invisible**

If this function is activated, the active state of the alarm area is output neither on the display nor on the printer. So to the outside the alarm area is "invisible".

## **(9) Subtype**

Selects between the subtypes "general" and "internal audible".

[The subtype is indicated on the control panel display of the fire alarm control panel. The subtype can also be used as an input](#page-72-0)  [condition for collective criteria for example.](#page-72-0)

# **(10) Activation on**

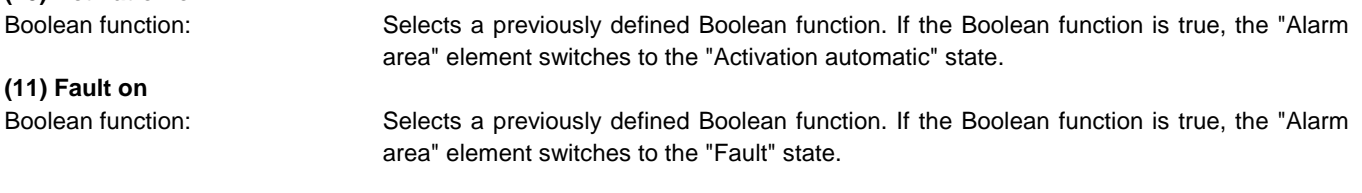

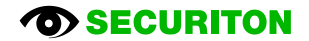

# <span id="page-84-0"></span>**2.7.14.1 Explaining the concept of "alarm area"**

Alarm areas are used for acoustic alarming and can be hierarchically structured.

The following example shows two buildings, each with three floors and an entrance gate.

In both buildings, each with a control unit incl. MIC and in the gate is a remote MIC711, connected via SecuriLan.

- In both buildings, the detector zones of each floor are assigned to an alarm area.
- The alarm areas of the three floors are subordinate to the alarm area in each building.
- The alarm areas of the two buildings are subordinated to the main alarm area AB 10.

If on fire brigade panel in the gate the button "Acoustic signals off" is pressed, all alarm areas are switched off, as the FBM acts on the main alarm area AB10.

If for example the alarm area 20 is switched off, the alarm areas 21 - 23 are switched off also, because alarm area 20 is the main alarm area of the alarm areas 21 – 23.

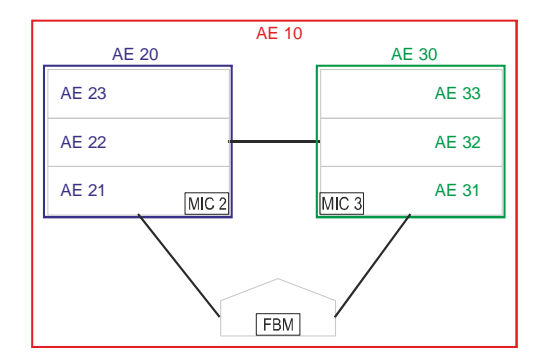

The effect of "Acoustic off" of the control devices to the alarm areas.

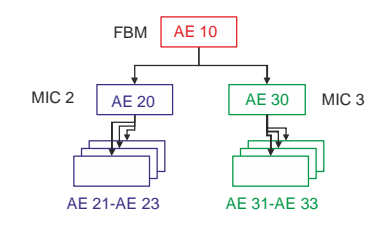

#### **2.7.14.2 Explanation of the projection with "alarm areas"**

In the horizontal, the action chain from the alarm to the activation of the the outputs is shown. In the vertical is shown the switch off and reset of the alarm areas

Notes on projecting:

- Before the projecting: preparation of the concept of the acoustic alarming acc. to the example in [2.7.14.1](#page-84-0)
- The activation via alarm area is only possible for outputs on the loop. For the other outputs, a Boolean function must be inserted between the alarm area and the output.
- The assignment to the fire brigade panel is made in the alarm areas by setting the "Subtype = Acoustic".

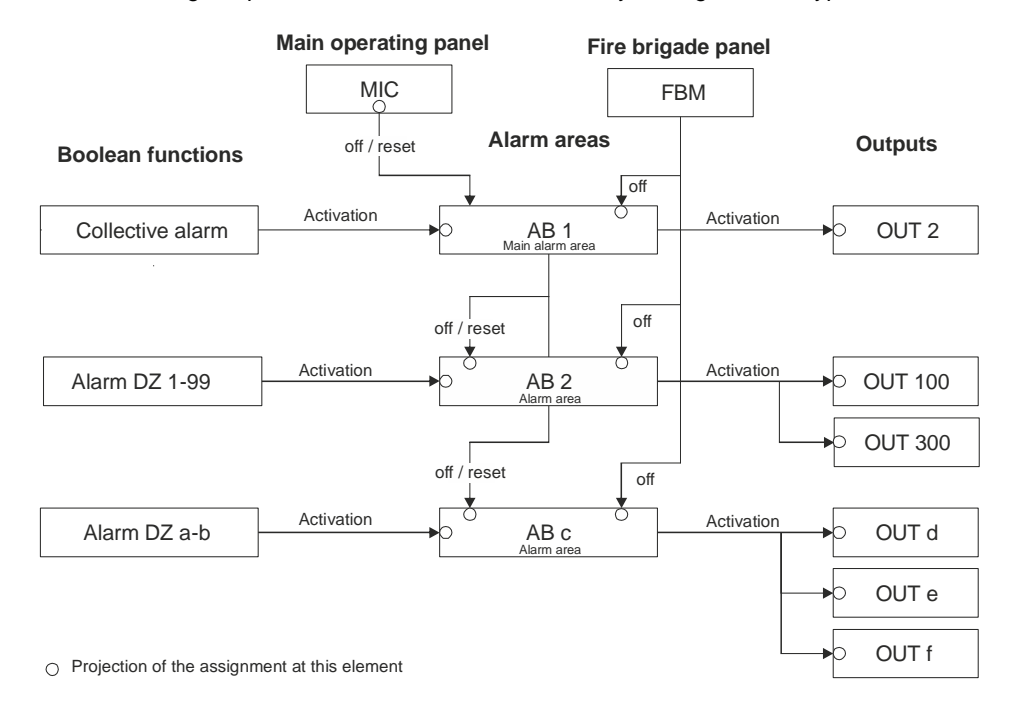

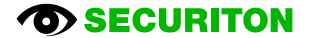

# **2.7.15 Extinguishing area**

 $[\Box$  Physical view,  $\boxtimes$  logical view]

The extinguishing area is a virtual element used to activate extinguishing systems. The extinguishing area comprises several logical states and their transitions.

A separate document is being planned on the subject of extinguishing systems; it will contain a detailed description of the extinguishing area element.

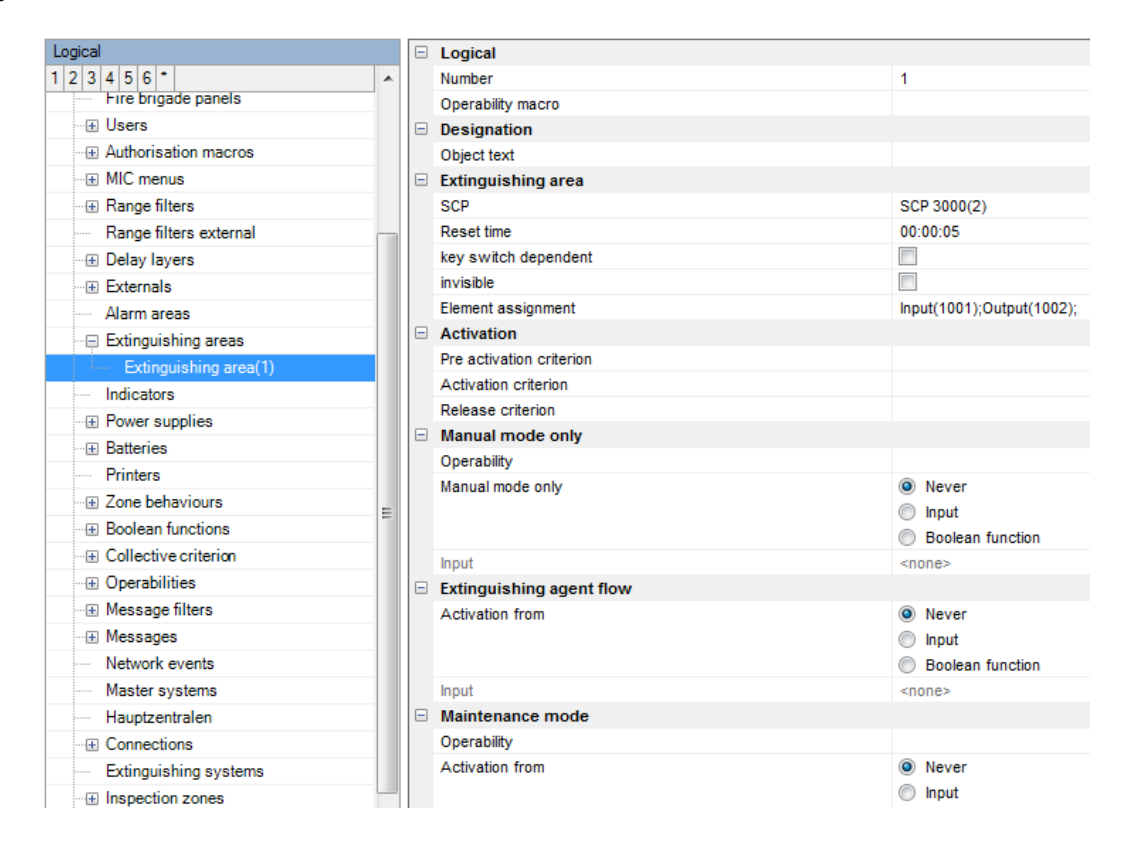

# **2.7.16 Indicator**

[Ø Physical view, Ø logical view]

Indicators are a separate element type and are used to activate light-emitting diodes (LEDs). The LEDs are integrated in indication and control maps (e.g. B5-EIP-PIM, B3-MMI-EAT32) or are external and activated by an UIO board.

#### **(1) Number**

[Unique number of the logical system](#page-20-0)  [object. Permissible value range 1 …](#page-20-0)  [65535](#page-20-0)

#### **(2) Object texts**

[This object can be assigned 3 lines of](#page-14-0)  [text and one info text for indication on](#page-14-0)  [the display of the indication and con](#page-14-0)trol maps. [Possibly need to select the](#page-14-0)  [corresponding character set under](#page-14-0)  ["Tools\Options\Language".](#page-14-0)

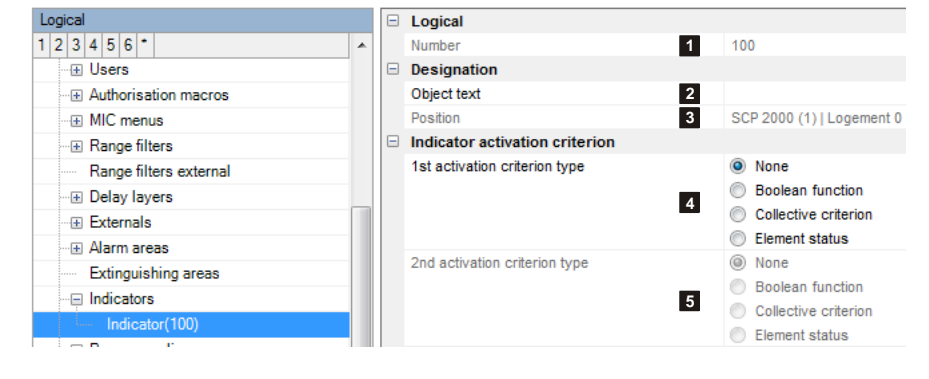

#### **(3) Position**

[Unique reference to the hardware topology.](#page-29-0)

#### **(4) Activation criterion 1, (5) Activation criterion 2**

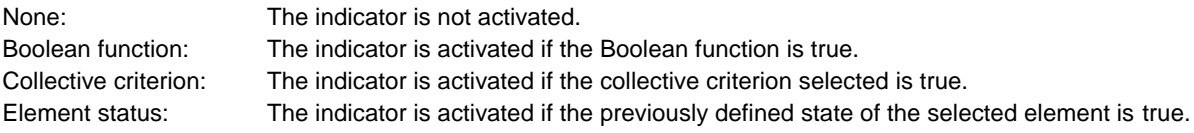

Settings for each activation criterion:

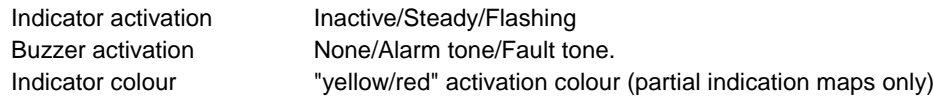

# **2.7.17 Printers**

## **(1) Number**

[Unique number of the logical system](#page-20-0)  [object. Permissible value range 1 …](#page-20-0)  [65535](#page-20-0)

## **(2) Operability macro**

[The operability of this element can be](#page-20-1)  [restricted using the operability macro.](#page-20-1)

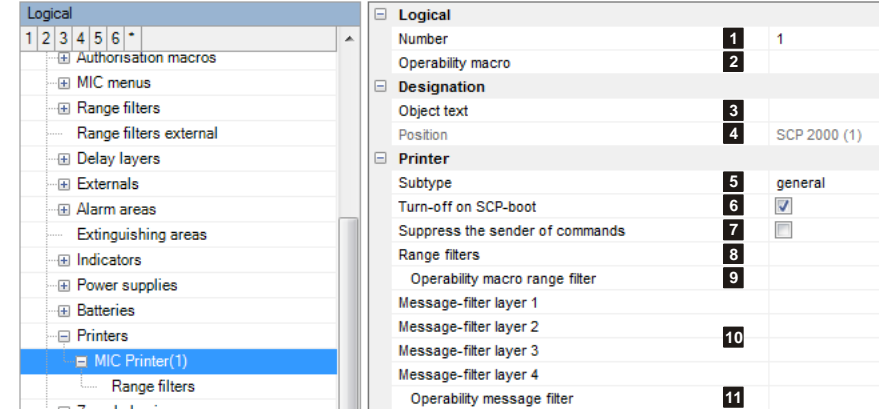

 $[\boxtimes$  Physical view,  $\boxtimes$  logical view]

#### **(3) Object texts**

[This object can be assigned 3 lines of text and one info text for indication on the display of the indication and control maps.](#page-14-0) [Possibly need to select the corresponding character set under "Tools\Options\Language".](#page-14-0)

## **(4) Position**

[Unique reference to the hardware topology.](#page-29-0)

#### **(5) Subtype**

Selection: "general" / "MIC printer" / "Remote printer"

The subtype is indicated on the control panel display of the fire alarm control panel. The subtype can also be used as an input condition for collective criteria for example.

# **(6) Turn-off on SCP boot**

If this function is activated, the printer is switched off if the SCP is rebooted.

## **(7) Suppress the sender of commands**

Example for a printout. If the option is activated, the *text in italics* is not printed:

TURN ON PRINTER<sub>1</sub> *BY OPERATING PANEL 1/1 Customer\_Level\_2* 10.12.12 08:31:46

## **(8) Range filters**

[Range filters are used to group elements \(such as detection zones, outputs, etc.\) from one SCP or across several SCPs into](#page-15-1)  [sub-ranges. A range filter can then be taken into account \(e.g. for limiting displays on control panels and printers\) for the defi](#page-15-1)[nition of collective criteria, etc.](#page-15-1)

### **(9) Operability macro range filter**

[The operability of this element can be restricted using the operability macro.](#page-20-1) This operability macro refers to the operability of the range filter.

# **(10) Message filter**

Message filters are used to allow or suppress the printout of certain messages or commands on printers. Up to 4 different message filters can be assigned to each printer. The control panel is used to switch over the message filters.

Assignment example:

- Message filter level 1: Default filter
- Message filter level 2: Maintenance filter; only maintenance alarms are printed out
- Message filter level 3: freely available
- Message filter level 4: freely available

## **(11) Operability message filter**

[The operability of this element can be restricted using the operability macro.](#page-20-1)

This operability macro refers to the operability of the message filter switchover.

# **2.7.18 Boolean functions**

The editor for creating logical connections consists of the drawing area (1) in the middle, the toolbar (2) on the left, and the properties table (3) below.

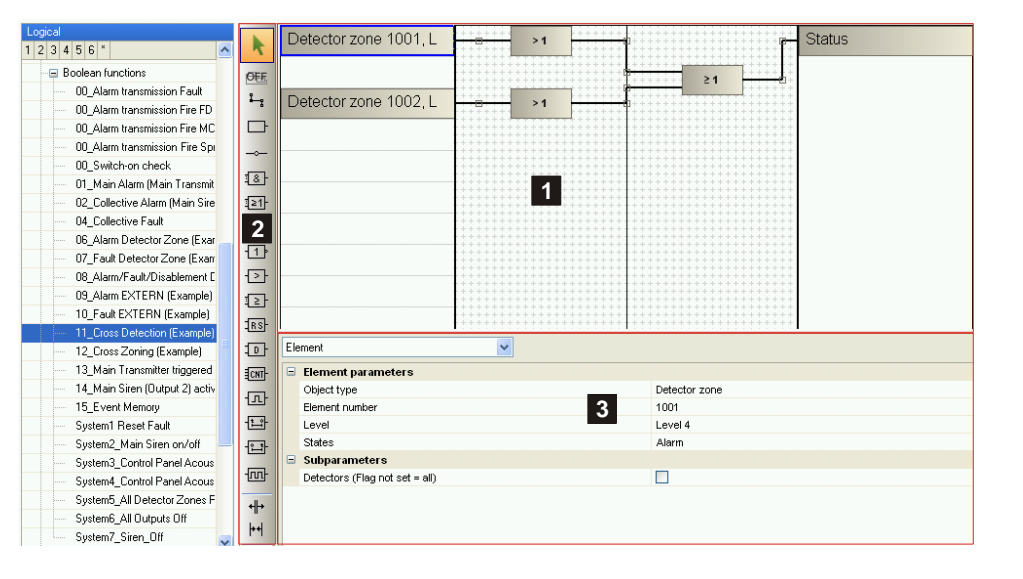

The drawing area is divided into three parts: The left side (1) is for defining entry criteria. If the toolbar of the input mode (2) is activated, an input criterion can be created by clicking an empty field (1). You can set its properties in the properties table (3) below the drawing area.

Here you can also define the type of input criterion (4). The following are available:

- Constant
- Element
- Collective criteria
- Date/Time
- Command
- Boolean function
- Event SecuriLan

On the right side is the event icon (5) of the Boolean functions.

In the middle, logical gates (6) can be added and associated with the input and output criteria (7). To add a logical gate, its button (8) has to be activated in the toolbar. Clicking once in the middle area creates the gate. The individual elements can be selected by clicking them in selection mode (9). The properties of the selected element appear under the drawing area. The Delete key deletes the elements.

For some gates the number of inputs can be changed by selecting and dragging (10).

Incomplete entries result in an error. It is displayed not only in the Error list, but also an error icon (11) appears on the faulty element in the drawing area.

#### Notice:

All input criteria as well as the inputs and outputs of the logical gates must have a connection. If this is not the case, an error is entered in the Error list.

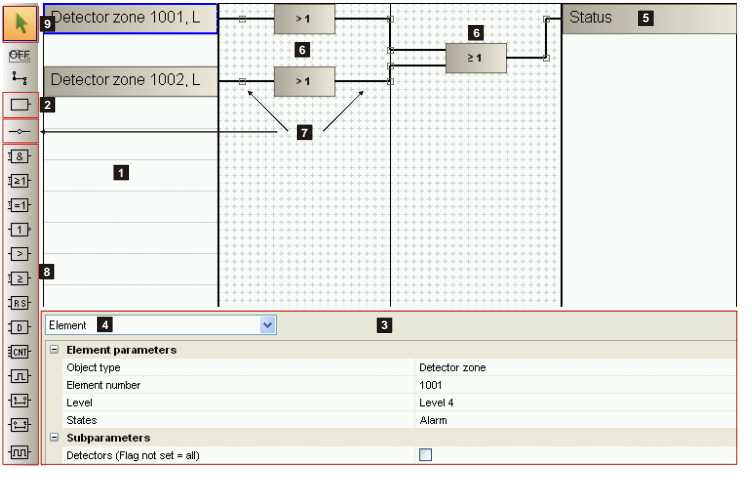

# $[\boxtimes$  Physical view,  $\boxtimes$  logical view]

**10**

**11**

# **Functions of the Boolean editor**

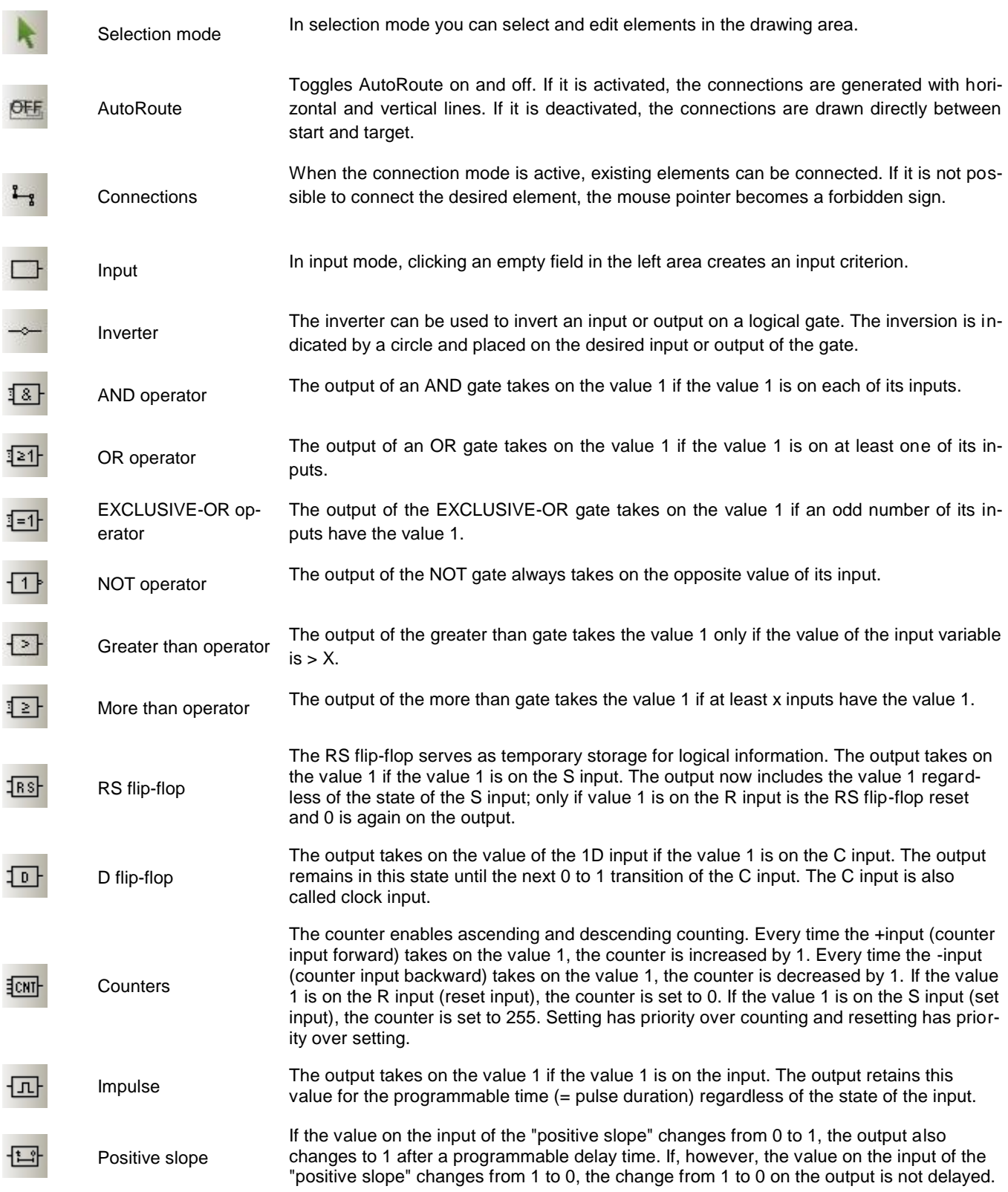

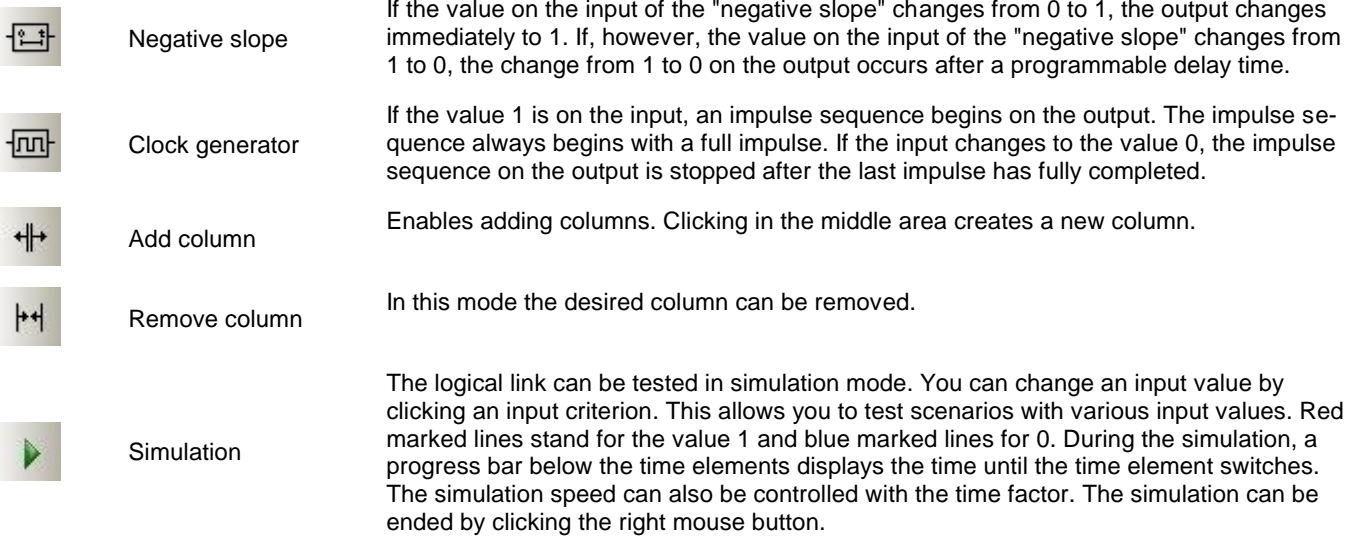

# **2.7.19 Collective criteria**

 $[\boxtimes$  Physical view,  $\boxtimes$  logical view]

Collective criteria are used to poll certain states of groups of elements (e.g. MCP group alarm, group fault, disablements, etc.). They can then be re-used as "input criterion" for Boolean functions or to activate indicators.

If the selected state matches at least 1 element and function type (corresponds to an OR link), the collective criterion is logical 1 (true/high). A sensible selection of collective criteria greatly facilitates the programming of Boolean functions.

#### **(1) Name**

[User-definable text](#page-15-0)  [used for identifying the](#page-15-0)  [element.](#page-15-0)

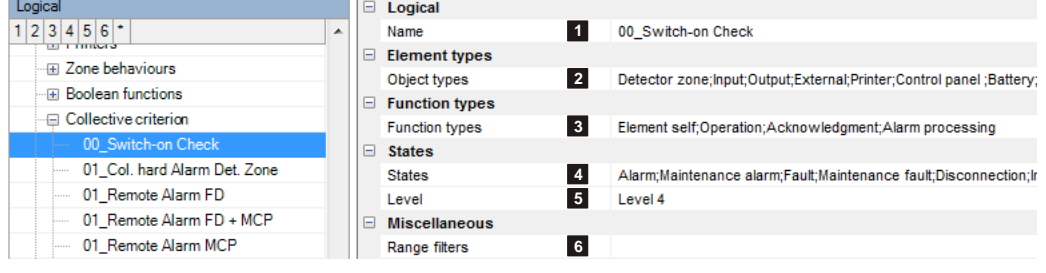

# **(2) Element types**

#### Object type:

In the list of all the element types available, those required are checked.

If only 1 element type is selected, at least 1 sub-element type must be specified for it.

If more than 1 element type is selected, all the available sub-element types are automatically selected.

All the element types can also be selected at once.

#### Sub-type:

If only 1 element type is selected, individual sub-element types can be selected for that element type (e.g. detection zone -> manual call point). All the sub-element types can also be selected at once.

# **(3) Function types**

In the list of all the function types available, those required are checked. With a few exceptions the "Element itself" function type is to be selected.

#### **(4) States**

State:

In the list of all the available states, those required are checked.

If only 1 state is selected, at least 1 sub-state must be specified for it.

If more than 1 state is selected, all the available sub-states are automatically selected.

#### Sub-state:

If only 1 state is selected, individual sub-states can be selected for that state (e.g. disablement -> fire brigade map). All the sub-states can also be selected at once.

#### **(5) Level**

If a (sub-)state is able to have several levels, the required level must be specified. If not, the value must be set to 1.

# **(6) Range filters**

[Range filters are used to group elements \(such as detection zones, outputs, etc.\) from one SCP or across several SCPs into](#page-15-1)  [sub-ranges. A range filter can then be taken into account \(e.g. for limiting displays on control panels and printers\) for the defi](#page-15-1)[nition of collective criteria, etc.](#page-15-1)

The collective criterion can be restricted to a particular value range by one or more range filters.

# **2.7.20 Operability macro**

 $[\boxtimes$  Physical view,  $\boxtimes$  logical view]

Operability macros are used to restrict the operability of elements within an SCP or within a SecuriLan at the command level. Applicable to logical elements such as loops, detection zones, outputs, inputs, indication and control maps, delay layers, external, extinguishing area, power supply units, batteries, etc.

Example: In the "Loop" operability macro it is possible to reset the loop to operating levels 3 and 8 if there is no loop fault. However, if the loop has a fault, the loop can only be reset to operating level 8.

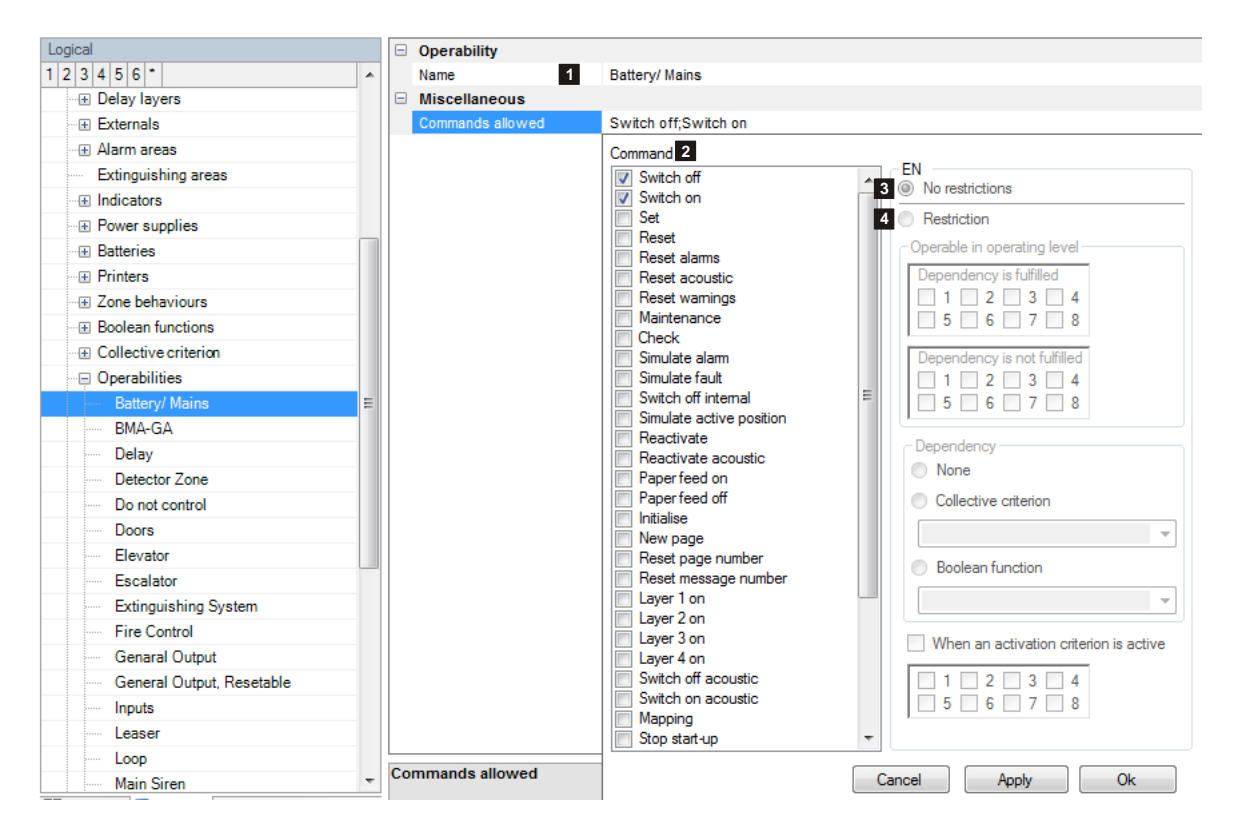

#### **(1) Name**

[User-definable text used for identifying the element.](#page-15-0)

#### **(2) Command**

The command input field is used to select the commands whose application is to be restricted at the various operating levels.

#### **(3) No restrictions**

If this criterion is assigned to a command, the command applies without restriction at every operating level.

#### **(4) Restrictions**

If this criterion is assigned to a command, the command is restricted in its application to the operating levels specifically enabled.

In addition, a dependency can also be defined. The command can then only be executed at the defined operating levels if the dependency is fulfilled or not fulfilled.

## If an activation criterion is active:

Indicates the operating level at which the command is permissible. This parameter is used only if the activation criterion is active and operation is to be enabled. This criterion applies to outputs only.

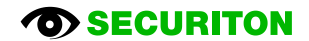

# **2.7.21 Message filter**

 $[\boxtimes$  Physical view,  $[\boxtimes]$  logical view]

Message filters are used to allow or suppress the printout of certain messages or commands on printers. Up to 4 different message filters can be assigned to each printer.

#### **(1) Name**

[User-definable text used for identifying the ele](#page-15-0)[ment.](#page-15-0)

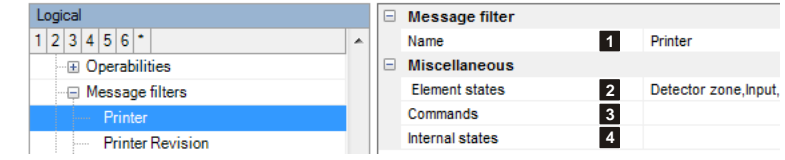

# **(3) Commands**

Under normal circumstances (i.e. no message filters in use) printers output two messages after a command is entered on an indication and control map:

- The first message is for the command that was entered.  $\bullet$
- The second message is for the acknowledgement that the command has been executed.

To save time and paper, the printout of the commands can be suppressed as, generally speaking, it is sufficient that the acknowledgements are printed out.

#### **(2) Element states**

The states of the elements that are to be enabled (or blocked) are defined here.

In the example below, only alarms are to be printed out for the detection zone element type.

The parameters of the message filter are set in such a way that only the alarm state of the detection zone element type passes through the filter.

This message filter can be assigned to one (or more) printer(s).

Make sure the settings (5) Filter behaviour and (6) Filter type are selected first before the remaining settings are made.

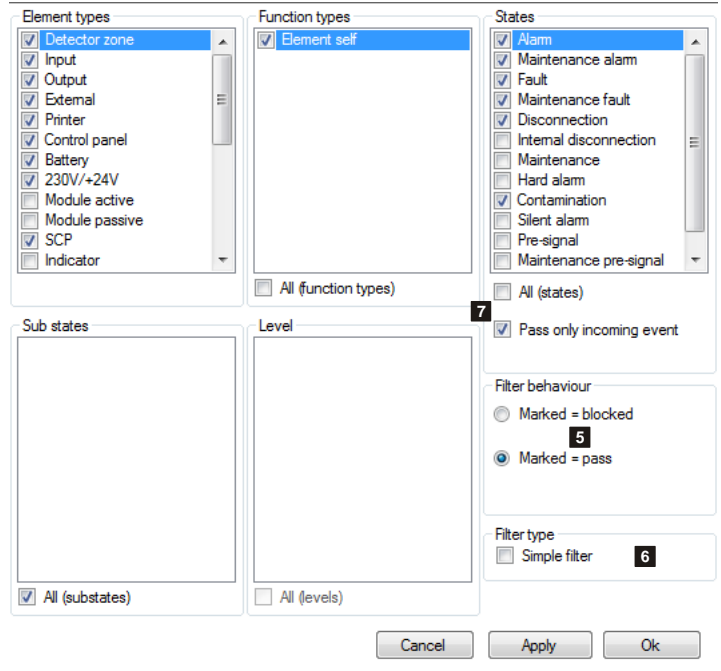

#### **(4) Internal states**

Internal states comprise the "warm start" state, which can either be blocked or allowed. This state is signalled if the SCP in question flips from A-side to B-side due to various hardware errors (e.g. defective hardware, incorrectly planned hardware, etc.).

#### **5) Filter behaviour**

The filter's global behaviour is specified here.

#### Marked = blocked:

Unchecked elements are allowed to pass through. Those that are to be blocked are checked.

#### $Market = pass$ :

Unchecked elements are blocked. Those that are to be allowed to pass through are checked.

# **(6) Filter type**

The "Simple filter" setting groups all the element types and function types together.

# **(7) Pass only incoming events / Block only outgoing events**

The text of this option varies depending on the setting of the (5) Filter behaviour. Elements states for message filter:

Please note that every state change comprises the following 2 messages (for the example in question):

- 1. Incoming event = alarm. State transition from quiescent  $\rightarrow$  alarm
- 2. Outgoing event = quiescent. State transition from alarm  $\rightarrow$  quiescent

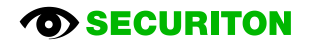

# <span id="page-96-0"></span>**2.7.22 Message**

 $[\boxtimes$  Physical view,  $\boxtimes$  logical view]

A message can be used to plan the automatic execution of virtually all the commands based on a particular event (Boolean function); those are commands which can also be carried out manually on the control panel of the fire alarm control system (message type = command).

It is also possible to plan telegrams in the internal data format of the fire alarm control panel (message type = text). This option is not documented here; contact the Securiton Technical Support if required.

**The Corporation** 

## **(1) Number**

[Unique number of the logical system](#page-20-0)  [object. Permissible value range 1 …](#page-20-0)  [65535](#page-20-0)

## **(2) Name**

[User-definable text used for identify](#page-15-0)[ing the element.](#page-15-0)

#### **(3) Message type**

Choice between "Command" and "Text". See explanation under section [2.7.22.](#page-96-0)

#### **(4) Trigger**

Selects a Boolean function for activating this message.

#### **(5) SCP**

Assignment to an SCP

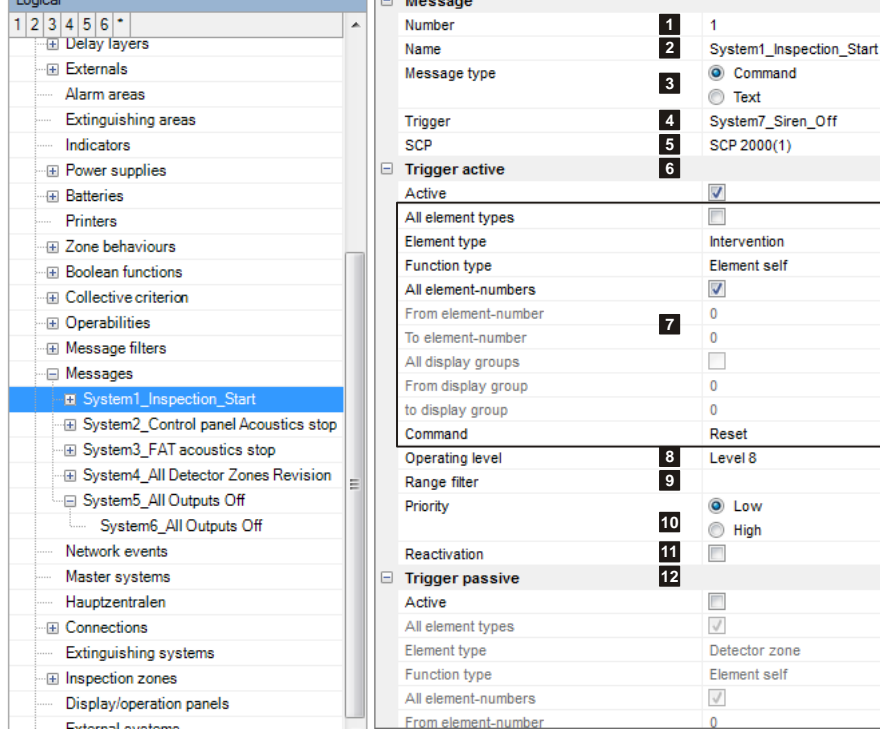

# **(6) Trigger active**

This category defines the command which is sent during the state transition from trigger passive  $\Rightarrow$  active.

#### **(7) Element/command**

Selects the elements and the command.

#### **(8) Operating level**

[Defines the operating level with which the command is sent. This is crucial if operation macros are stored under elements.](#page-54-0)  [Depending on the operating level the command is then applied to the corresponding element or not.](#page-54-0)

#### **(9) Range filters**

A range filter can be assigned if the command is to be carried out for several elements.

#### **(10) Priority**

Default = low. In the event of several messages occurring simultaneously those with a higher priority are processed as a matter of priority (e.g. alarms).

#### **(11) Reactivation**

Once the "Reset" command has been applied, there is the possibility of planning whether reactivation by another activation criterion should be possible if and when an activation criterion is imposed.

#### **(12) Trigger passive**

This category defines the command which is sent during the state transition from trigger active => passive.

# **2.7.23 Network event**

 $[\boxtimes$  Physical view,  $\boxtimes$  logical view] A network event is used for control operations over and beyond the scope of SecuriLan. Events can be evaluated and linked by both the management system and SecuriWan servers. SecuriFire can also evaluate events using input criteria in Boolean functions.

#### **(1) Name**

[User-definable text used for identifying the element.](#page-15-0)

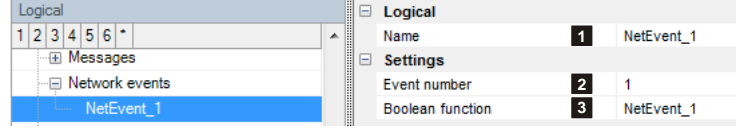

#### **(2) Event number**

This number is used to identify the network events in other devices. (e.g. Boolean functions in another SCP or SecuriWAN server)

#### **(3) Boolean function**

The network event is triggered if the Boolean function used here becomes true.

# **2.7.24 Master system**

 $[\boxtimes$  Physical view,  $\boxtimes$  logical view]

The settings for the Master system logical element are used to define the interface from the management system to the SecuriFire system.

# **(1) Number**

[Unique number of the logical system ob](#page-20-0)[ject. Permissible value range 1 … 65535](#page-20-0)

#### **(2) Operability macro**

[The operability of this element can be re](#page-20-1)[stricted using the operability macro.](#page-20-1)

#### **(3) Object texts**

This object can be assigned 3 lines of text and one info text for indication on the display of the indication and control maps. Possibly need to select the corresponding character set under "Tools\Options\Language".

#### **(4) Position**

[Unique reference to the hardware topology.](#page-29-0)

#### **(5) Subtype**

Each master system can be assigned a "sub-type" (e.g. general, management system, alarm server). [The subtype is indicated on the control panel display of the fire alarm control panel. The subtype can also be used as an input](#page-72-0)  [condition for collective criteria for example.](#page-72-0)

#### **(6) Range filters external**

[Range filters are used to group elements \(such as detection zones, outputs, etc.\) from one SCP or across several SCPs into](#page-15-1)  [sub-ranges. A range filter can then be taken into account \(e.g. for limiting displays on control panels and printers\) for the defi](#page-15-1)[nition of collective criteria, etc.](#page-15-1)

#### **(7) Message filter**

[Message filters are used in order to define which messages or commands shall be enabled or disabled..](#page-17-0)

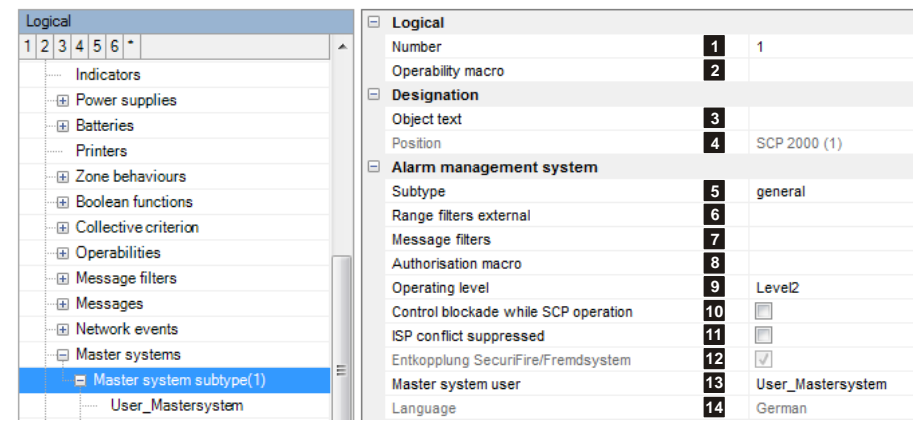

## **(8) Authorisation macro**

[An authorisation macro indicates which logical elements \(e.g. detection zones, outputs, etc.\) and which logical commands](#page-79-0)  [\(e.g. switch on, switch off, reset, etc.\) are visible and can be operated at the various authorisation levels.](#page-79-0) This means different authorisations can be assigned for different management systems.

#### **(9) Operating level**

[The operating level for this device is determined here. It is relevant to all the operations made on the panel. For example a](#page-57-1) re[set is carried out with the corresponding operating level and can only reset an output if it does not require a higher operating](#page-57-1)  [level.](#page-57-1)

#### **(10) Control blockade while SCP operation**

If this option is set, the logical elements (e.g. detection zone, etc.) can only be operated via the connected management system. Operation via the SecuriFire control panels is then no longer possible.

#### **(11) ISP conflict suppressed**

[A fault occurs if the software version of the management system does not match the SCP. Activating this option deactivates](#page-40-0)  [the check of the software version between management system and control panel..](#page-40-0)

#### **(12) Decoupling SecuriFire/external system**

If this option is set (default), all messages to the external system are temporarily buffered before they are sent. Buffer overflows may occur if the connections to the external system are slow. If this option is not set, all messages are sent directly to the external system.

#### **(13) Master system user**

The master system must be assigned an authorised user. The user has to be created beforehand, see section [2.7.8](#page-78-0) [Users.](#page-78-0)

#### **(14) Language**

[Specifies the language for the system texts.](#page-53-0)

# <span id="page-99-0"></span>**2.7.25 External system**

 $[\boxtimes$  Physical view,  $\boxtimes$  logical view]

The settings for the External system logical element are used to define the interface from the management system to the SecuriFire system.

## **(1) Number**

[Unique number of the logical system ob](#page-20-0)[ject. Permissible value range 1 … 65535](#page-20-0)

## **(2) Operability macro**

[The operability of this element can be re](#page-20-1)[stricted using the operability macro.](#page-20-1)

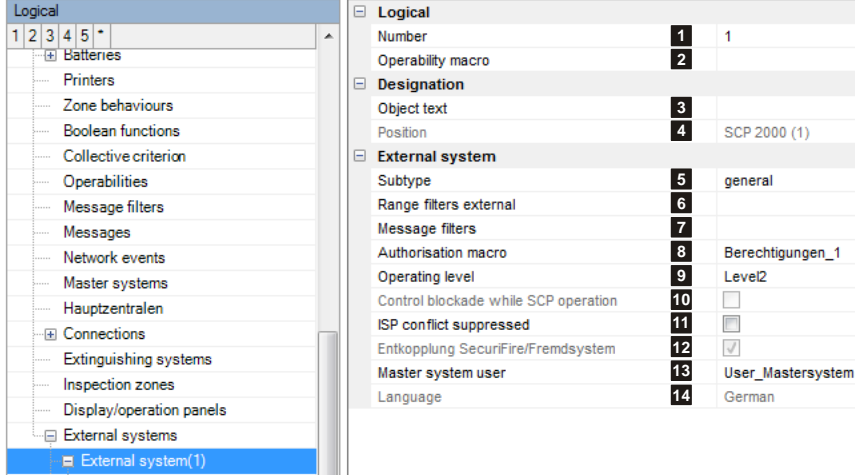

#### **(3) Object texts**

This object can be assigned 3 lines of text and one info text for indication on the display of the indication and control maps. Possibly need to select the corresponding character set under "Tools\Options\Language".

#### **(4) Position**

[Unique reference to the hardware topology.](#page-29-0)

## **(5) Subtype**

Each master system can be assigned a "sub-type" (e.g. general, management system, alarm server).

[The subtype is indicated on the control panel display of the fire alarm control panel. The subtype can also be used as an input](#page-72-0)  [condition for collective criteria for example.](#page-72-0)

#### **(6) Range filters external**

[Range filters are used to group elements \(such as detection zones, outputs, etc.\) from one SCP or across several SCPs into](#page-15-1)  [sub-ranges. A range filter can then be taken into account \(e.g. for limiting displays on control panels and printers\) for the defi](#page-15-1)[nition of collective criteria, etc.](#page-15-1)

#### **(7) Message filter**

[Message filters are used in order to define which messages or commands shall be enabled or disabled..](#page-17-0)

#### **(8) Authorisation macro**

[An authorisation macro indicates which logical elements \(e.g. detection zones, outputs, etc.\) and which logical commands](#page-79-0)  [\(e.g. switch on, switch off, reset, etc.\) are visible and can be operated at the various authorisation levels.](#page-79-0) This means different authorisations can be assigned for different management systems.

#### **(9) Operating level**

[The operating level for this device is determined here. It is relevant to all the operations made on the panel. For example a](#page-57-1) re[set is carried out with the corresponding operating level and can only reset an output if it does not require a higher operating](#page-57-1)  [level.](#page-57-1)

# **(10) Control blockade while SCP operation**

If this function is activated, the logical elements (e.g. detection zone, etc.) can only be operated via the connected management system. Operation via the SecuriFire control panels is then no longer possible.

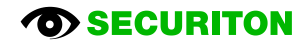

## **(11) ISP conflict suppressed**

A fault occurs if the software version of the management system does not match the SCP. Activating this option deactivates the check of the software version between management system and control panel.

# **(12) Decoupling SecuriFire/external system**

If this option is not set (default), all messages to the external system are temporarily buffered before they are sent. Buffer overflows may occur if the connections to the external system are slow. If this option is not set, all messages are sent directly to the external system.

#### **(13) Master system user**

The master system must be assigned an authorised user. The user has to be created beforehand, see section [2.7.8](#page-78-0) [Users.](#page-78-0)

#### **(14) Language**

[Specifies the language for the system texts.](#page-53-0)

For external system type "ESPA" additional parameters appear. Refer to [2.7.25.1](#page-101-0) For external system type "Remote Message Server" additional parameters appear. Refer to [2.7.25.2.](#page-103-0)

# <span id="page-101-0"></span>**2.7.25.1 ESPA**

For the external system type "ESPA" the following additional parameters appear:

#### **(1) Syntax display message**

In the ESPA setting (see [2.4.16.3](#page-40-1) [ESPA \)](#page-40-1) one of the following options can be selected:

- User-defined (the field is editable)  $\bullet$
- FAT ReGraph
	- (Setting: sa1se1 EN5/IN3 ct114)
- Display 12 characters with detector number  $\bullet$ (Setting: sa7 se4 EN5/IN3 ct103)
- Display 12 characters without detector number (Setting: sa7 se4 ct115)
- Display 16 characters with detector number  $\bullet$ (Setting: sa10 se4 et5. EN5/IN3ct95)
- Display 16 characters without detector number (Setting: sa10 se4 et10 ct108)
- External system (Setting: sa8 se4 et2 EN5/IN3 ct105)

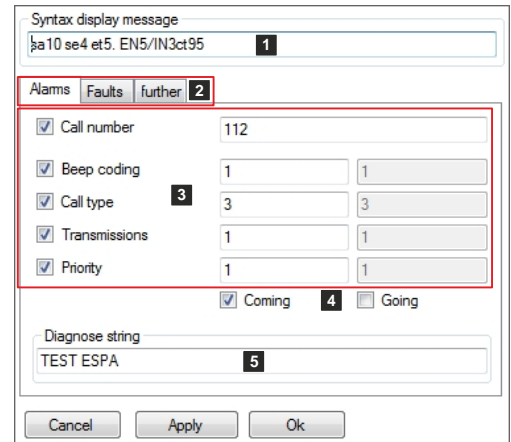

Syntax for the message on the display:

Keyword 1 + number of digits 1 + separator 1 + Keyword 2 + number of digits 2 + Separator 2 + ...

Example from the screenshot "sa10 se4 et5. EN5/IN3ct95":

sa10 → State (ALARM) 10 digits. Is transmitted only when under (4) the option "Coming" is selected. Character "space"

se4 → State end (END) 4 digits. Is transmitted only when under (4) the option "Going" is selected.

Character "space"

et5.  $\rightarrow$  Element type (DZ) 2 digits

Characters "dot", "space"

 $EN5/IN3 \longrightarrow Element$  number/Indicator number

 $ct95 \rightarrow$  Object text 95 digits

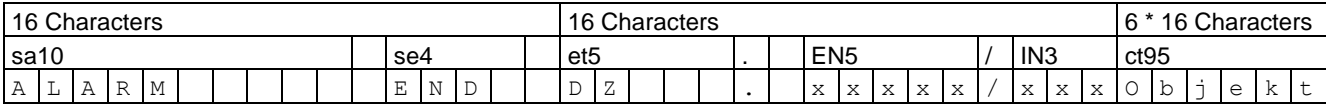

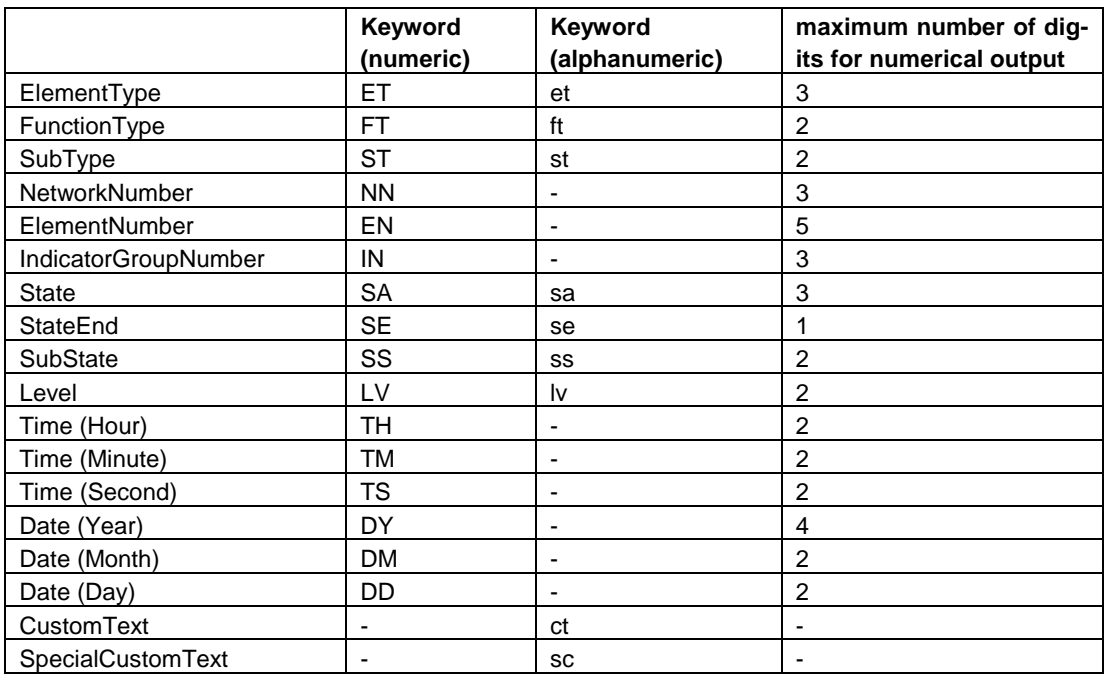

# **(2) Events**

Here you can select which events are transmitted:

- Alarms: all elements can report alarm, such as: detectors, external, ...  $\bullet$
- Faults: all elements that can go into a fault condition
- further: are all conditions which various elements can assume, such as: input active, etc.

In order to limit the messages, there is the possibility to add a message filter or a range filter. Refer to [2.7.25](#page-99-0) [External system.](#page-99-0)

# **(3) Settings**

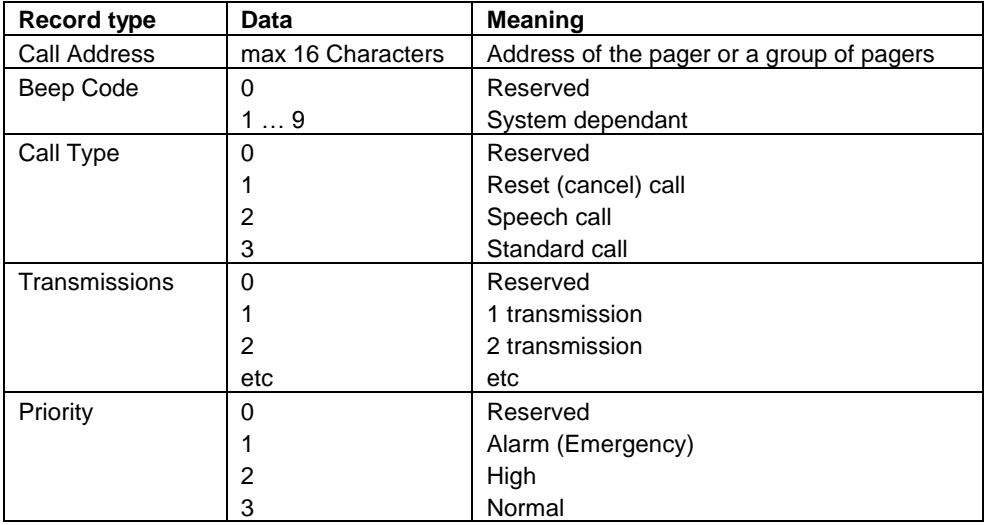

# **(4) Coming / Going**

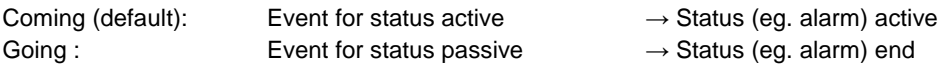

# **(5) Diagnose string**

The diagnostic string is used to test the transmission and can be triggered via

- SecuriFire Studio > ServiceCenter > External system > Check.  $\bullet$
- MIC > ELEMENTS > EXTERNAL SYSTEM > CHECK

# <span id="page-103-0"></span>**2.7.25.2 Remote Message Server and Remote Message E-mail**

The following parameters also appear with the external system type "Remote Message Server":

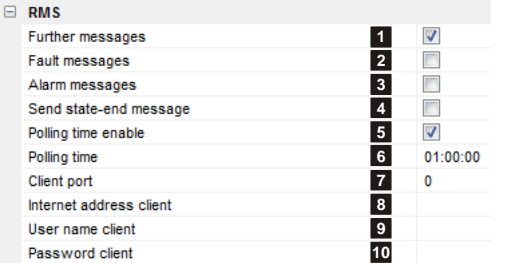

#### **(1) Further messages**

All the other messages are sent.

#### **(2) Fault messages**

All the fault messages are sent.

## **(3) Alarm messages**

All the alarm messages are sent.

#### **(4) Send state-end message**

A message is also sent when the corresponding state (e.g. fault) ends.

# **(5) Polling time enable, (6) Polling time**

The connection to the server is checked at defined intervals.

# **(7) Client port**

Destination port on the remote server.

#### **(8) Internet address client**

Address of the remote server.

# **(9) User name client, (10) Password client**

User name and password for access to the remote server.

The following parameters also appear with the external system type "Remote Message E-mail":

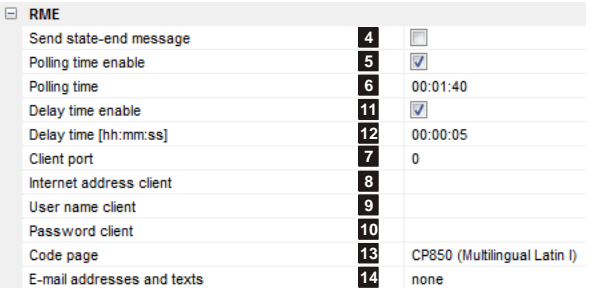

## **(11) Delay time enable, (12) Delay time**

After an email is sent a delay is inserted before the next email is sent.

#### **(13) Code page**

Character set used for the emails.

#### **(14) E-mail addresses and texts**

Email recipients and email texts are entered in this dialog box.

# **2.7.26 Extinguishing system**

 $[\Box$  Physical view,  $\boxtimes$  logical view] The topic "Extinguishing system" is described in a separate document: SF3000\_SD\_ECP\_FEP\_T811053.

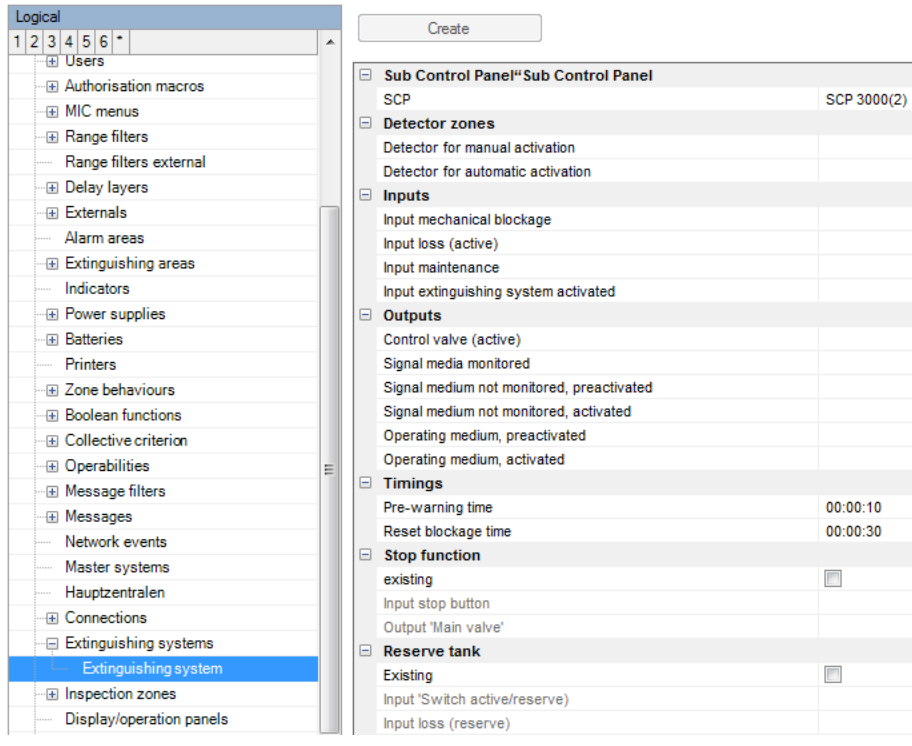

# **2.7.27 Indication and control maps**

[□ Physical view, Ø logical view]

The following device types are listed under this view:

- [B5-EPI-PCM](#page-64-0) (see sectio[n 2.6.6\)](#page-64-0)  $\bullet$
- [B5-EPI-PIM](#page-63-0) (see section [2.6.5\)](#page-63-0)  $\bullet$

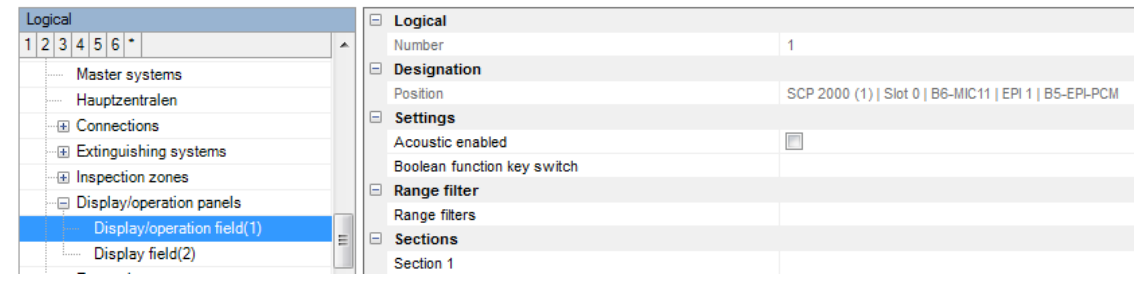

# **2.7.28 Acoustic macro**

 $\Box$  Physical view,  $\Box$  logical view] Acoustic macros are used for text message output on the MCD573X-SP and MCD573X-SPCT detector types.

The output of the acoustic macro is made in the following format and sequence:

- 1. Sequence 1 ((acoustic signal) \* (number of repetitions+1)) + pause
- 2. Sequence 2 ((acoustic signal) \* (number of repetitions+1)) + pause
- 3. Sequence 3 ((acoustic signal) \* (number of repetitions+1)) + pause
- 4. Sequence 4 ((acoustic signal) \* (number of repetitions+1)) + pause

Selection of the number of acoustic macro repetitions (endless, 1x, 2x, 3x) is made in the output projetion under "Output behaviour".

#### **(1) Name**

[User-definable text used for identifying](#page-15-0)  [the element.](#page-15-0)

#### **(2) Number**

[Unique number of the logical system ob](#page-20-0)[ject. Permissible value range 1 … 65535](#page-20-0)

#### **(3) Acoustic macro test**

This option must be set for exactly one of the acoustic macros.

This acoustic macro can be triggered for test purposes in the ServiceCenter by using the "Test" command and entering the detection zone and detector number (e.g. 1001/3).

# **(4) Settings for detector type**

Selection between "MCD573X-SP" and "MCD573X-SPCT"

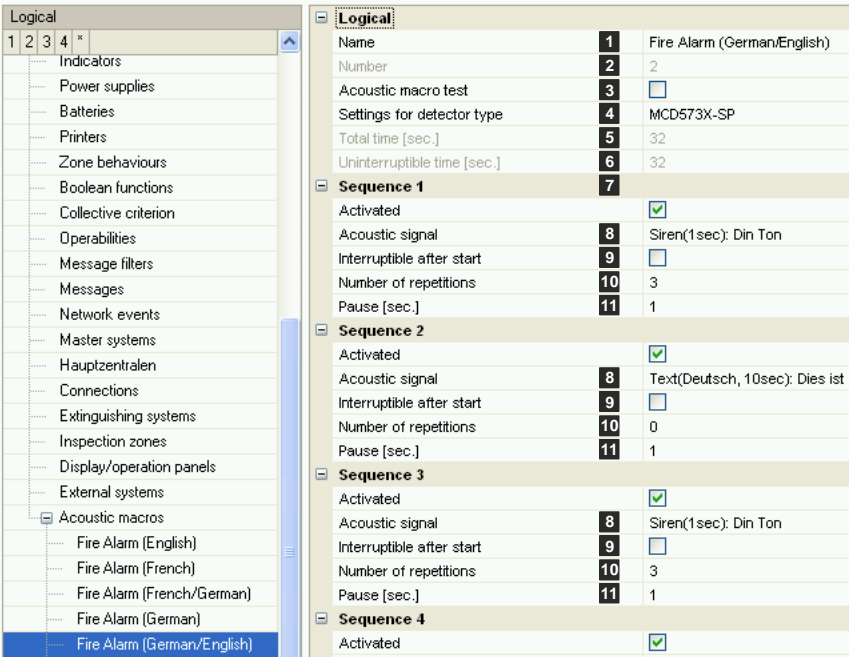

# **(5) Total time [sec.]**

Total of the times, sequence 1+ sequence 2+ sequence 3+ sequence 4.

#### **(6) Uninterruptible time [sec.]**

During this time, the acoustic macro cannot be interrupted. This must be taken into account during alternating activation, see Chap. [2.3.4](#page-9-0) [General settings"](#page-9-0)

#### **(7) Sequence 1-4**

Up to four different sequences can be projected for outputting text messages/siren tones.

## **(8) Acoustic signal**

One of 12 text messages or 4 siren tones is selected here.

#### **(9) Interruptible after start**

---

# **(10) Number of repetitions**

Setting 0: The "Acoustic signal" is output, then the "Pause" and then the transition to the next "Sequence". Setting 1: The "Acoustic signal" is output twice, then the "Pause" and then the transition to the next "Sequence". Setting 2: The "Acoustic signal" is output three times, then the "Pause" and then the transition to the next "Sequence". etc.

# **(11) Pause [sec.]**

Setting of the pause between two sequences.

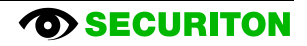

# **2.8 Loop configuration**

Explanations relating to this main step can be found in the Online Help.

This section explains the parameters of the SecuriLine eXtended participants. These parameters can occur in the following participants:

ASD515, ASD535, BX-AIM, BX-ESL, BX-FOL, BX-I2, BX-IM4, BX-IOM, BX-MDH, BX-MDI8, BX-O1, BX-O2I4, BX-OI3, BX-REL4, BX-RGW, BX-SOL, CCD573X, DOW, LKM593X, MCD573X-x, MCP5xx, SCD573, SDI, SDF(XLM), SMF, SSD, STD531, TCD573, UTD531

Notice: The BA-yyy modules, which are not compatible with SecuriLine eXtended, are not documented.

Each participant can be programmed individually. The individual parameters are structured into categories.

Example for the "Detector" category:

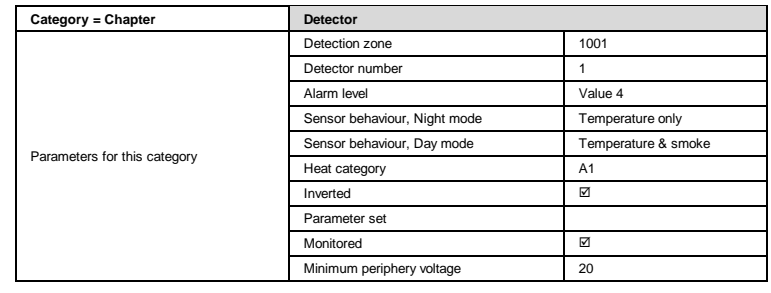

The participants can be divided up into 3 subgroups:

- Detectors and special detectors
- Input modules
- Output modules

# **2.8.1 Detectors and special detectors**

The participant types belonging to this group are underlined:

ASD515, ASD535, BX-AIM, BX-ESL, BX-FOL, BX-I2, BX-IM4, BX-IOM, BX-MDH, BX-MDI8, BX-O1, BX-O2I4, BX-OI3, BX-REL4, BX-RGW, BX-SOL, CCD573X, DOW, LKM593X, MCD573X-x, MCP5xx, SCD573, SDI, SDF(XLM), SMF, SSD, STD531, TCD573, UTD531

#### Example: MCD573X

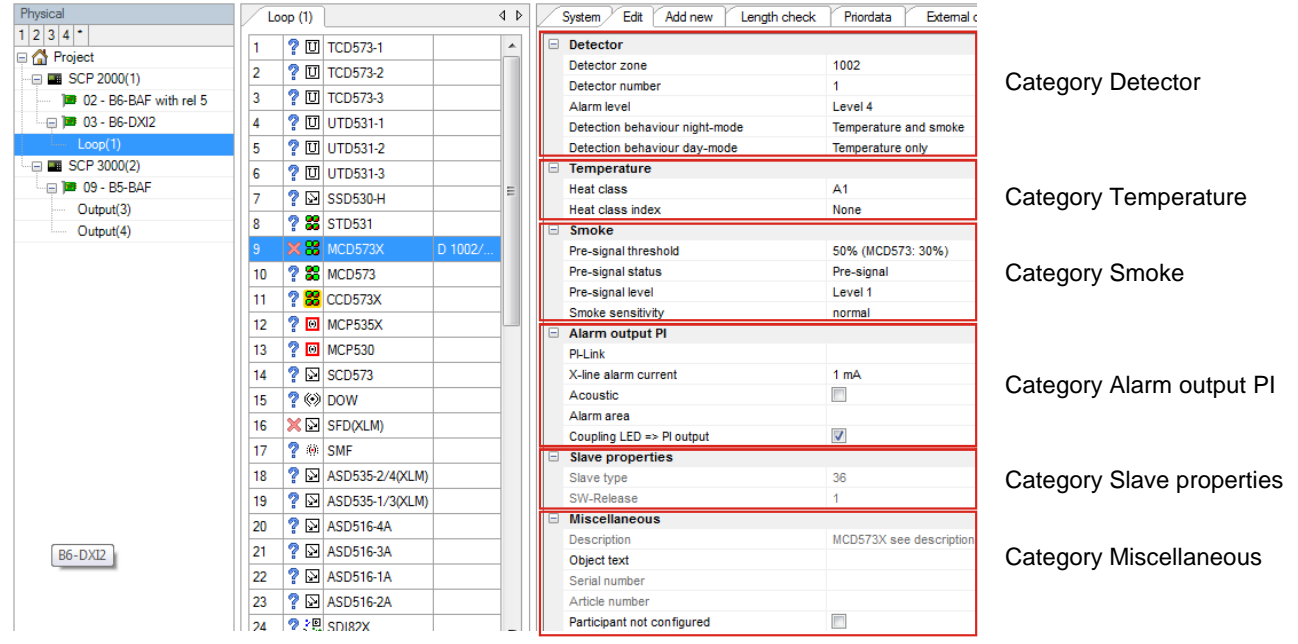

#### **Category general**

#### **Detector mode**

Selection between "Detector", "Technical alarm CO" and "Detector + Technical alarm CO". The function "Technical alarm CO" according to EN 50291-1 is dependent on the logical element detector. The "Technical pre-signal CO" is displayed with the "Pre-active input" state, and the "Technical alarm CO" with the "Input active" state.

#### **Detector category**

#### **Detection zone**

Assigns a detection zone previously configured on this loop.

#### **Detector number**

Inputs the detector number within the detection zone.

#### **Alarm level**

Selects the value for the alarm.

#### **Detector sensitivity**

Choice of setting: "Normal", "Reduced" or "Increased"

#### **Sensor behaviour, Night mode / Sensor behaviour, Day mode**

Different detection behaviour parameters can be set for Night operation and Day operation of the detector. Different settings are available depending on the detector type.

#### MCD573(X):

Temperature & smoke, Temperature only, Smoke only.

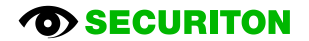
## CCD573X:

- EN54-7 CUBUS 1: Smoke, CUBUS levelling for temperature
- EN54-7 CUBUS 2: Smoke, CUBUS levelling for temperature and CO
- EN54-5 Cl. A1: Temperature, Class A1
- EN54-5 Cl. A2: Temperature, Class A2
- EN54-5 Cl. B: Temperature, Class B
- EN54-26: CO > 40ppm
- EN54-29: Smoke, algorithm for smoke and temperature
- EN54-30: Temperature, algorithm for temperature and CO

#### **Heat category**

Selects the heat category (A1,A2,B).

Notice: Although heat detectors UTD531-x and TCD573-x correspond to one heat category (see corresponding data sheet) they can be reprogrammed up or down by one category.

#### **Heat category index**

Selects the index for the heat category (none, R, S).

- none: corresponds to the standard differential behaviour according to EN 54-5
- "R" index: well suited for applications in which the ambient temperature may be subject to considerable fluctuations yet high rates of temperature rise are not sustained for long periods (e.g. drafts, unheated rooms).
- "S" index: well suited for applications with higher rates of temperature rise over longer periods of time (e.g.: boiler rooms or kitchens).

#### **Inverted**

The function can be inverted here.

#### **Monitored**

Monitoring of wire breakage.

#### **Minimum periphery voltage**

A fault is triggered below this threshold

#### **Parameter set** (OI3)

Selecting the connected special fire detector.

## **Automatic adjustment (BX-OI3)**

Possibility of automatic adjustment by selecting a predefined detector tolerance.

#### **Alarm 2**

This is a highly insensitive alarm. The "Alarm2" signal from an ASD535 can be evaluated either as a value 4 "alarm" state or as a "technical alarm".

#### **Evaluate pre-signal**

Activates or deactivates the evaluation of the pre-signal.

## **Pre-signal X (1,2,3) state**

Pre-signal X from the detector is evaluated either as an alarm or as a pre-signal.

#### **Pre-signal X (1,2,3)**

Selection for the pre-signal X from the detector: "Do not forward" or forward as value Y.

## **Category Technical alarm CO**

## **Input for technical alarm CO**

Assignment of a previously defined input for the technical alarm CO.

## **Threshold value for technical pre-signal CO** (ppm = parts per million)

Setting of the threshold value from 20 ppm (very sensitive) to 320 ppm (not sensitive) for triggering a technical CO alarm, based on EN 50291-1. Examples:

- $\bullet$  > 50 ppm longer than 75 minutes
- > 100 ppm longer than 25 minutes
- $\bullet$  > 300 ppm longer than 2 minutes

## **Pre-signal category**

See under section **Detector category**

## **Temperature category**

**Heat category** See under section **Detector category**

## **Smoke category**

### **Pre-signal threshold**

Choice of setting: "Do not forward", 50%, 75% of alarm threshold

## **Smoke sensitivity**

Choice of setting: "Increased", "Normal", "Reduced", "Greatly Red." in accordance with the detector's data sheet.

## **Category smoke channel "Night operation"**

Settings for smoke alarm and smoke pre-signal in night operation

## **Category temperature channel "Night operation"**

Settings for heat alarm and heat pre-signal in night operation

#### **Category CO channel "Night operation"**

Settings for CO alarm and CO pre-signal in night operation

## **Category smoke channel "Day operation"**

Settings for smoke alarm and smoke pre-signal in day operation

## **Category temperature channel "Day operation"**

Settings for heat alarm and heat pre-signal in day operation

#### **Category CO channel "Day operation"**

Settings for CO alarm and CO pre-signal in day operation

## **Category Detector acoustic**

## **Activation behaviour**

The activation behaviour of the sirens or text message can be specified as follows:

None: The detector acoustic is never activated.

Output: The detector acoustic is assigned to a logical output. The output must be reserved in the planning of the loop beforehand under output type 4 or type 5. Selection of the sound type is made in the output planning under "Output behaviour".

Alarm output: The detector acoustic is assigned to the alarm output of the detector. The sound type is then selected immediately below.

#### **Output**

Assigns an input previously configured on this loop.

## **Volume**

Choice of "Low", "Medium" and "High".

## **Category alarm output PI**

## **PI link**

Selects the detection zones which activate this detector's alarm output in the event of an alarm.

## **X-Line alarm current**

The current of the alarm output is limited short-circuit-proof to the selected value: 5mA, 1mA or 0.1mA

## **Audible**

Option set (high actuation priority): Must be set if an audible device (BX-API, siren of the MCD573X-S) is connected to the alarm output. This ensures that the sirens have enough current and can be actuated. Please note that the loop length check has to be carried out. The MCDX API-H detector type must be used.

Option not set (standard actuation priority): If an optical indicator (RAL) is connected to the alarm output. The alarm output is activated only if enough current is available. This depends on the "Alarm current" setting in the tab loop data (Loop configuration/Loop).

#### **Alarm area**

Assigns the alarm output to a previously planned alarm area.

## **Coupling LED => PI output**

If the option is set, the detector alarm will activate the alarm output.

#### **Coupling detector acoustic => PI output**

Option set: When the sirens are activated through an alarm transmission area, the alarm output is also activated.

Option not set: When the sirens are activated through an alarm transmission area, the alarm output is NOT activated. (For example, when not all RALs should be activated at the same time in an alarm transmission area!)

## **Category slave properties**

## **Slave type 1)**

Displays the slave type number of the selected loop device.

## **Software release1)**

Displays the software release of the selected loop device.

## **Category Miscellaneous**

## **Description**

Displays the slave type designation of the selected loop device.

## **Object texts**

[This object can be assigned 3 lines of text and one info text for indication on the display of the indication and control](#page-14-0)  maps. [Possibly need to select the corresponding character set under "Tools\Options\Language".](#page-14-0)

## **Serial number, article number 1)**

If a loop device has a serial No. or article No. on board and that number was read out, it is displayed here. The readout is carried out using the corresponding function in the "Loop configuration" planning stage.

## **Device not configured**

This option can be set if a module or detector is already integrated into the loop but has not yet been commissioned (e.g. a BX-OI3 if the special detector is not yet at the construction site). It means the module does not trigger any faults even though it is not yet programmed.

## **Retain local device settings**

Option set: The values set in the device are not affected by the FAS. Option not set: The device takes on the following settings from the FAS:

## **Smoke sensitivity**

Choice of setting: "Normal", "Reduced" or "Increased"

## **Airflow monitoring sensitivity**

Choice of setting: "Normal", "More sensitive" or "Less sensitive"

## **Airflow monitoring filter time**

Choice of setting: "none", "VdS standard", "insensitive" or "highly insensitive"

## **Object text, second detector**

[This object can be assigned 3 lines of text and one info text for indication on the display of the indication and control](#page-14-0)  maps. [Possibly need to select the corresponding character set under "Tools\Options\Language".](#page-14-0)

## **1** ) Notice:

The data in these fields are stored in the project and are therefore available offline. This can be important for any support enquiries or recall actions.

## **2.8.2 Input modules**

The participant types belonging to this group are underlined:

ASD515, ASD535, BX-AIM, BX-ESL, BX-FOL, BX-I2, BX-IM4, BX-IOM, BX-MDH, BX-MDI8, BX-O1, BX-O2I4, BX-OI3, BX-REL4, BX-RGW, BX-SOL, CCD573X, DOW, LKM593X, MCD573X-x, MCP5xx, SCD573, SDI, SDF(XLM), SMF, SSD, STD531, TCD573, UTD531

#### Example: BX-I2

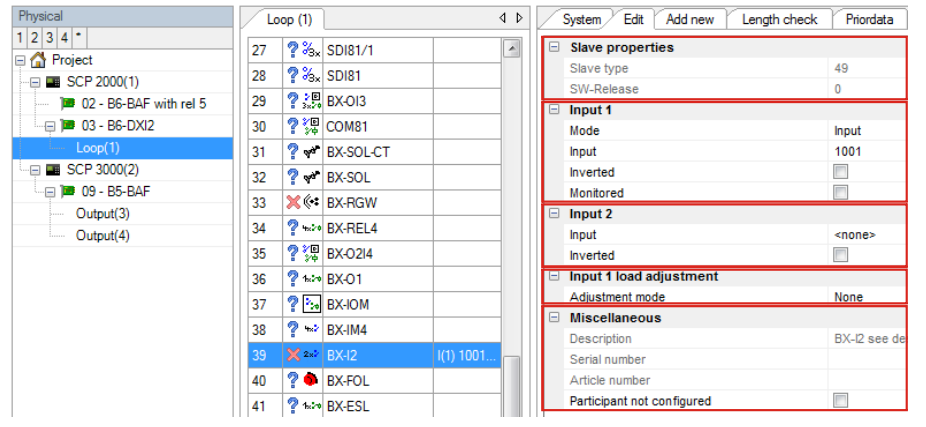

Category Slave properties

Category Input

Category Input

Category Input x load adjustment

Category Miscellaneous

#### **Category Input, Door limit switch, Manual release button**

#### **Participant behaviour**

Choice of "Input", "Detector zone" or "Detector"

#### **Input type**

Choice of "Input", "VdS interface", "Valve monitoring" or "Input DFG-60 BLK3"

#### **Line type**

Choice of "SecuriStar 521/523/563, LKM583, with pre-alarm", "SecuriStar 521/523/563, MCP, LKM583, without prealarm", "Series 130 Ex-i", "SLR-E-IS/DCD-1E-IS" or "Series 130 / 52x ARE (ADW, RAS, ERM)"

#### **Input**

Assigns an input previously configured on this loop.

## **Inverted**

The function can be inverted here.

#### **Monitored**

Monitoring of wire breakage.

#### **Automatic adjustment**

Possibility of automatic adjustment by selecting a predefined detector tolerance.

#### **Category general**

## **Tolerance**

Admissible deviation from the target value. A fault message is sent if the tolerance is exceeded.

## **Category input X load balancing**

## **Balancing mode**

Choice of "No balancing", "Manual" or "Automatic"

## **Current value**

Measured value

## **Target value**

Reference value for operation.

## **Tolerance**

Admissible deviation from the target value. A fault message is sent if the tolerance is exceeded.

## **Category slave properties**

See under [2.8.1](#page-107-0)

## **Category Miscellaneous**

See under [2.8.1](#page-107-0)

## **2.8.3 Output modules and loop sirens**

The participant types belonging to this group are underlined:

ASD515, ASD535, BX-AIM, BX-ESL, BX-FOL, BX-I2, BX-IM4, BX-IOM, BX-MDH, BX-MDI8, BX-O1, BX-O2I4, BX-OI3, BX-REL4, BX-RGW, BX-SOL, CCD573X, DOW, LKM593X, MCD573X-x, MCP5xx, SCD573, SDI, SDF(XLM), SMF, SSD, STD531, TCD573, UTD531

#### Example: BX-O1

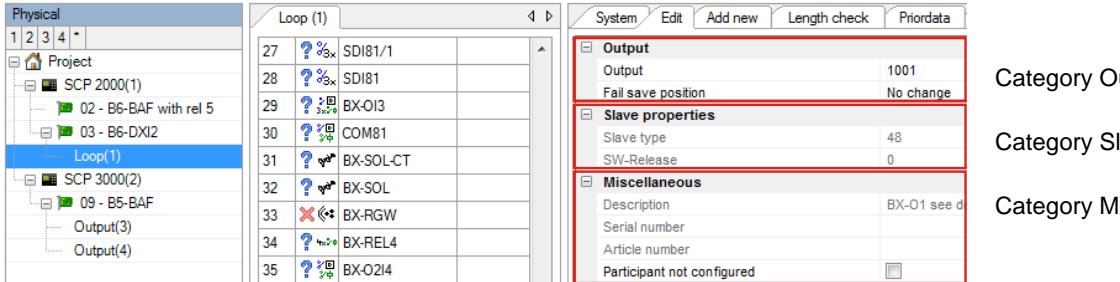

Category Output

Category Slave properties

Category Miscellaneous

## **Output category**

## **Output**

Assigns an input previously configured on this loop.

#### **Volume**

Choice of "Low" and "High"

#### **Flashing**

Choice of "Slow" and "Rapid"

#### **Fail-safe position**

Choice of "Unchanged", "Open" and "Closed".

#### **Monitored**

Monitoring of wire breakage.

#### **Load range**

[Loads between 20 Ohm and 1k Ohm can be connected. The required](#page-47-0) range of load must be set here: Range 1: 160 [Ohm to 1k Ohm, Range 2: 57 Ohm to 375 Ohm, Range 3: 20 Ohm to 80 Ohm.](#page-47-0)

#### **Suspend adjustment after activation**

Option set: the output responds like a non-adjusted output for 20 minutes after the activation state has ended. Once the time period has elapsed, the original sensitivity of the fault detection is reactivated. This is needed for devices that heat up in the activation state and change their resistance as a result (e.g. relays, etc.).

#### **Category output X load balancing**

#### **Balancing mode**

Choice of "No balancing", "Manual" or "Automatic"

#### **Current value** Measured value

## **Target value**

Reference value for operation.

#### **Tolerance**

Admissible deviation from the target value. A fault message is sent if the tolerance is exceeded.

## **Category Slave properties / Category Miscellaneous**

See under [2.8.1](#page-107-0)

## **2.8.4 Loop data**

## **Load adjustment**

With the adjustment, the electrical properties of the connected device are determined. This is used for precise fault detection, even when the values only change slowly (e.g. creeping short-circuit).

## **(1) Adjustment mode**

Choice of:

- none Manual
- Automatic
- 

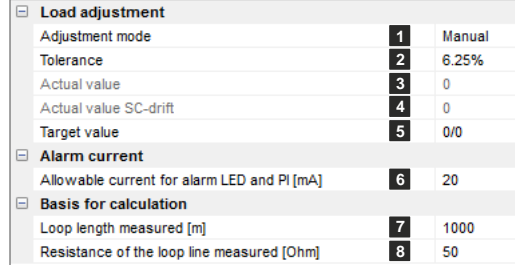

 $Adjustement mode = ... none$ No load adjustment is made.

## Adjustement mode =  $\text{...}$ manual":

In manual adjustment, the values must be read manually first. These are then saved in the control panel.

## Adjustement mode = "Automatic":

The adjustment is set to automatic as standard. The values for the loop and all modules are newly determined each time the loop powers up.

## **(2) Tolerance**

Admissible deviation from the target value. A fault message is sent if the tolerance is exceeded.

- Increased: +/- 6.25%  $\bullet$
- Standard (VdS): +/- 12.5%
- Reduced: +/- 25%  $\bullet$
- Greatly red.: +/- 50%  $\bullet$

## **(3) Actual value WB-drift**

The manually read actual value is displayed as "Digits".

## **(4) Actual value SC-drift**

The manually read actual value is displayed as "Digits".

## **(5) Target value**

By clicking the "Adjust loop devices" button, the actual values are adopted as the target values for the evaluation.

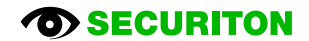

## **(6) Allowable current for alarm LED and PI [mA]**

The value for the maximum alarm current which is adopted in the control panel is defined here. This alarm current is reserved in the control panel for activation of the detector LED and parallel indicator outputs. The control panel adds the necessary current when the detector LED or parallel indicator output is triggered. If the set alarm current is reached here, then no other detector LEDs or parallel indicators are activated.

See also the "Acoustic" setting on the loop elements.

With a B5-DXI2 and a B3-DAI2, this can range between 7 mA and 70 mA. The same value as that used in the loop length calculation must be used.

Example (fictitious assumption):

Alarm current = 12 mA

Loop with x participants

Each participant requires 4 mA to activate the alarm LED.

Detectors 1 to 3 go to alarm state =  $3 \times 4$  mA =  $12$  mA --> All 3 alarm LEDs are activated.

Detector 4 also goes to alarm state, the LED is not activated as the 12 mA of the alarm current pool has already been used up.

Remark: Each element type has a different current requirement.

## **(7) Loop length measured [m]**

This value is adopted in the "Length test" tab and is used for verifying the calculated value for the loop length.

## **(8) Resistance of the loop line measured [Ohm]**

This value is adopted in the "Length test" tab and is used for verifying the calculated value for the loop line resistance.

## **2.9 Wizards - Planning Assistants**

## **2.9.1 EasyConfig SecuriFire 500**

This Wizard is used to configure a fully functional SecuriFire 500 incl. detector loop in 10 easy steps. The Wizard features a simple user guidance sequence and is largely self-explanatory. This section simply points out any particularities of the sequence.

## **Homepage**

Selecting an SF500 in the Planning/Project step displays the help page of the EasyConfig SecuriFire 500.

Its use is optional. The planning can also be carried out without EasyConfig, in the same way as with the other SecuriFire control panel types.

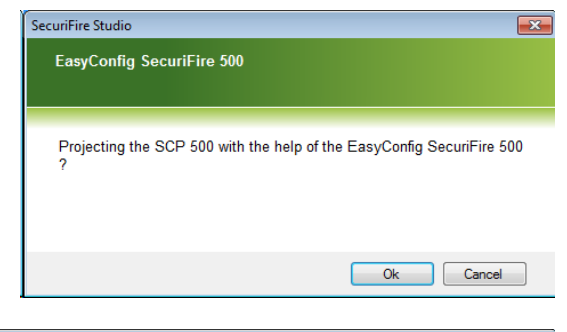

# **Step 1**

Planning the general parameters.

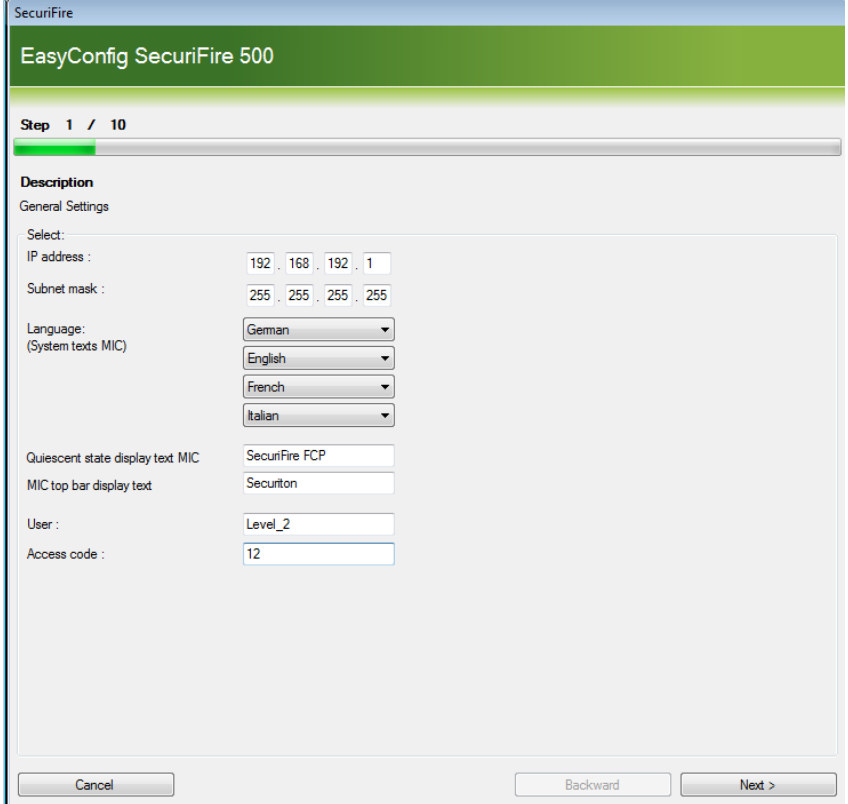

**Example 3** Backward **Reserves** 

## **Step 2**

Assigning the elements

- Transmission unit  $\bullet$
- Alarm unit  $\bullet$

and the system states

- Alarm  $\bullet$
- Fault  $\bullet$
- Hard alarm  $\bullet$

to outputs 1 to 5

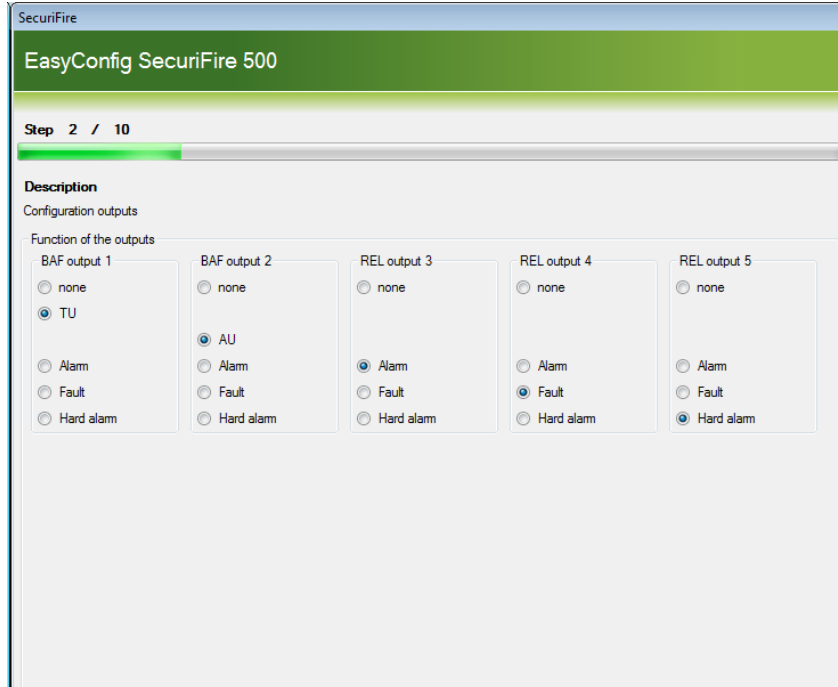

Cancel

# **Step 3**

Selecting the alarm line topology

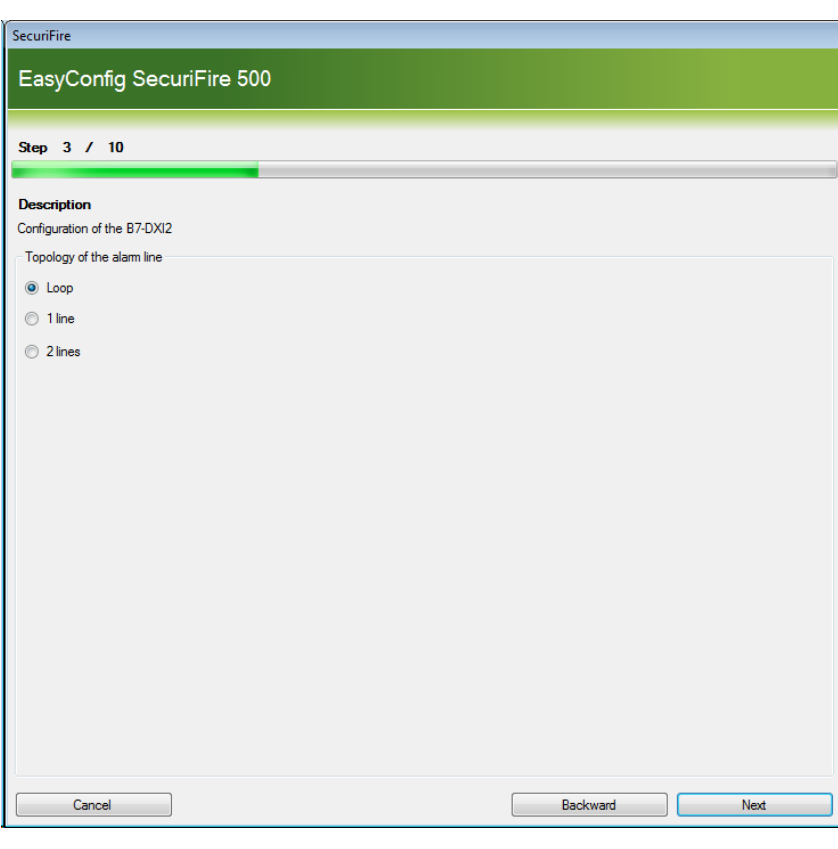

## **Step 4**

Creating logical elements on the alarm line

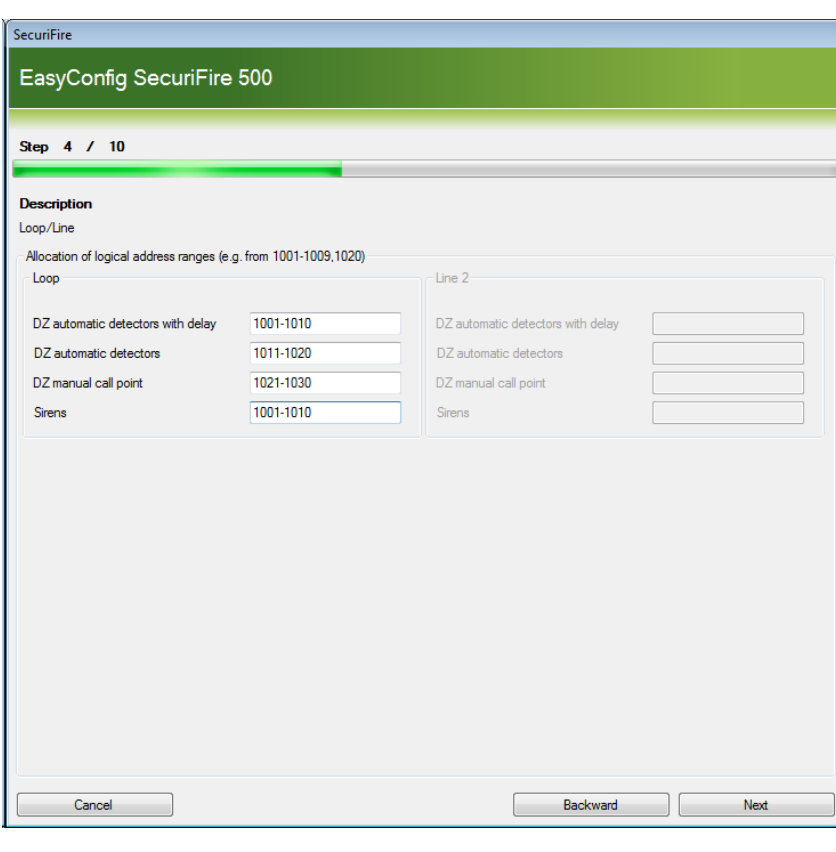

## **Step 5** Selecting the devices on the EPI bus

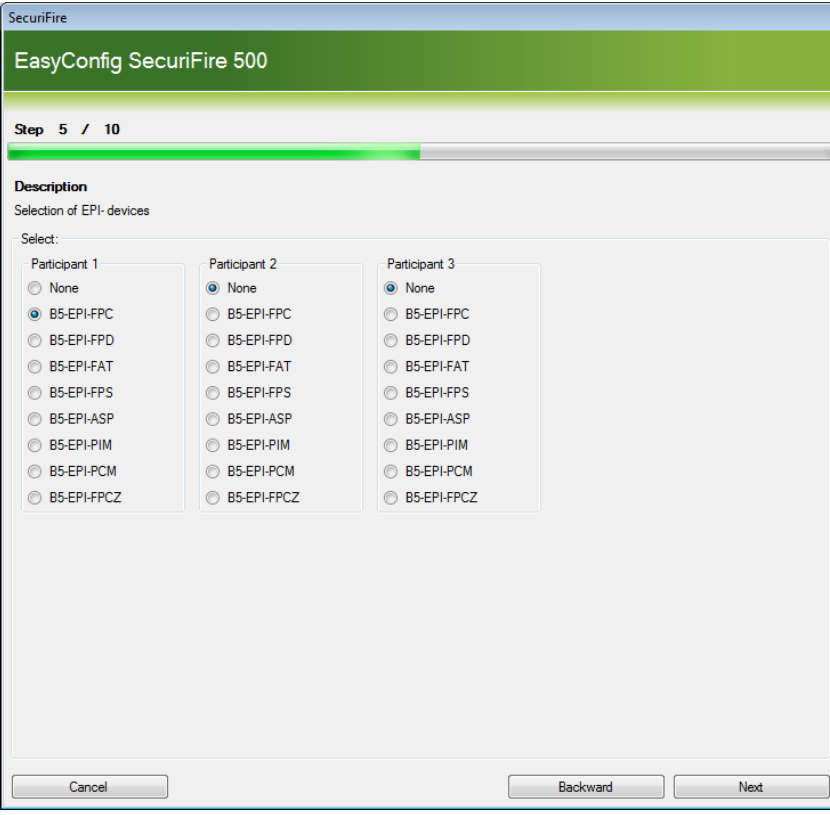

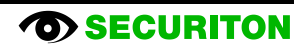

## **Step 6**

Entering the object texts for the elements Detection zones, Outputs and Inputs.

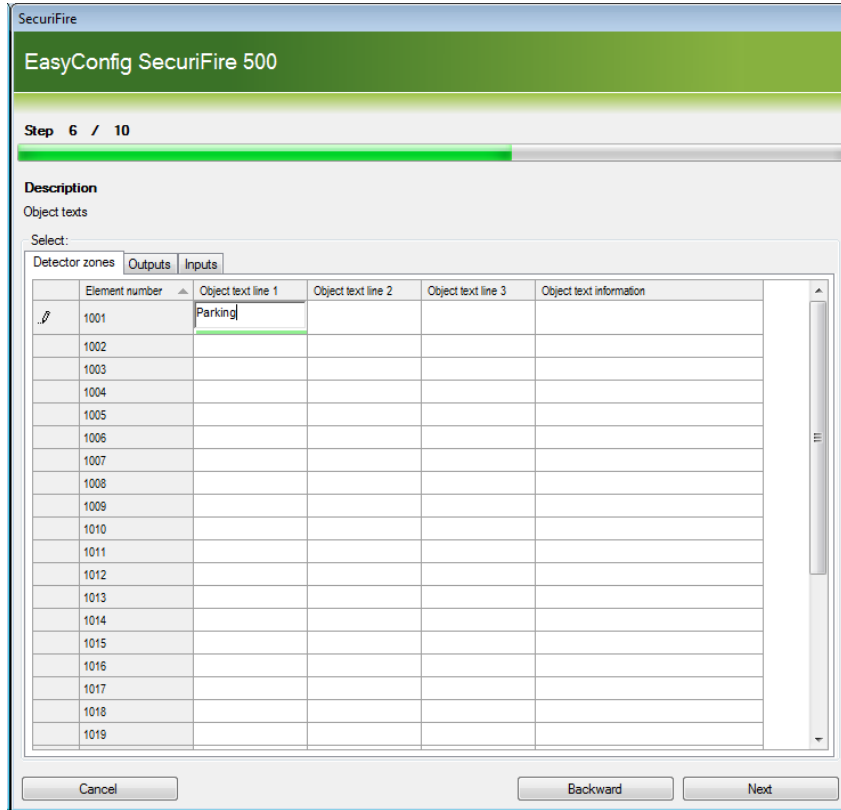

**Step 7** Checking the planning data

## SecuriFire

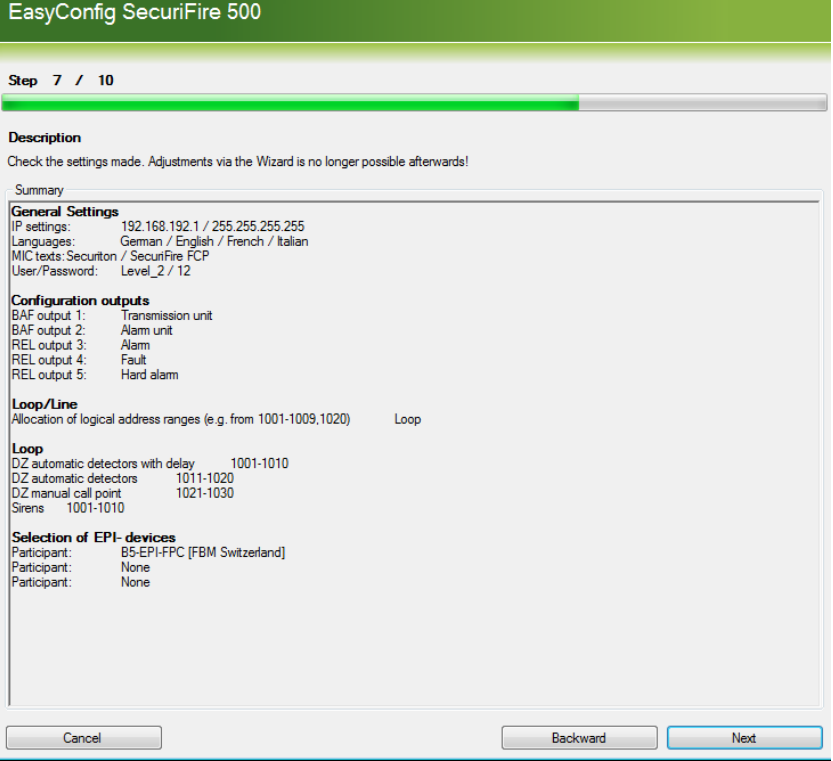

# **Step 8**

Downloading the planning data

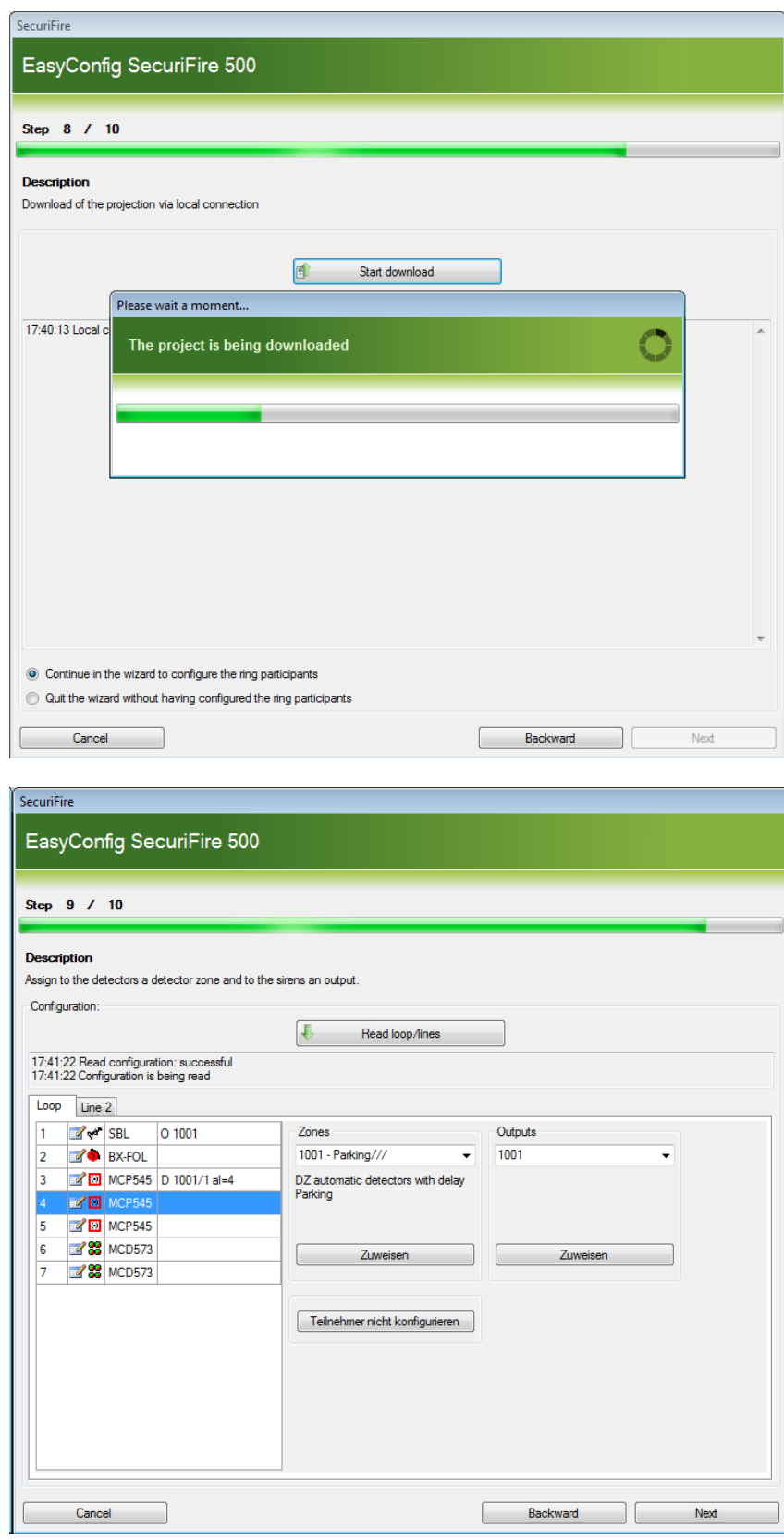

**Step 9** Loop configuration

**Step 10**

Downloading the loop configuration and object texts

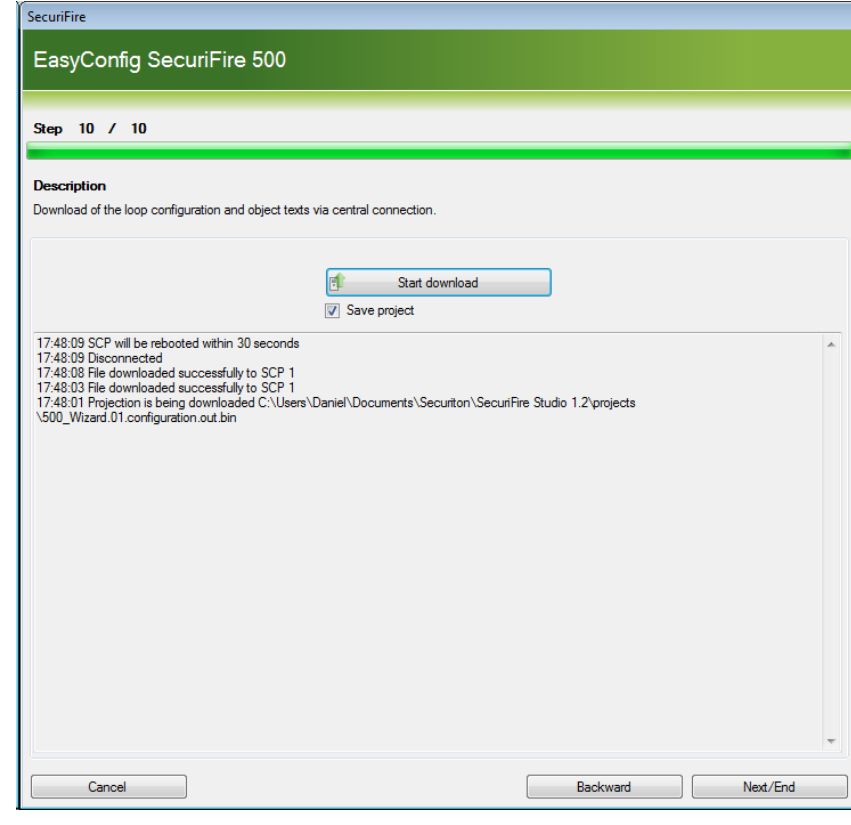

## **2.9.2 SCP Upgrade Wizard**

This Wizard is used to convert a previously planned SCP into a higher-order SCP type in 2 easy steps. The elements and settings already planned are not lost.

SecuriFire

The Wizard features a simple user guidance sequence and is largely self-explanatory.

This section simply points out any particularities of the sequence.

## **Homepage**

The SCP to be upgraded is highlighted in the graphical project editor.

The corresponding icon is used to start the Wizard.

#### **Step 1**

The SCP to be upgraded is displayed next to "Old type". The control panel required is selected as "New type".

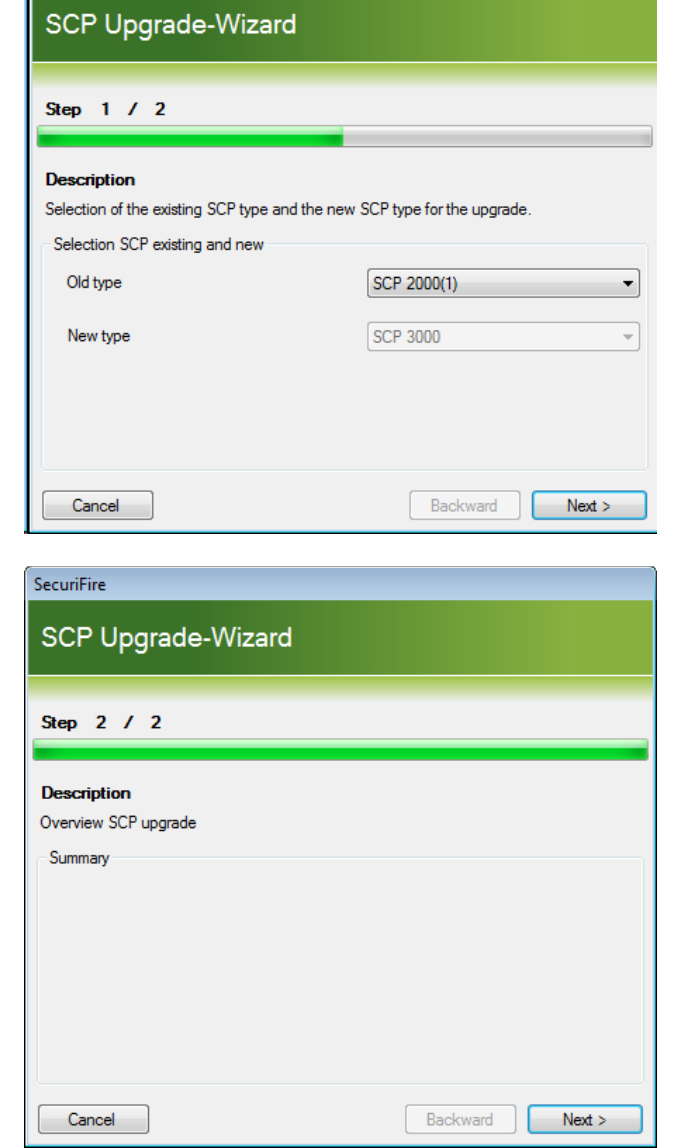

**Step 2** Displays the action before it is executed.

## **2.9.3 Card/unit Upgrade-Wizard**

This Wizard is used to convert a previously planned card/unit into an equivalent, more modern type in two steps. The parameters and settings already planned are not lost.

The Wizard features a simple user guidance sequence and is largely self-explanatory.

This section simply points out any particularities of the sequence.

## **Homepage**

The card (unit) to be upgraded is clicked on in the slot editor (unit editor).

The corresponding icon is used to start the Wizard.

#### **Step 1**

The card/unit to be upgraded is displayed next to "Old type".

The desired type can be selected under "New type" if multiple types are available.

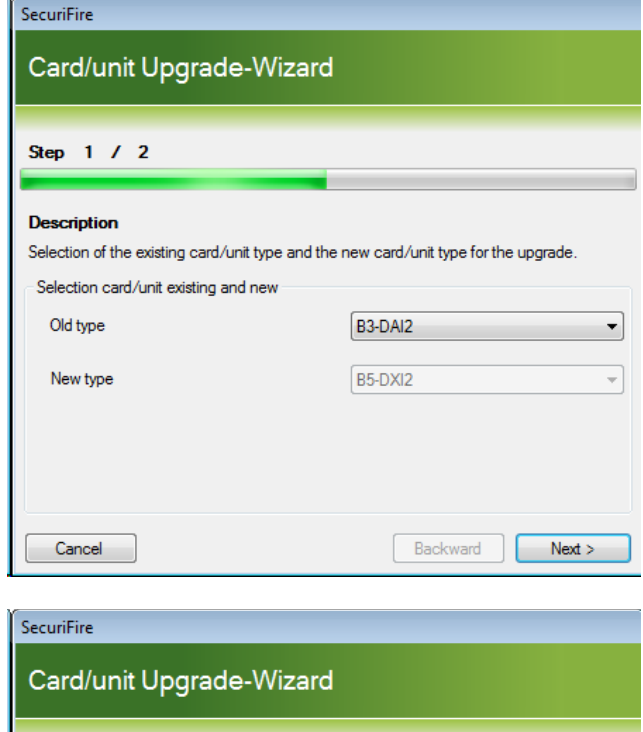

**Step 2**

Displays the action before it is executed.

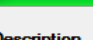

Step 2 / 2

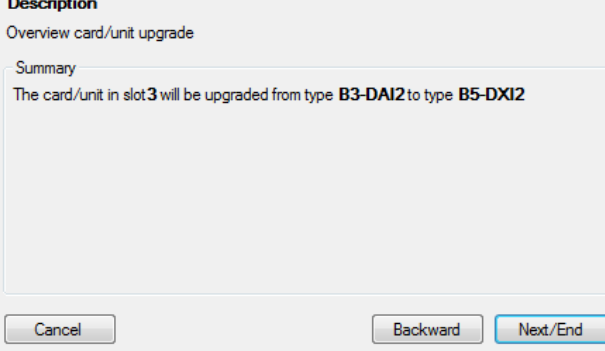

## **2.9.4 Detector Upgrade Wizard**

This Wizard is used to convert a previously planned, older generation detector to the equivalent current SecuriLine eXtended detector type using 4 easy steps.

The parameters and settings already planned are not lost.

The Wizard features a simple user guidance sequence and is largely self-explanatory.

This section simply points out any particularities of the sequence.

Possible detector type conversions:

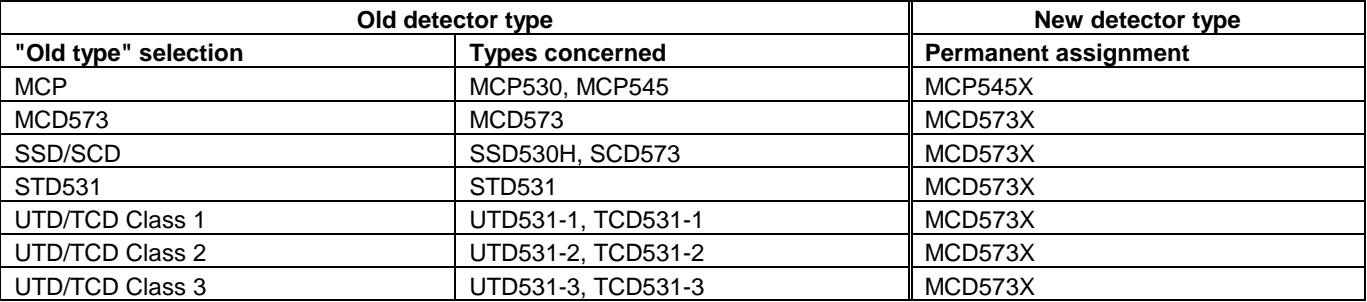

#### **Homepage**

The required level "Project", "SCP" or "Loop" is highlighted in the "Loop configuration" planning stage.

The corresponding icon is used to start the Wizard.

## **Step 1**

The detector type to be upgraded in selected next to "Old type". The target detector type is displayed next to "New type".

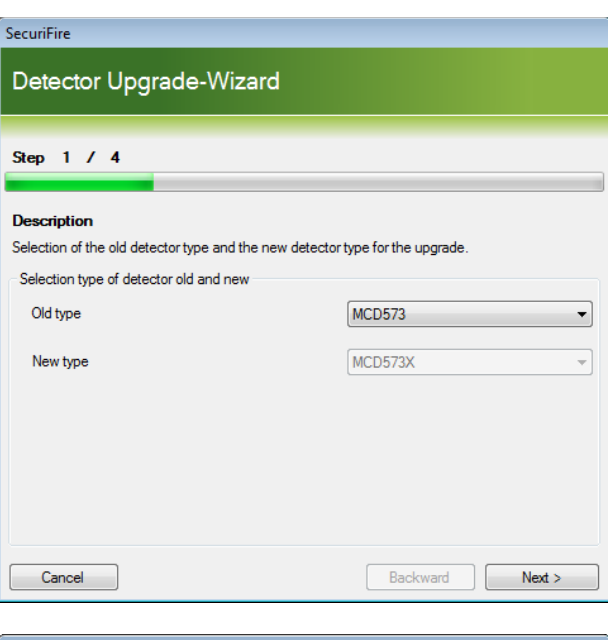

#### **Step 2**

The detectors to be upgraded are highlighted here.

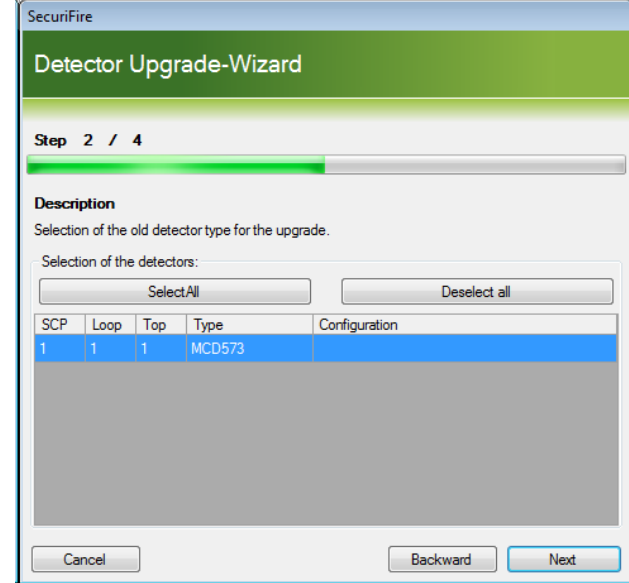

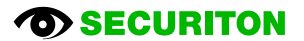

## **Step 3**

Depending on the detector type common settings can be made here.

## SecuriFire

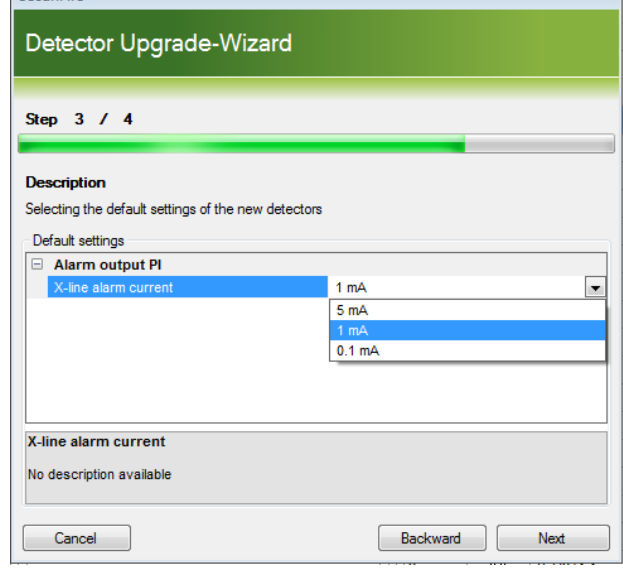

## **Step 4**

Displays the action before it is executed.

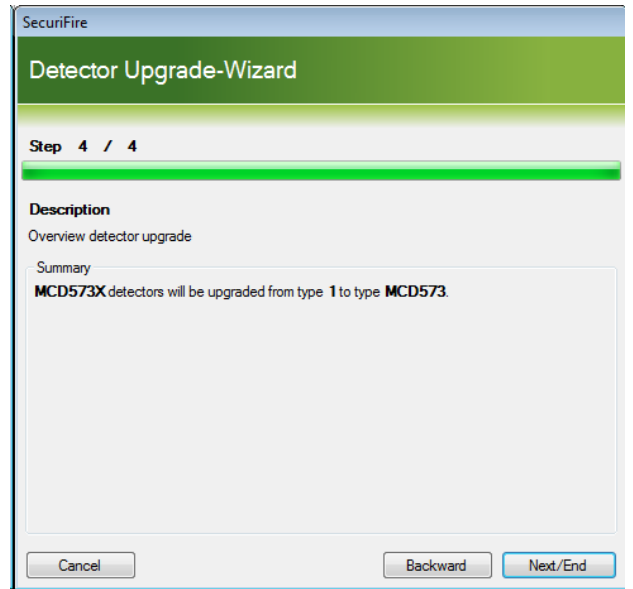

# **3 Explanations**

## **3.1 Explanation of "level"**

## **3.1.1 What are levels?**

The level of 1 to 4 is an additional property to the detector status "alarm" and "pre-signal". The range for the level is 1-4, wherein 4 is the highest priority.

With the state "alarm" or "pre-signal" of the detector, the projected level is transmitted in addition to the state. Through the evaluation of the levels, alarms within a zone, a control unit or a SecuriLan can be grouped and group-dependent actions can be triggered.

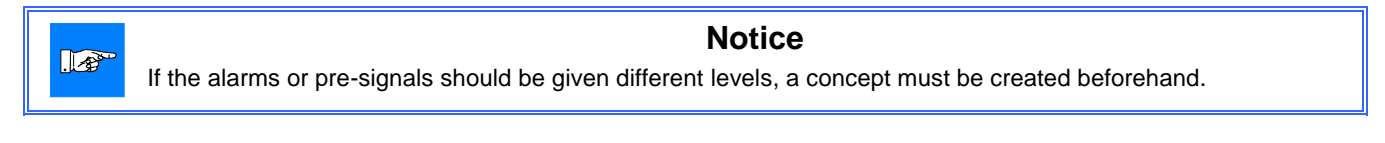

All standard functions of a fire alarm system can be projected in the system SecuriFire with the Boolean functions and collective criteria. In Boolean functions as well as in collective criteria can be projected level-depending input conditions in order to execute level-specific functions.

For example, for automatic detectors the pre-signal can be projected as alarm with level 2. Thus, first an "Alarm Level 2" will be displayed with the trigger of a control. The regular fire incident control is then triggered with the "correct" alarm level 4.

## **3.1.2 Settings of the level**

The level for each detector can be projected in the loop configuration. By default, all detector alarms are programmed for level 4. The level of alarm and pre-signal can be set individually.

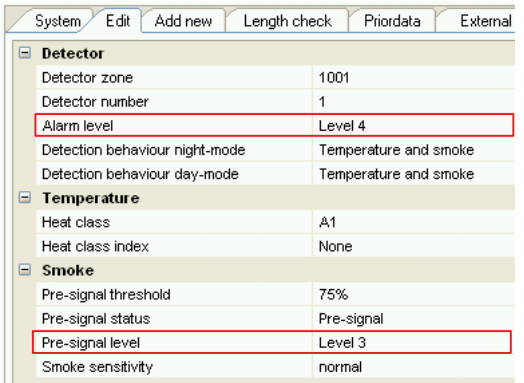

For inputs that are configured with participant behaviour = detector, a level is also projected.

## **Explanations**

## **3.1.3 Display the value in the control panel and printer**

If to a detector a value from 1 to 3 is assigned, this is shown in the display of the control panels by pressing the "More info" button, and in the printer output when an detector zone is in alarm condition. Level 4 is not displayed / printed.

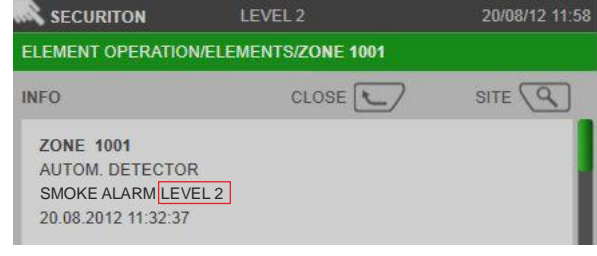

## **3.1.4 Default projections with level**

To the SecuriFire Studio software projection-templates are provided. These default projections contain basic functions for controls of a fire alarm system.

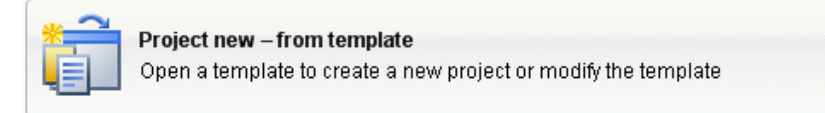

The trigger of the transmission unit and collective alarm controls is by default only for alarms with the level 4. Alarms with level 1-3 are displayed as alarm with level in the control panel / printer, the transmission unit and the collective alarm controls are not activated.

If a different behaviour is desired, additional Boolean functions must be created and assigned to the outputs. For some further explanations, see the next chapter.

## **3.1.5 Alarm processing with level**

#### **Collective criterion**

In collective criteria, states of elements may be grouped together and further processed in Boolean functions, for example to control an output. In practice this may be used e.g. for grouping the pre-signals 3 of all ASD535 within SecuriLan.

The level, set in the collective criteria, refers exclusively to the states "alarm" and "pre-signal" of a detector zone. The collective criterion with level is fulfilled (goes active), when the level of the projected state "alarm" and "pre-signal" of a detector zone is greater than or equal to the set level.

#### **Boolean functions**

In Boolean definitions alarms of certain levels can be linked to other events and further processed, for example, to activate a control. Some Boolean functions for the basic functions of a fire alarm system already exist in the templates. Below is demonstrated by two examples how an alarm level in the Boolean function is parameterized. The truth table shows the state of the output criterion at various input states.

The input condition of a Boolean function with level is fulfilled, if the level of the state alarm of a detector zone is greater than or equal to the set level.

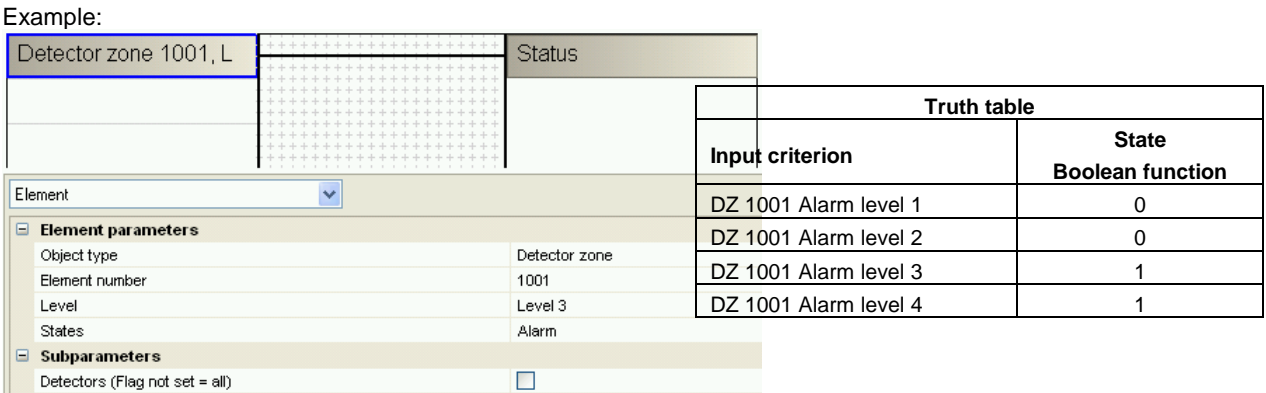

# **4 Version upgrade**

## **4.1 Instructions for a version upgrade**

## **Precondition**

These are the preconditions for a successful version upgrade of a SecuriFire installation:

- The SecuriFire Studio must be installed in the corresponding target version.
	- The existing project file (\*.bsa) must be available, if necessary, with the valid password.

How to upgrade a SecuriFire control panel or all SecuriFire all control panels within a SecuriLan network:

## **Step 1 - Backup**

Make a backup copy of the project file (existing version) and save it in a secure place.

## **Step 2 - Conversion**

Open the project file (existing version) with the SecuriFire Studio (new version). Thereby, the file is automatically converted to the new version.

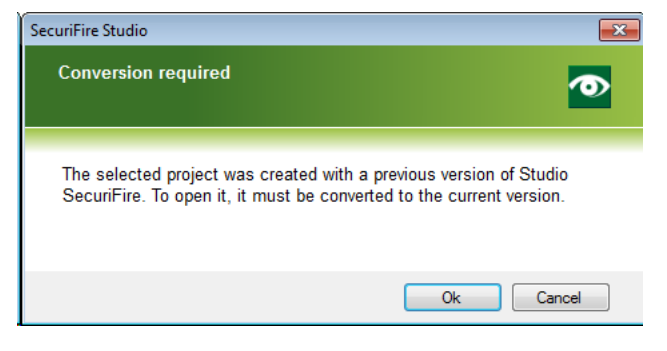

## **Step 3 - Saving**

Save the project file under a new name.

From the file name must be seen, with which SecuriFire Studio version and at what day the file was saved. Suggestion: File name = Project\_Date\_Studioversion.bsa (eg.:Airport\_20130312\_123.bsa)

## **Step 4 - Listing in "System information"**

In the field "System information" the relevant data to the version upgrade shall be listed. (Date, modifications, responsible technician, etc.).

See chapte[r 2.2.1](#page-6-0) [System information.](#page-6-0)

## **Step 5 - Modifications**

If changes need to be made to the installation, they shall be programmed at this moment.

## **Step 6 - Saving**

Save the project file.

#### **Step 7 – Local download of the projection**

The projection is loaded via local connection into the control panel. This procedure needs to be carried out for each control panel and each remote MIC711 individually.

Depending on the state of the versions, it may be necessary to first carry out a booter update. If this is necessary, it will be indicated in the step "Projection download". In this case, the booter update has to be carried out first. Afterwards the control panel will restart and boot. Then can be made a local connection again and the projection download can be performed.

#### Newer B5-Booter found in library

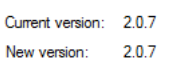

What would you like to do?

**B5-Booter update** IMPORTANT: Do NOT disconnect from SCP during update!

**B5-Booter skip update** Continue without updating the B5-Booter

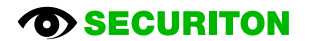

## **Step 8 – Download loop configuration**

Now the fault "MODAKT XX/39" appears. The reason is that the data of the loop configuration is in the old, but the projection data is already stored in the new version in the control panel.

Therefore as a next step the loop configuration must be downloaded. The loop data can be left unchanged for the download. If modifications need to be carried out, this can now be programmed.

#### **Step 9 – Download object texts**

For completeness, the object texts shall now be downloaded. As always, after each download the control panel must be rebooted.

#### **Step 10 – Download Project file / Backup**

Finally, the project file shall be saved on the control panel (or on various control panels).

Furthermore, the project file shall also be saved on an external storage medium (CF card, USB stick, etc.) and on the data server of the installation company.

#### **Step 11 – Test**

After each version upgrade, THE EXECUTION OF THE FOLLOWING TESTS IS MANDATORY:

- In each zone one detector must be tested. This test can also be made in maintenance mode.
- Each fire incident control output must be tested at least once with a real alarm.
- The alarm media and the alarm transmissions (inclusive alarm routing) must be tested at least once with a real alarm.

## **4.2 Information on handling of versions**

#### **SecuriFire installation**

New installations shall be commissioned with the latest version of the SecuriFire Studio.

In which case and at what time a version upgrade of an existing installation must be carried out can be seen in the release notes of the latest SecuriFire Studio version.

Attention: after a version upgrade, the complete installation must be tested, independently whether the projection has changed or not. See step 11.

#### **Project file**

It is recommended to include the SecuriFire Studio version into the name of the project file (eg. \*\_204.bsa). This shall be considered for new installations but also for modifications, extensions and version upgrades. This ensures that the project file can be opened with the correct SecuriFire Studio version. When a project file is opened and the dialog "The project must be converted" appears, be careful. The conversion shall be carried out only if a version upgrade of an installation really shall be made.

SecuriFire Studio supports structured file storage. The file is assigned the following name automatically: Installationnumber\_Storagedate\_StudioRelease.bsa (e.g. 123\_20130915\_204.bsa)

The following directory structure is automatically created at the same time:

- …\Securiton\SecuriFireStudio2.0\projects\"Installation name"\_"Installation number"\Exports
- …\Securiton\SecuriFireStudio2.0\projects\"Installation name"\_"Installation number"\ProjectFile
- …\Securiton\SecuriFireStudio2.0\projects\"Installation name"\_"Installation number"\Upload

#### **SecuriFire Studio**

It is recommended to have saved the setups of all SecuriFire Studios versions (of the existing installation park) on the service laptop. Example: the latest SecuriFire Studio is installed on the computer and it must be done a modification on an installation of a former version. In the case, uninstall the existing version from the computer an install the former version before making the modification. This prevents from a complete test of the installation because of an (unnecessary) version upgrade.

Notice: Parallel installation of the SecuriFire Studios is allowed, However, only versions of different SRP.

- Eg: Parallel installation R 1.2.3 / R2.0.4 is allowed
	- Parallel installation R 2.0.3 / R2.0.4 is not allowed